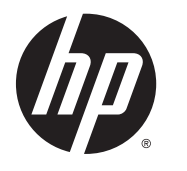

# Maintenance and Service Guide

HP RP2 Retail System

© Copyright 2014, 2015 Hewlett-Packard Development Company, L.P. The information contained herein is subject to change without notice.

Microsoft and Windows are U.S. registered trademarks of the Microsoft group of companies.

The only warranties for HP products and services are set forth in the express warranty statements accompanying such products and services. Nothing herein should be construed as constituting an additional warranty. HP shall not be liable for technical or editorial errors or omissions contained herein.

This document contains proprietary information that is protected by copyright. No part of this document may be photocopied, reproduced, or translated to another language without the prior written consent of Hewlett-Packard Company.

Second Edition (March 2015)

First Edition (August 2014)

Document Part Number: 761489-002

#### **Product notice**

This guide describes features that are common to most models. Some features may not be available on your computer.

Not all features are available on all editions of Windows 8. This computer may require upgraded and/or separately purchased hardware, drivers, and/or software to take full advantage of Windows 8 functionality. See <http://www.microsoft.com>for details.

This computer may require upgraded and/ or separately purchased hardware and/or a DVD drive to install the Windows 7 software and take full advantage of Windows 7 functionality. See [http://windows.microsoft.com/en-us/](http://windows.microsoft.com/en-us/ windows7/get-know-windows-7) [windows7/get-know-windows-7](http://windows.microsoft.com/en-us/ windows7/get-know-windows-7) for details.

## **Safety warning notice**

**A WARNING!** To reduce the possibility of heat-related injuries or of overheating the device, do not place the device directly on your lap or obstruct the device air vents. Use the device only on a hard, flat surface. Do not allow another hard surface, such as an adjoining optional printer, or a soft surface, such as pillows or rugs or clothing, to block airflow. Also, do not allow the AC adapter to contact the skin or a soft surface, such as pillows or rugs or clothing, during operation. The device and the AC adapter comply with the useraccessible surface temperature limits defined by the International Standard for Safety of Information Technology Equipment (IEC 60950).

# **Table of contents**

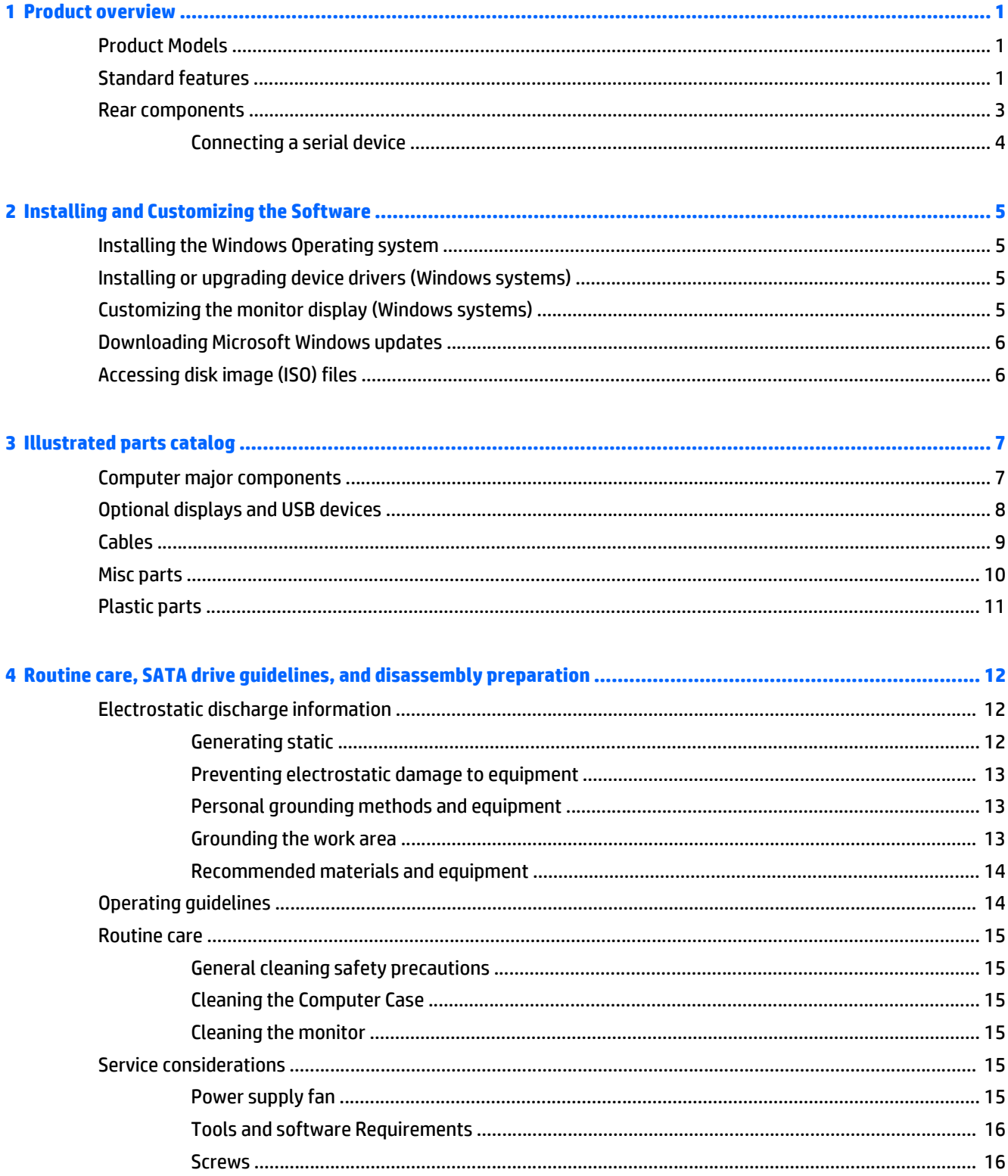

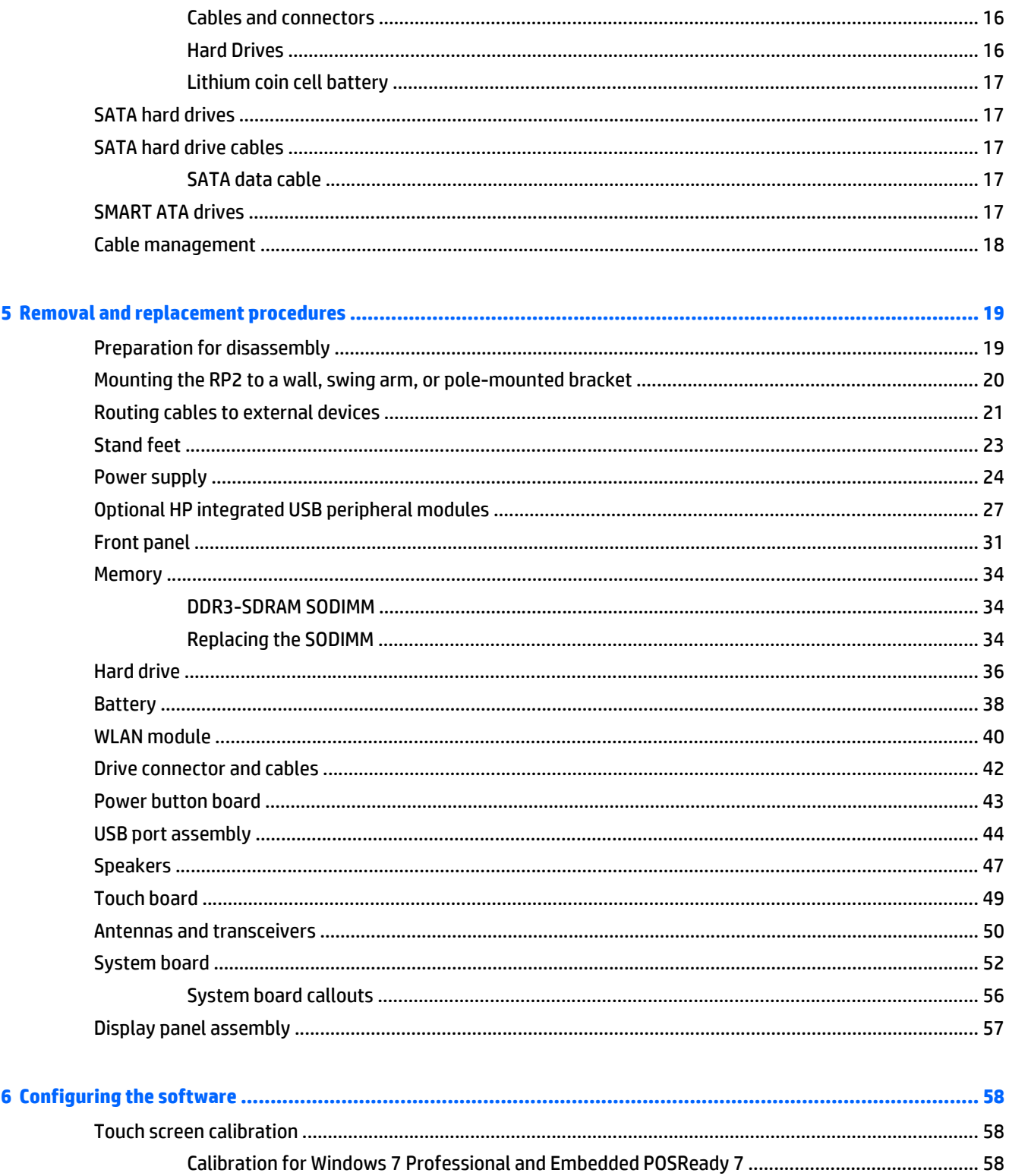

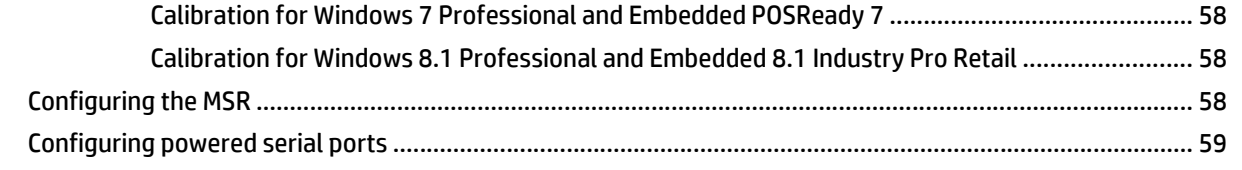

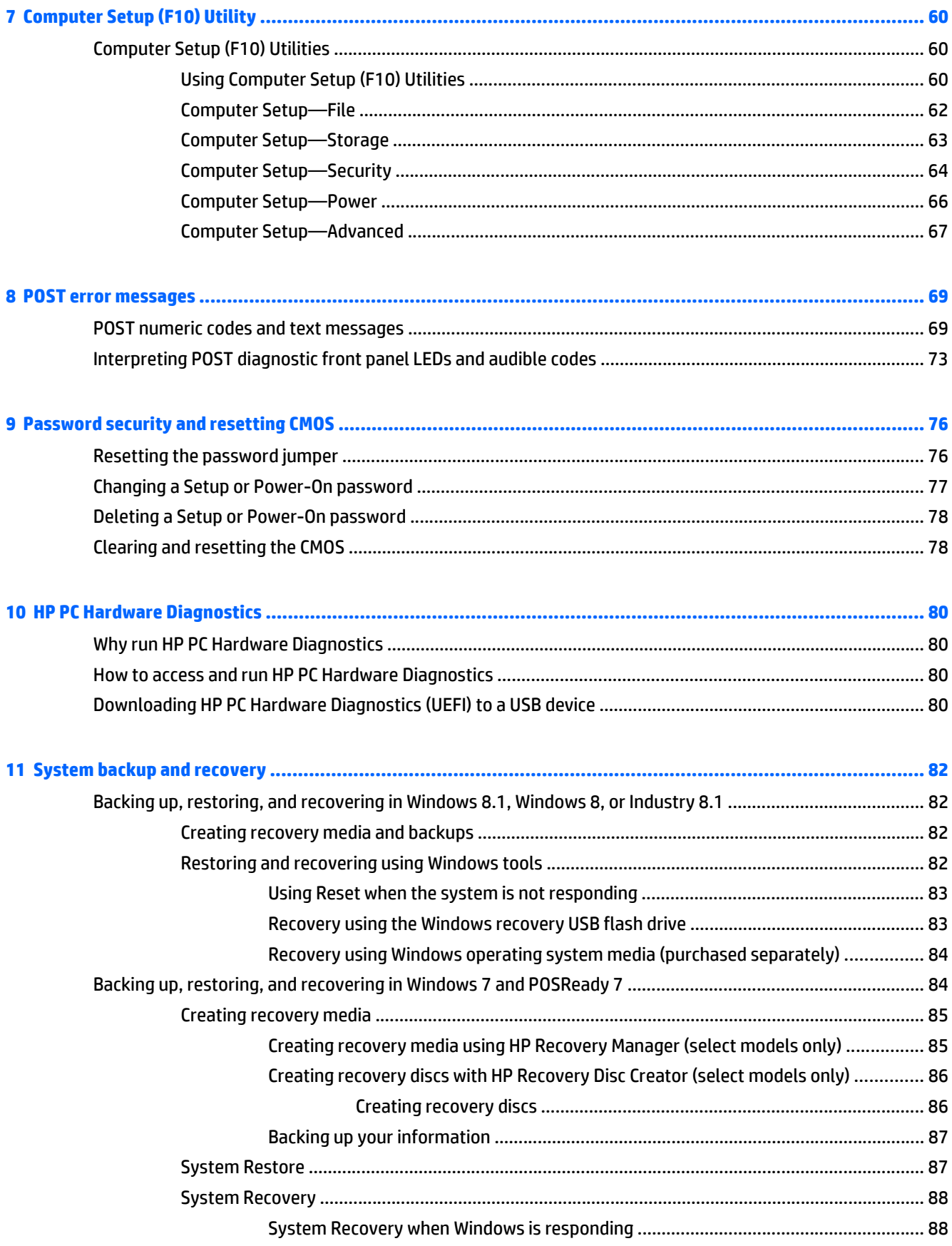

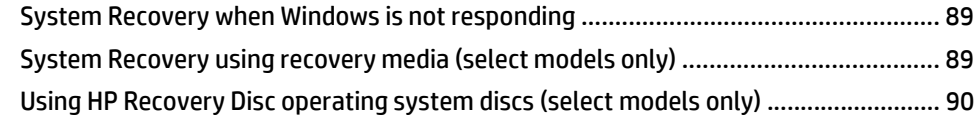

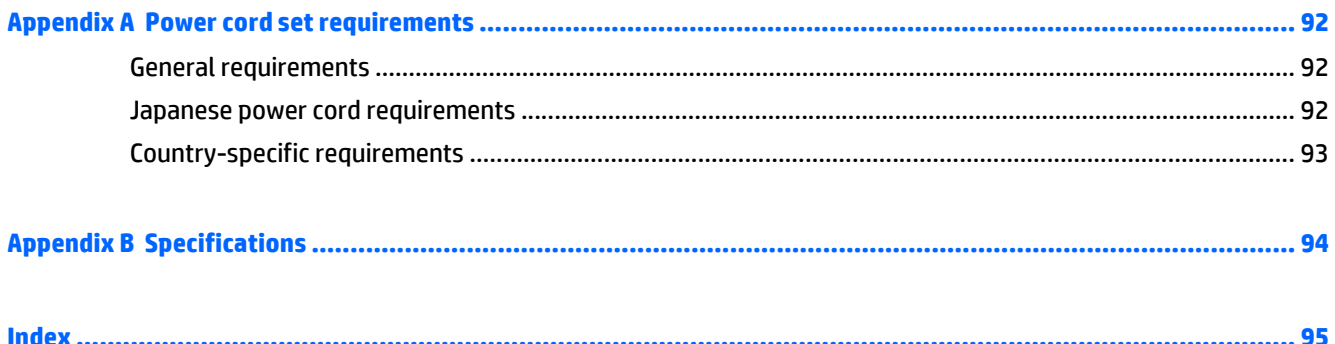

# <span id="page-8-0"></span>**1 Product overview**

# **Product Models**

The HP RP2 Retail System offers 2 (two) base models which include different processors and touch technology, as identified below. For standard and optional features available on these two models, refer to Standard features on page 1.

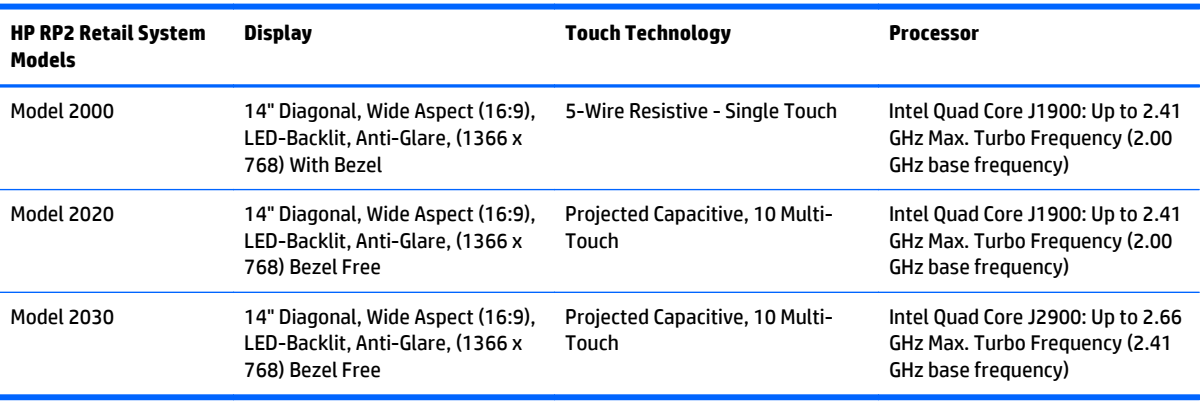

# **Standard features**

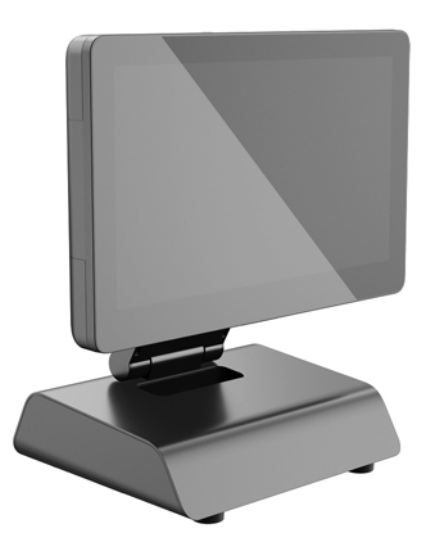

The HP RP2 Retail System includes the following features.

- Integrated All-in-One (AiO) form factor
- Designed for long-term deployment within general retail, hospitality, and other markets
- 14" diagonal, wide aspect (16:9) LCD Display (1366 x 768), LED-Backlit, Anti-Glare with choice of 2 (two) associate facing touch technologies:
	- 5-Wire Resistive, single-finger touch, with bezel, available with Model 2000 only
	- Projected Capacitive, 10-finger multi-touch, bezel free, available with Model 2020 and 2030 only
- Sealed and fanless unit
- Entire unit rated IP54, water and dust resistant
- VESA mounting holes (100 mm x 100 mm and 75 mm x 75 mm patterns )
- Flexible use with display tilt and height adjustments
- Optional HP peripherals:
	- MSR (single-head and dual-head models)
	- 2 x 20 LCD (complex and non-complex) customer facing display
	- 7" LCD customer facing display
	- 2D imager scanner
	- webcam
	- fingerprint reader
- **Intel Quad Core processor choices**
- DDR3 memory
- **•** Operating system choices
- **•** Integrated NIC and WiFi (some models)
- USB+PWR and cash drawer ports
- Hard drive and SSD choices
- Cable management features
- Energy Star 6 qualified, EU Compliant, RoHS2 Compliant
- 87% energy efficient internal power supply adapter
- HP Limited Warranty, 3/3/3 standard: 3 years parts, 3 years labor, and 3 years on-site services

## <span id="page-10-0"></span>**Rear components**

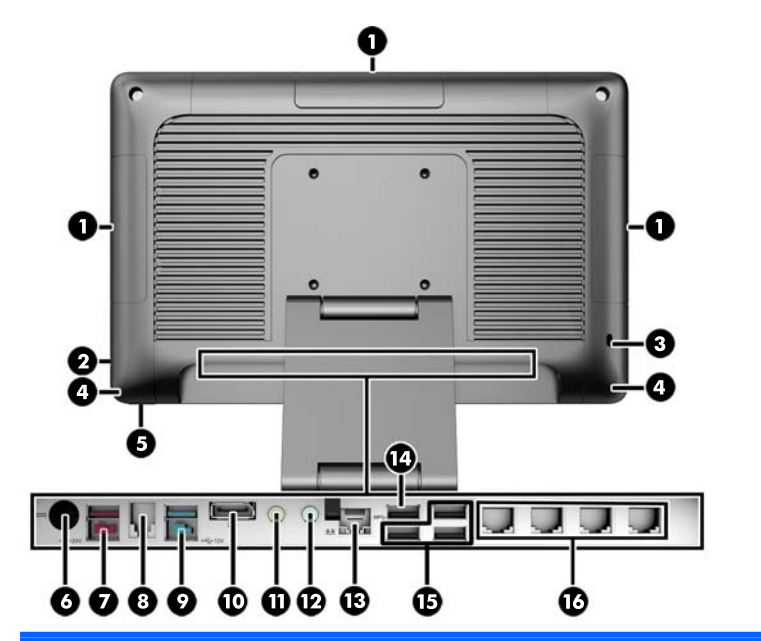

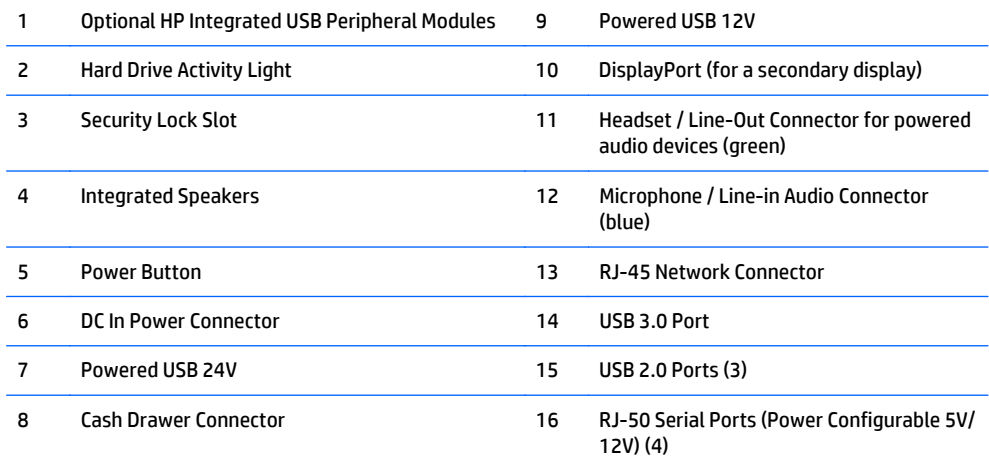

**NOTE:** The 24-volt Powered USB connector and the 12-volt Powered USB connector are keyed differently as a precaution to prevent connection errors.

**NOTE:** The system ships with a set of plastic plugs that can be inserted into unused ports to help protect the system.

**NOTE:** The RP2 is shipped with the RJ-50 Serial Ports' power disabled. Enable power for each port within the HP BIOS. RJ-50 to DB9 cables are available from HP. Also refer to [Connecting a serial device on page 4.](#page-11-0)

**NOTE:** An optional DisplayPort to VGA adapter cable is available from HP.

**CAUTION:** The cash drawer connector is similar in size and shape to a modem jack. To avoid damage to the computer or external devices, DO NOT plug a network cable into the cash drawer connector or the RJ-50 serial port connectors.

## <span id="page-11-0"></span>**Connecting a serial device**

Some serial devices may require a DB9 connector. Available options from HP are RJ-50 to DB9 adapter cables (either 1 meter or 2 meters in length) as shown below.

**NOTE:** The serial ports can be configured as 5V or 12V powered serial ports. Refer to **Configuring powered** [serial ports on page 59](#page-66-0) for more information.

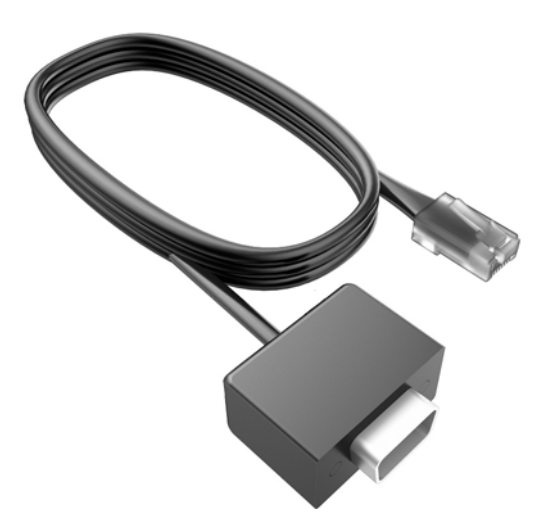

# <span id="page-12-0"></span>**2 Installing and Customizing the Software**

If your computer was not shipped with a Microsoft operating system, some portions of this documentation do not apply. Additional information is available in online help after you install the operating system.

**A CAUTION:** Do not add optional hardware or third-party devices to the computer until the operating system is successfully installed. Doing so may cause errors and prevent the operating system from installing properly.

## **Installing the Windows Operating system**

The first time you turn on the computer, the operating system is installed automatically. This process takes about 5 to 10 minutes, depending on which operating system is being

**CAUTION:** Once the automatic installation has begun, DO NOT TURN OFF THE COMPUTER UNTIL THE PROCESS IS COMPLETE. Turning off the computer during the installation process may damage the software that runs the computer or prevent its proper installation.

**NOTE:** If the computer shipped with more than one operating system language on the hard drive, the installation process could take up to 60 minutes.

# **Installing or upgrading device drivers (Windows systems)**

When installing optional hardware devices after the operating system installation is complete, you must also install the drivers for each of the devices.

If prompted for the i386 directory, replace the path specification with C:\i386, or use the Browse button in the dialog box to locate the i386 folder. This action points the operating system to the appropriate drivers.

Obtain the latest support software, including support software for the operating system, from <http://www.hp.com/support>. Select your country and language, select **Drivers & Downloads**, enter the model number of the computer, and click the Go button.

## **Customizing the monitor display (Windows systems)**

If you wish, you can select or change the monitor model, refresh rates, screen resolution, color settings, font sizes, and power management settings.

To change display settings in Windows 7 and POSReady 7, right-click on the Windows Desktop and select Personalize.

In Windows 8.x and Industry 8.1, you can customize display settings for the Start screen and Desktop. To customize the Start screen, point to the upper-right or lower-right corner of the Start screen to display the charms. Select **Settings > Change PC Settings > Personalize** and change the display settings. To customize the Desktop, right-click on the Desktop, and then select Personalize to change the display settings.

For more information, refer to the online documentation provided with the graphics controller utility or the documentation that came with your monitor.

# <span id="page-13-0"></span>**Downloading Microsoft Windows updates**

Microsoft may release updates to the operating system. To help keep the computer running optimally, HP recommends checking for the latest updates during the initial installation and periodically throughout the life of the computer.

- **1.** To set up your Internet connection, click **Start** > **Internet Explorer** and follow the instructions on the screen.
- **2.** In Windows 7, POSReady 7, Windows XP, and POSReady 9, click **Start > All Programs > Windows Update**.

In Windows 7 and POSReady 7, the Windows Update screen appears. Click **view available updates** and make sure all critical updates are selected. Click the **Install** button and follow the instructions on the screen.

In Windows 8.x and Industry 8.1, point to the upper-right or lower-right corner of the Start screen to display the charms. Select **Settings > Change PC Settings > Windows Update** and follow the instructions on the screen.

It is recommended that you install all of the critical updates and service packs.

- **3.** After the updates have been installed, Windows will prompt you to reboot the machine. Be sure to save any files or documents that you may have open before rebooting. Then select **Yes** to reboot the machine.
- **4.** Run Windows Update monthly thereafter.

## **Accessing disk image (ISO) files**

There may be disk image files (ISO files) included on your PC that contain the installation software for additional software. These CD image files are located in the folder C:\SWSetup\ISOs. Each .iso file can be burned to CD media to create an installation CD. It is recommended that these disks be created and the software installed in order to get the most from your PC.

# <span id="page-14-0"></span>**3 Illustrated parts catalog**

**NOTE:** HP continually improves and changes product parts. For complete and current information on supported parts for your computer, go to [http://partsurfer.hp.com,](http://partsurfer.hp.com) select your country or region, and then follow the on-screen instructions.

# **Computer major components**

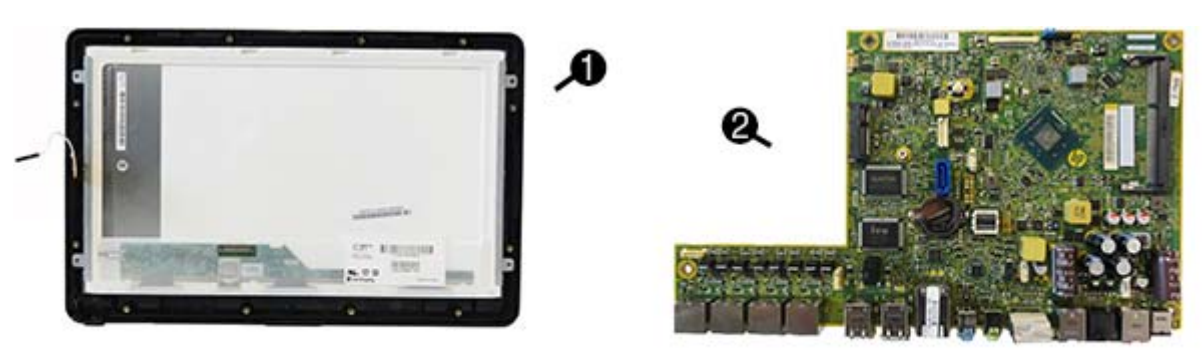

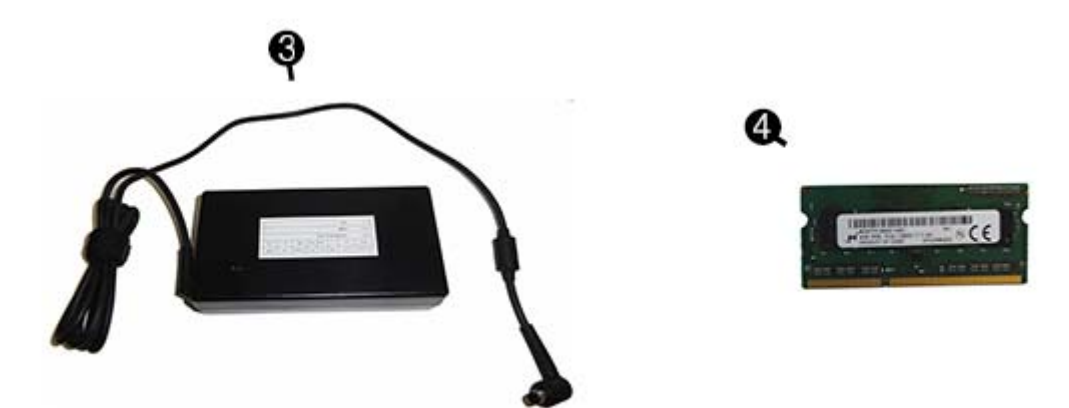

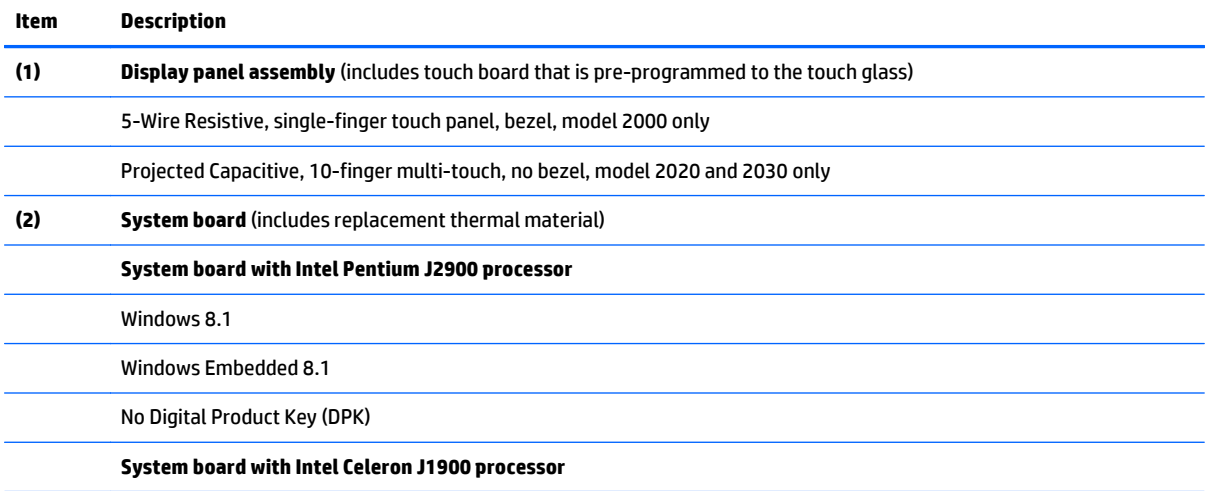

<span id="page-15-0"></span>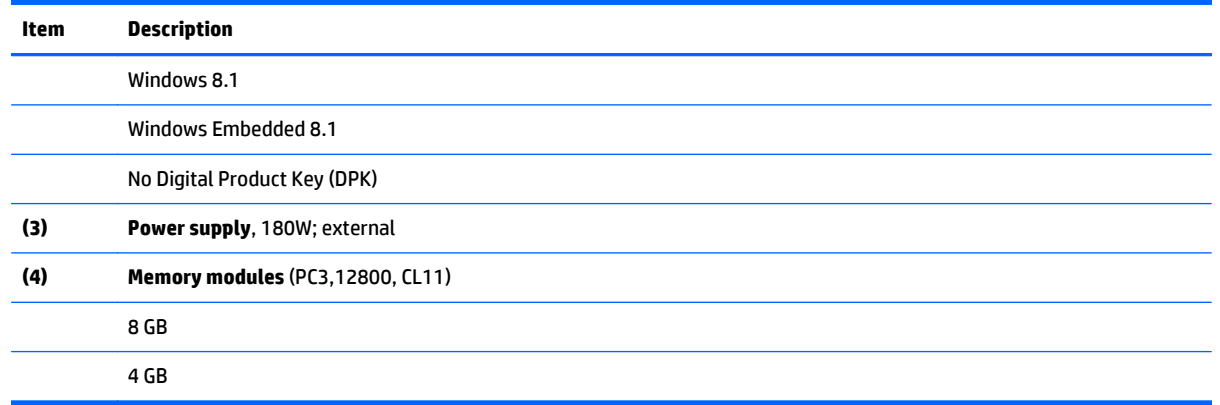

# **Optional displays and USB devices**

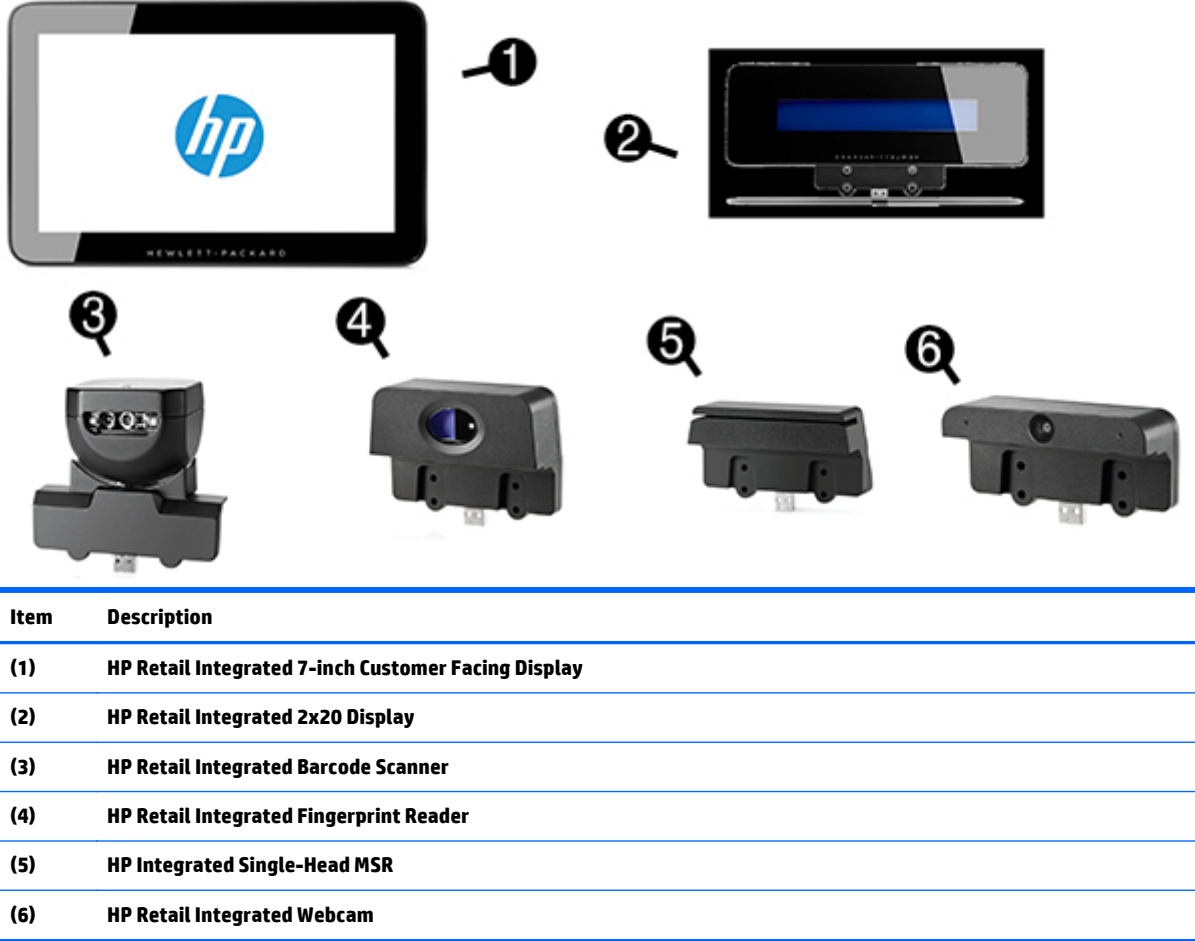

# <span id="page-16-0"></span>**Cables**

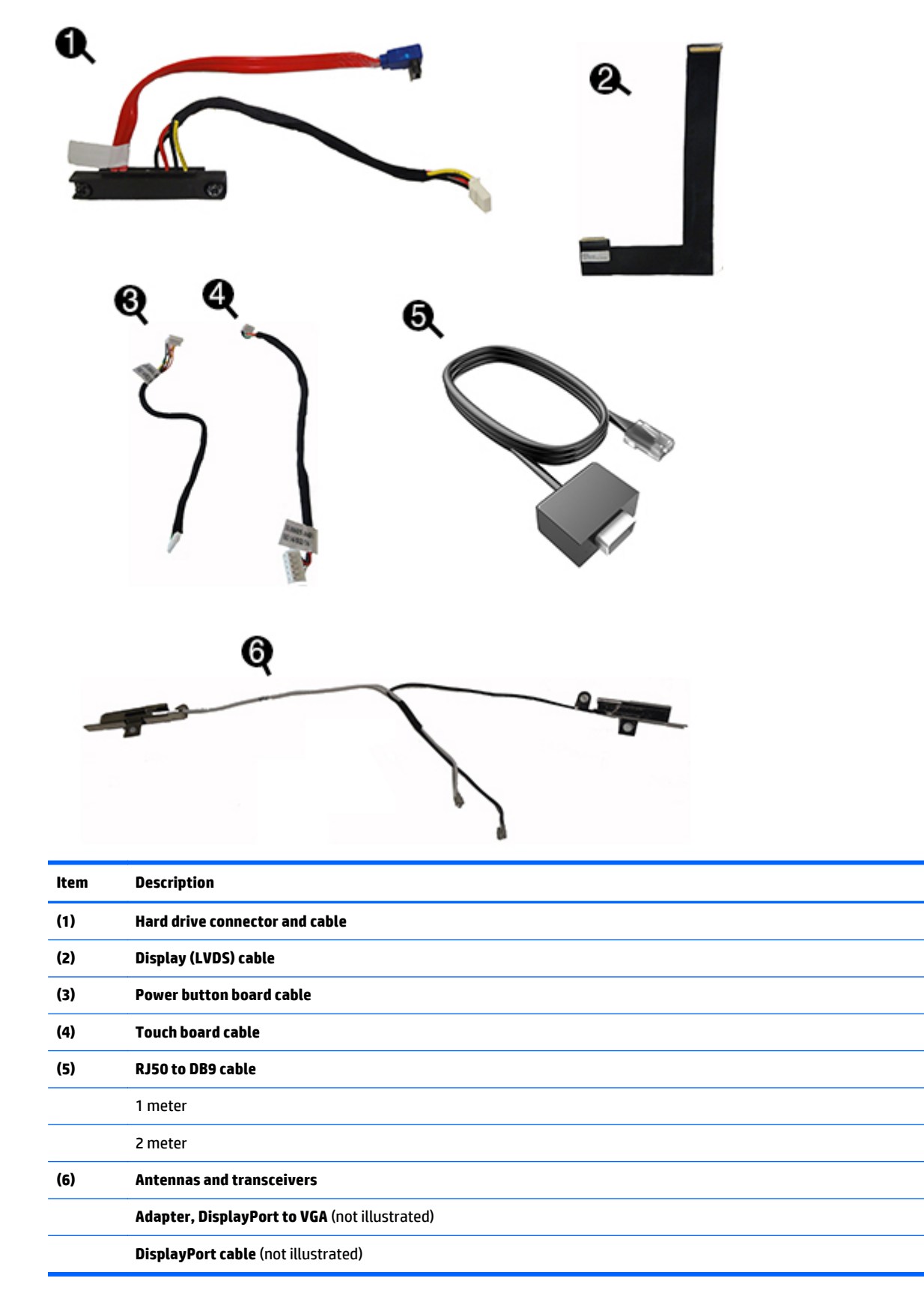

# <span id="page-17-0"></span>**Misc parts**

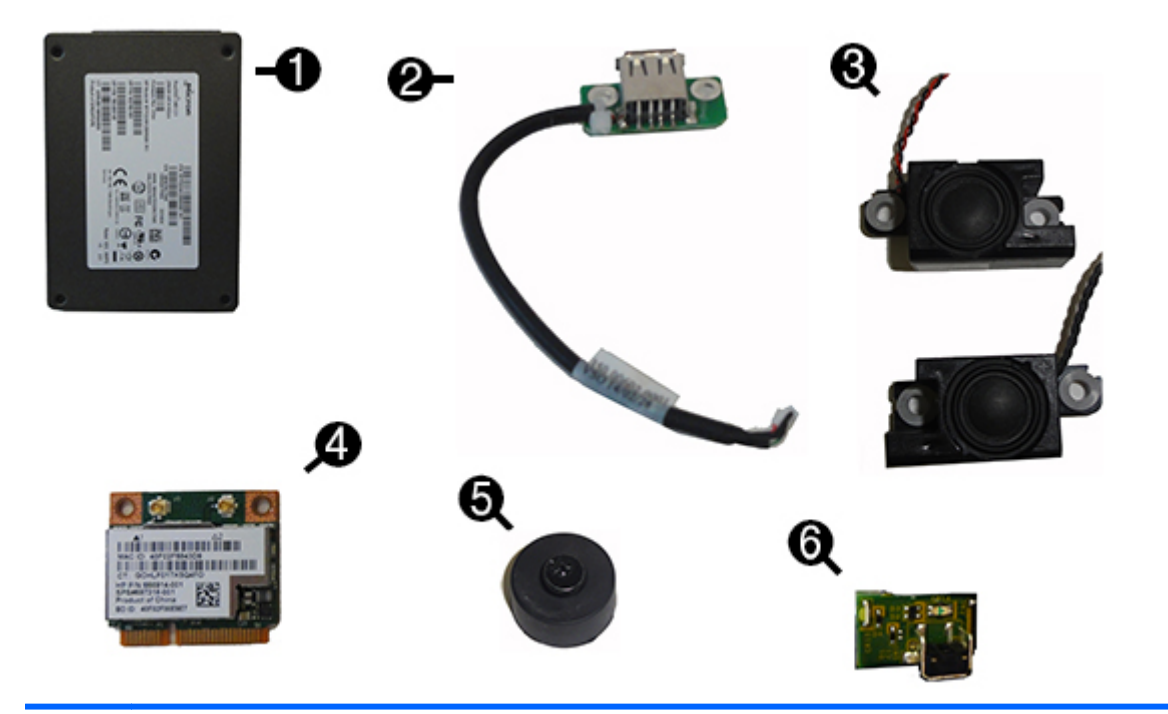

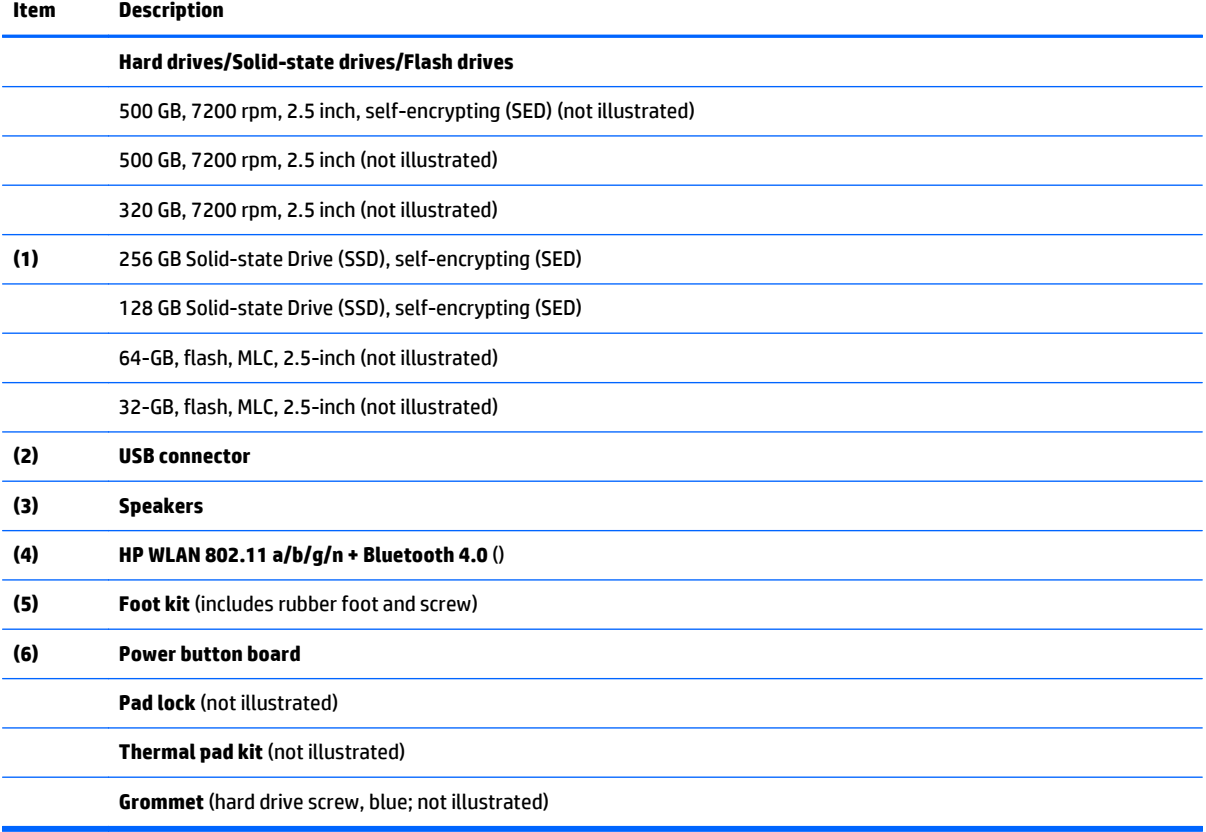

# <span id="page-18-0"></span>**Plastic parts**

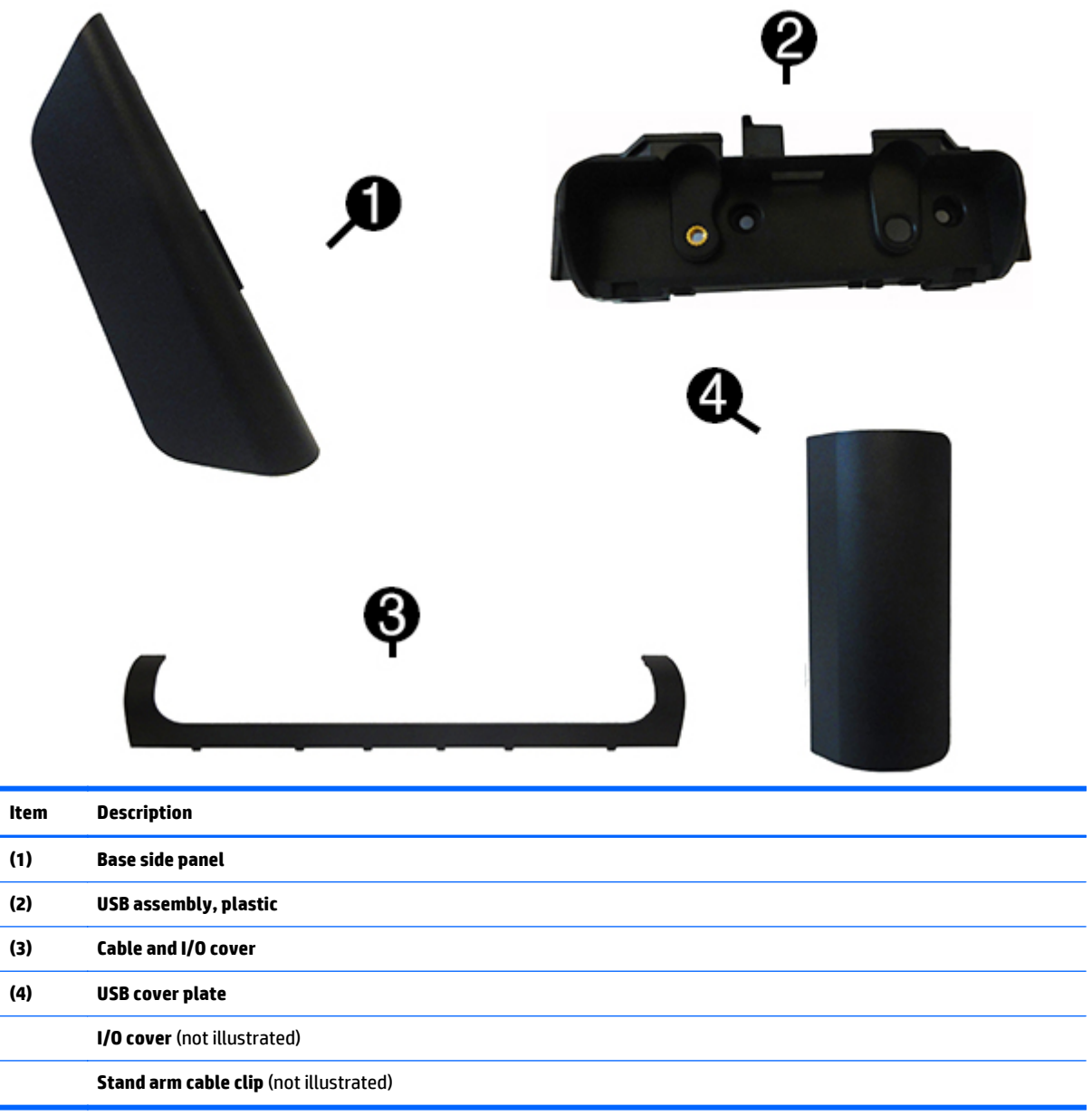

# <span id="page-19-0"></span>**4 Routine care, SATA drive guidelines, and disassembly preparation**

This chapter provides general service information for the computer. Adherence to the procedures and precautions described in this chapter is essential for proper service.

**CAUTION:** When the computer is plugged into an AC power source, voltage is always applied to the system board. You must disconnect the power cord from the power source before opening the computer to prevent system board or component damage.

## **Electrostatic discharge information**

A sudden discharge of static electricity from your finger or other conductor can destroy static-sensitive devices or microcircuitry. Often the spark is neither felt nor heard, but damage occurs. An electronic device exposed to electrostatic discharge (ESD) may not appear to be affected at all and can work perfectly throughout a normal cycle. The device may function normally for a while, but it has been degraded in the internal layers, reducing its life expectancy.

Networks built into many integrated circuits provide some protection, but in many cases, the discharge contains enough power to alter device parameters or melt silicon junctions.

#### **Generating static**

The following table shows that:

- Different activities generate different amounts of static electricity.
- Static electricity increases as humidity decreases.

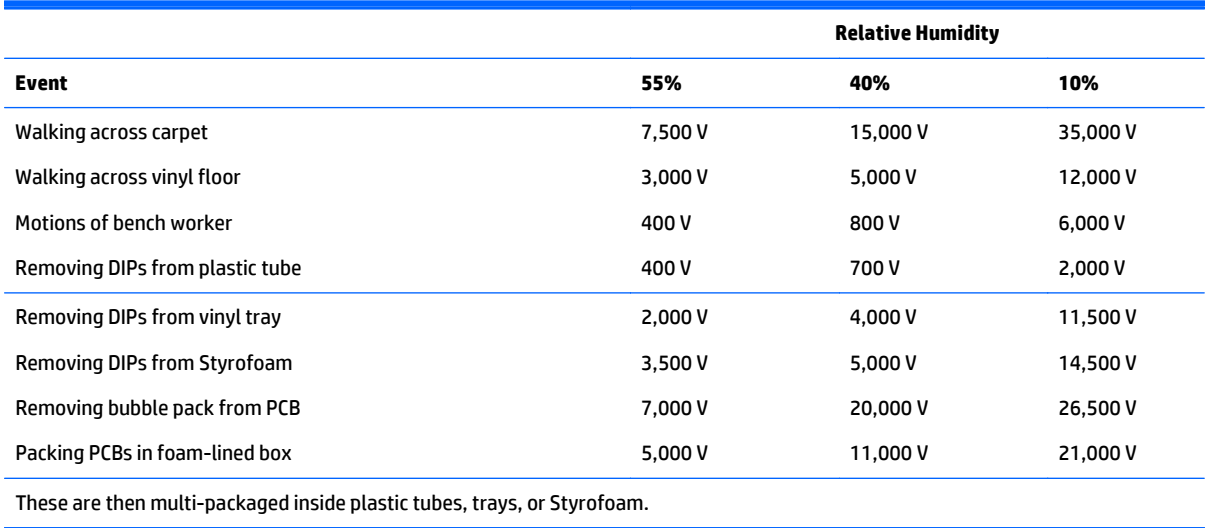

**NOTE:** 700 volts can degrade a product.

## <span id="page-20-0"></span>**Preventing electrostatic damage to equipment**

Many electronic components are sensitive to ESD. Circuitry design and structure determine the degree of sensitivity. The following packaging and grounding precautions are necessary to prevent damage to electric components and accessories.

- To avoid hand contact, transport products in static-safe containers such as tubes, bags, or boxes.
- Protect all electrostatic parts and assemblies with conductive or approved containers or packaging.
- Keep electrostatic sensitive parts in their containers until they arrive at static-free stations.
- Place items on a grounded surface before removing them from their container.
- Always be properly grounded when touching a sensitive component or assembly.
- Avoid contact with pins, leads, or circuitry.
- Place reusable electrostatic-sensitive parts from assemblies in protective packaging or conductive foam.

### **Personal grounding methods and equipment**

Use the following equipment to prevent static electricity damage to equipment:

- Wrist straps are flexible straps with a maximum of one-megohm  $\pm$  10% resistance in the ground cords. To provide proper ground, a strap must be worn snug against bare skin. The ground cord must be connected and fit snugly into the banana plug connector on the grounding mat or workstation.
- **Heel straps/Toe straps/Boot straps** can be used at standing workstations and are compatible with most types of shoes or boots. On conductive floors or dissipative floor mats, use them on both feet with a maximum of one-megohm  $\pm$  10% resistance between the operator and ground.

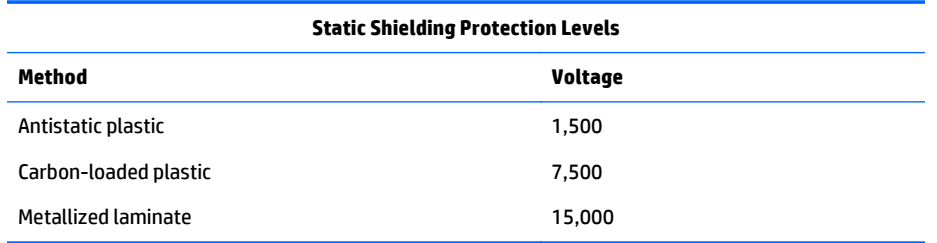

### **Grounding the work area**

To prevent static damage at the work area, use the following precautions:

- Cover the work surface with approved static-dissipative material. Provide a wrist strap connected to the work surface and properly grounded tools and equipment.
- Use static-dissipative mats, foot straps, or air ionizers to give added protection.
- Handle electrostatic sensitive components, parts, and assemblies by the case or PCB laminate. Handle them only at static-free work areas.
- Turn off power and input signals before inserting and removing connectors or test equipment.
- Use fixtures made of static-safe materials when fixtures must directly contact dissipative surfaces.
- Keep work area free of nonconductive materials such as ordinary plastic assembly aids and Styrofoam.
- Use field service tools, such as cutters, screwdrivers, and vacuums, that are conductive.

## <span id="page-21-0"></span>**Recommended materials and equipment**

Materials and equipment that are recommended for use in preventing static electricity include:

- Antistatic tape
- **Antistatic smocks, aprons, or sleeve protectors**
- Conductive bins and other assembly or soldering aids
- Conductive foam
- Conductive tabletop workstations with ground cord of one-megohm +/-10% resistance
- Static-dissipative table or floor mats with hard tie to ground
- **Field service kits**
- **Static awareness labels**
- Wrist straps and footwear straps providing one-megohm +/- 10% resistance
- Material handling packages
- Conductive plastic bags
- Conductive plastic tubes
- Conductive tote boxes
- Opaque shielding bags
- Transparent metallized shielding bags
- Transparent shielding tubes

## **Operating guidelines**

To prevent overheating and to help prolong the life of the computer:

- Keep the computer away from excessive moisture, direct sunlight, and extremes of heat and cold.
- Operate the computer on a sturdy, level surface. Leave a 10.2-cm (4-inch) clearance on all vented sides of the computer and above the monitor to permit the required airflow.
- Never restrict the airflow into the computer by blocking any vents or air intakes.
- Occasionally clean the air vents on all vented sides of the computer. Lint, dust, and other foreign matter can block the vents and limit the airflow. Be sure to unplug the computer before cleaning the air vents.
- Never operate the computer with the cover or side panel removed.
- Do not stack computers on top of each other or place computers so near each other that they are subject to each other's re-circulated or preheated air.
- If the computer is to be operated within a separate enclosure, intake and exhaust ventilation must be provided on the enclosure, and the same operating guidelines listed above will still apply.
- Keep liquids away from the computer.
- Never cover the ventilation slots on the monitor with any type of material.
- **Install or enable power management functions of the operating system or other software, including** sleep states.

# <span id="page-22-0"></span>**Routine care**

### **General cleaning safety precautions**

- **1.** Never use solvents or flammable solutions to clean the computer.
- **2.** Never immerse any parts in water or cleaning solutions; apply any liquids to a clean cloth and then use the cloth on the component.
- **3.** Always unplug the computer when cleaning with liquids or damp cloths.
- **4.** Always unplug the computer before cleaning.

### **Cleaning the Computer Case**

Follow all safety precautions in General cleaning safety precautions on page 15 before cleaning the computer.

To clean the computer case, follow the procedures described below:

- To remove light stains or dirt, use plain water with a clean, lint-free cloth or swab.
- For stronger stains, use a mild dishwashing liquid diluted with water. Rinse well by wiping it with a cloth or swab dampened with clear water.
- For stubborn stains, use isopropyl (rubbing) alcohol. No rinsing is needed as the alcohol will evaporate quickly and not leave a residue.
- After cleaning, always wipe the unit with a clean, lint-free cloth.
- Occasionally clean the air vents on the computer. Lint and other foreign matter can block the vents and limit the airflow.

### **Cleaning the monitor**

- Wipe the monitor screen with a clean cloth moistened with water or with a towelette designed for cleaning monitors. Do not use sprays or aerosols directly on the screen; the liquid may seep into the housing and damage a component. Never use solvents or flammable liquids on the monitor.
- To clean the monitor body follow the procedures in Cleaning the Computer Case on page 15.

## **Service considerations**

Listed below are some of the considerations that you should keep in mind during the disassembly and assembly of the computer.

### **Power supply fan**

The power supply fan is a variable-speed fan based on the temperature in the power supply.

**CAUTION:** The cooling fan is always on when the computer is in the "On" mode. The cooling fan is off when the computer is in "Standby," "Suspend," or "Off" modes.

You must disconnect the power cord from the power source before opening the computer to prevent system board or component damage.

## <span id="page-23-0"></span>**Tools and software Requirements**

To service the computer, you need the following:

- Torx T-15 screwdriver
- Flat-bladed screwdriver (may sometimes be used in place of the Torx screwdriver)
- Phillips #2 screwdriver
- Diagnostics software
- Tamper-resistant T-15 wrench

#### **Screws**

The screws used in the computer are not interchangeable. They may have standard or metric threads and may be of different lengths. If an incorrect screw is used during the reassembly process, it can damage the unit. HP strongly recommends that all screws removed during disassembly be kept with the part that was removed, then returned to their proper locations.

**AL CAUTION:** Metric screws have a black finish. U.S. screws have a silver finish and are used on hard drives only.

**CAUTION:** As each subassembly is removed from the computer, it should be placed away from the work area to prevent damage.

#### **Cables and connectors**

Most cables used throughout the unit are flat, flexible cables. These cables must be handled with care to avoid damage. Apply only the tension required to seat or unseat the cables during insertion or removal from the connector. Handle cables by the connector whenever possible. In all cases, avoid bending or twisting the cables, and ensure that the cables are routed in such a way that they cannot be caught or snagged by parts being removed or replaced.

**AL CAUTION:** When servicing this computer, ensure that cables are placed in their proper location during the reassembly process. Improper cable placement can damage the computer.

### **Hard Drives**

Handle hard drives as delicate, precision components, avoiding all physical shock and vibration. This applies to failed drives as well as replacement spares.

- If a drive must be mailed, place the drive in a bubble-pack mailer or other suitable protective packaging and label the package "Fragile: Handle With Care."
- Do not remove hard drives from the shipping package for storage. Keep hard drives in their protective packaging until they are actually mounted in the computer.
- Avoid dropping drives from any height onto any surface.
- If you are inserting or removing a hard drive, turn off the computer. Do not remove a hard drive while the computer is on or in standby mode.
- **•** Before handling a drive, ensure that you are discharged of static electricity. While handling a drive, avoid touching the connector.
- <span id="page-24-0"></span>Do not use excessive force when inserting a drive.
- Avoid exposing a hard drive to liquids, temperature extremes, or products that have magnetic fields such as monitors or speakers.

### **Lithium coin cell battery**

The battery that comes with the computer provides power to the real-time clock and has a minimum lifetime of about three years.

See the appropriate removal and replacement chapter for the chassis you are working on in this guide for instructions on the replacement procedures.

**A WARNING!** This computer contains a lithium battery. There is a risk of fire and chemical burn if the battery is handled improperly. Do not disassemble, crush, puncture, short external contacts, dispose in water or fire, or expose it to temperatures higher than 140ºF (60ºC). Do not attempt to recharge the battery.

## **SATA hard drives**

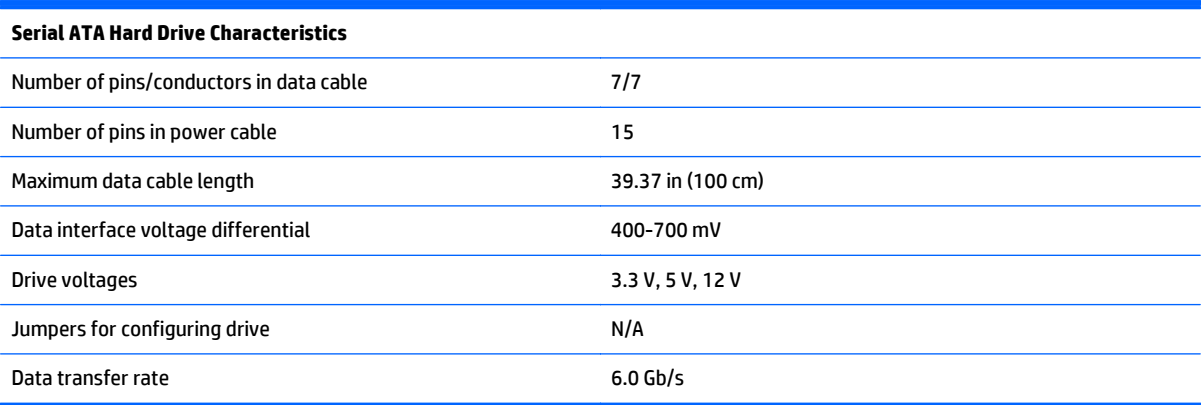

## **SATA hard drive cables**

### **SATA data cable**

Always use an HP approved SATA 6.0 Gb/s cable as it is fully backwards compatible with the SATA 1.5 Gb/s drives.

Current HP desktop products ship with SATA 6.0 Gb/s hard drives.

SATA data cables are susceptible to damage if overflexed. Never crease a SATA data cable and never bend it tighter than a 30 mm (1.18 in) radius.

The SATA data cable is a thin, 7-pin cable designed to transmit data for only a single drive.

## **SMART ATA drives**

The Self Monitoring Analysis and Recording Technology (SMART) ATA drives for the HP Personal Computers have built-in drive failure prediction that warns the user or network administrator of an impending failure or

**NOTE:** Batteries, battery packs, and accumulators should not be disposed of together with the general household waste. In order to forward them to recycling or proper disposal, please use the public collection system or return them to HP, their authorized partners, or their agents.

<span id="page-25-0"></span>crash of the hard drive. The SMART drive tracks fault prediction and failure indication parameters such as reallocated sector count, spin retry count, and calibration retry count. If the drive determines that a failure is imminent, it generates a fault alert.

## **Cable management**

Always follow good cable management practices when working inside the computer.

- Keep cables away from major heat sources like the heat sink.
- Do not jam cables on top of expansion cards or memory modules. Printed circuit cards like these are not designed to take excessive pressure on them.
- Keep cables clear of sliding or moveable parts to prevent them from being cut or crimped when the parts are moved.
- When folding a flat ribbon cable, never fold to a sharp crease. Sharp creases may damage the wires.
- **Some flat ribbon cables come prefolded. Never change the folds on these cables.**
- Do not bend any cable sharply. A sharp bend can break the internal wires.
- Never bend a SATA data cable tighter than a 30 mm (1.18 in) radius.
- Never crease a SATA data cable.
- Do not rely on components like the drive cage, power supply, or computer cover to push cables down into the chassis. Always position the cables to lay properly by themselves.

# <span id="page-26-0"></span>**5 Removal and replacement procedures**

**WE:** HP continually improves and changes product parts. For complete and current information on supported parts for your computer, go to [http://partsurfer.hp.com,](http://partsurfer.hp.com) select your country or region, and then follow the on-screen instructions.

Adherence to the procedures and precautions described in this chapter is essential for proper service. After completing all necessary removal and replacement procedures, run the Diagnostics utility to verify that all components operate properly.

**X NOTE:** Not all features listed in this guide are available on all computers.

# **Preparation for disassembly**

See [Routine care, SATA drive guidelines, and disassembly preparation on page 12](#page-19-0) for initial safety procedures.

- **1.** Remove/disengage any security devices that prohibit opening the computer.
- **2.** Remove all removable media, such as compact discs or USB flash drives, from the computer.
- **3.** Turn off the computer properly through the operating system, then turn off any external devices.
- **4.** Disconnect the power cord from the power outlet and disconnect any external devices.

**AL CAUTION:** Turn off the computer before disconnecting any cables.

Regardless of the power-on state, voltage is always present on the system board as long as the system is plugged into an active AC outlet. In some systems the cooling fan is on even when the computer is in the "Standby," or "Suspend" modes. The power cord should always be disconnected before servicing a unit.

- **5.** As applicable, lay the computer down on its side to achieve a safe working position.
	- **NOTE:** During disassembly, label each cable as you remove it, noting its position and routing. Keep all screws with the units removed.
- **CAUTION:** The screws used in the computer are of different thread sizes and lengths; using the wrong screw in an application may damage the unit.

# <span id="page-27-0"></span>**Mounting the RP2 to a wall, swing arm, or pole-mounted bracket**

The RP2 can be attached to a wall, swing arm, pole-mounted bracket, or other mounting fixture. This RP2 supports the VESA industry standard 100 mm spacing between mounting holes.

**W** NOTE: There are two sets of VESA industry standard screw holes on the rear: a 75 mm x 75 mm pattern (1) and a 100 mm x 100 mm pattern (2). The stand attaches to the 75 mm x 75 mm pattern. The 100 mm x 100 mm pattern can be used to attach a mounting device, such as the HP Quick Release.

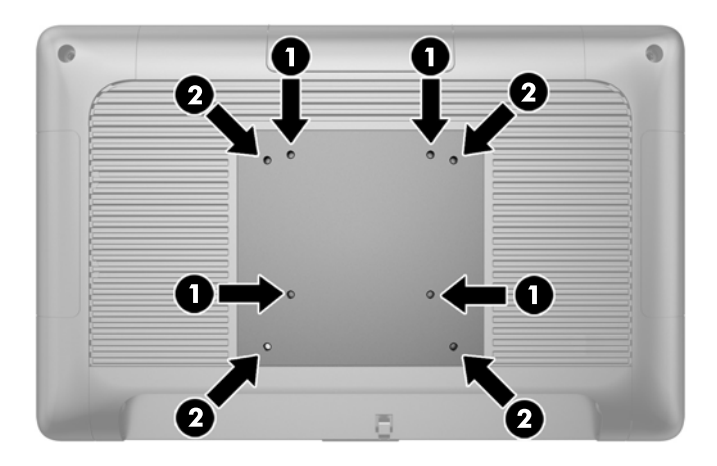

This apparatus is intended to be supported by UL or CSA Listed wall mount bracket. HP recommends that you use an HP Quick Release mounting bracket for wall mounting (part number EM870AA).

**CAUTION:** To attach a third-party mounting solution to the RP2, four 4 mm, 0.7 pitch, and 10 mm long screws are required. Longer screws must not be used because they may damage the system. It is important to verify that the manufacturer's mounting solution is compliant with the VESA standard and is rated to support the weight of the system.

# <span id="page-28-0"></span>**Routing cables to external devices**

- **1.** Turn off the computer properly through the operating system, then turn off any external devices.
- **2.** Disconnect the power cord from the power outlet.
- **CAUTION:** Regardless of the power-on state, voltage is always present on the system board as long as the system is plugged into an active AC outlet. You must disconnect the power cord to avoid damage to the internal components of the computer.
- **3.** Push up on the bottom corners of the cable cover (1) and rotate the cover off the unit (2).

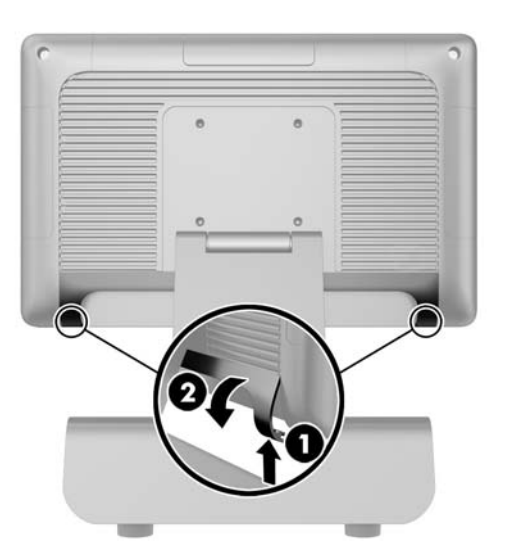

**4.** Connect the cables to the appropriate rear connectors.

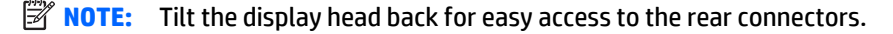

**5.** Route the cables from the connectors on the rear panel through the hole in the center of the base (1), and then out the underside of the base (2). Secure the cables with the cable clip (3).

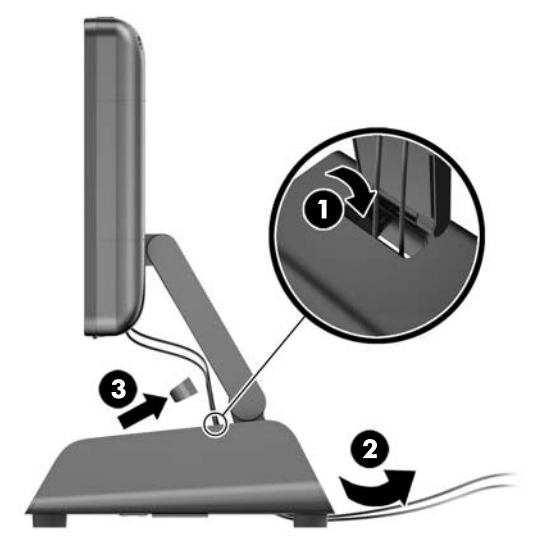

**6.** Insert the tabs on the top of the cable cover into the slots on the rear panel (1) and then rotate the bottom part of the cover on to secure it (2).

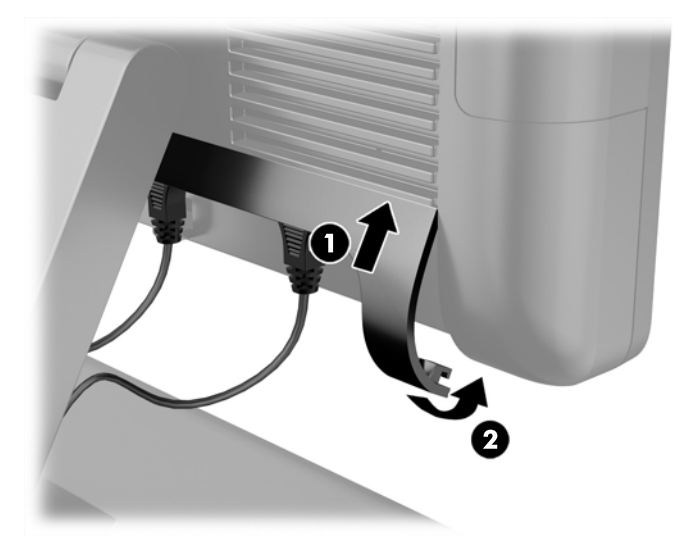

**7.** Reconnect the power cord and press the power button.

# <span id="page-30-0"></span>**Stand feet**

The bottom of the stand has four rubber feet. Each foot is secured to the stand with one Phillips screw. To remove a foot from the bottom of the stand:

- **1.** Prepare the computer for disassembly [\(Preparation for disassembly on page 19](#page-26-0))
- **2.** Position the computer to allow access to the bottom of the stand.
- **3.** Remove the Phillips screw that secures the foot to the bottom of the stand.
- **4.** Remove the foot.

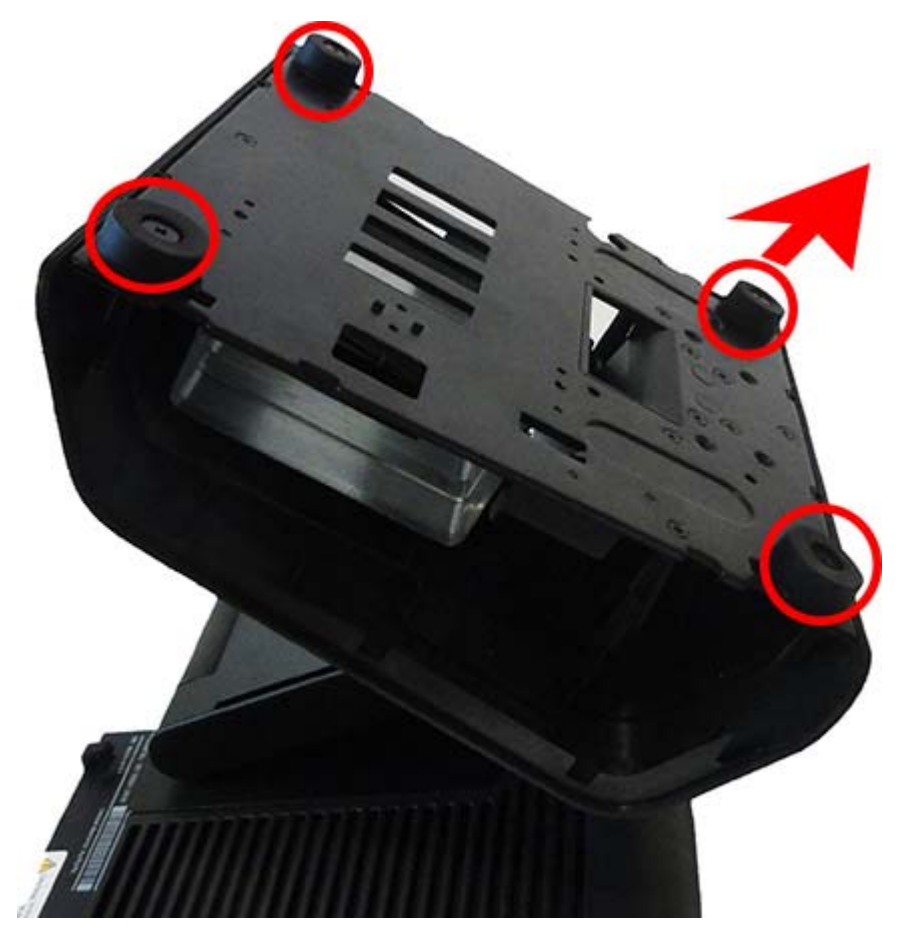

The install a foot, reverse the removal procedures.

# <span id="page-31-0"></span>**Power supply**

- **1.** Turn off the computer properly through the operating system, then turn off any external devices.
- **2.** Disconnect the power cord from the power outlet.
- **CAUTION:** Regardless of the power-on state, voltage is always present on the system board as long as the system is plugged into an active AC outlet. You must disconnect the power cord to avoid damage to the internal components of the computer.
- **3.** Unplug the DC power cable from the connector on the rear of the display head.
- **4.** Remove the side panels from each side of the base. To do so, push up on each end of the bottom edge of the panel (1), and then pull the bottom edge of the panel off the base (2) followed by the top edge of the panel.

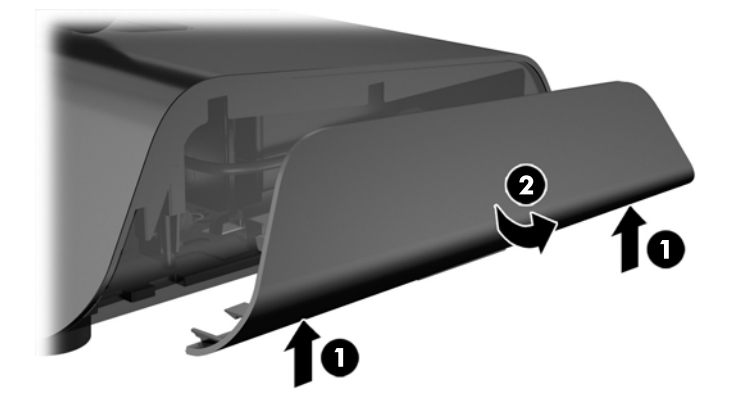

- **5.** Unplug the AC power cord from the right side of the power supply.
- **6.** Slide the lever on the left side of the power supply back (1) and pull the power supply out of the base (2).

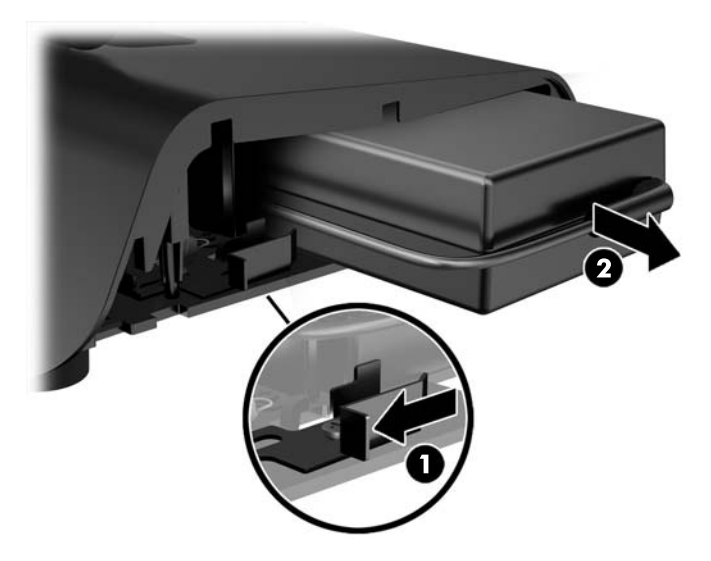

**7.** Slide the new power supply into the left side of the base.

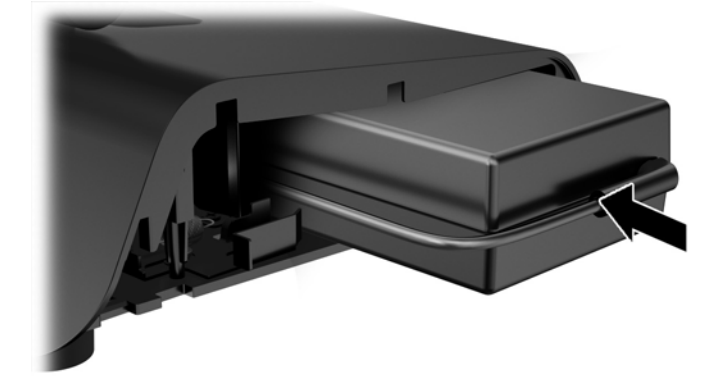

**8.** Connect the AC power cord to the right side of the power supply inside the base (1), insert the cord into the routing slot on the bottom edge of the base (2), and then route the cord under the base behind the foot (3) and out the rear of the base (4).

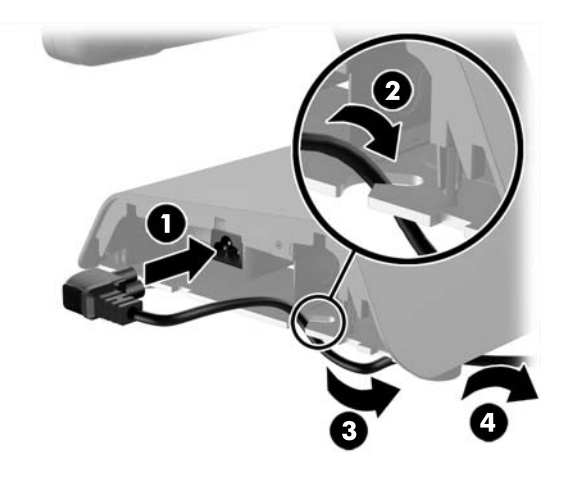

**9.** Route the DC cable on the left side of the base up through the hole in the center of the base and connect the cable to the DC power connector on the rear of the display head.

**10.** Replace the side panels on the base. To do so, insert the tabs at the bottom edge of the panel onto the base (1) then rotate the top edge of the panel onto the base (2) so that it snaps in place.

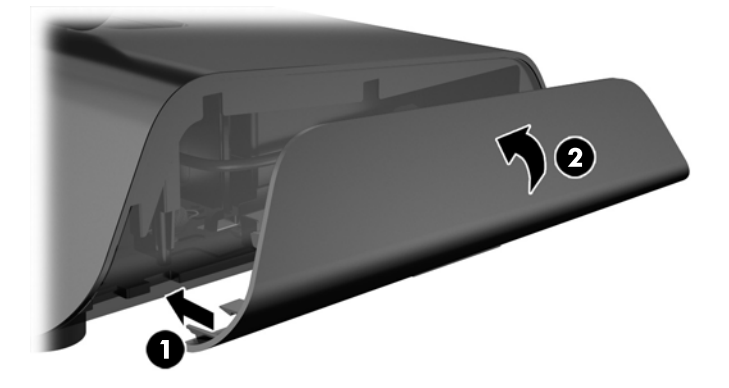

**11.** Connect the power cord to an electrical outlet.

# <span id="page-34-0"></span>**Optional HP integrated USB peripheral modules**

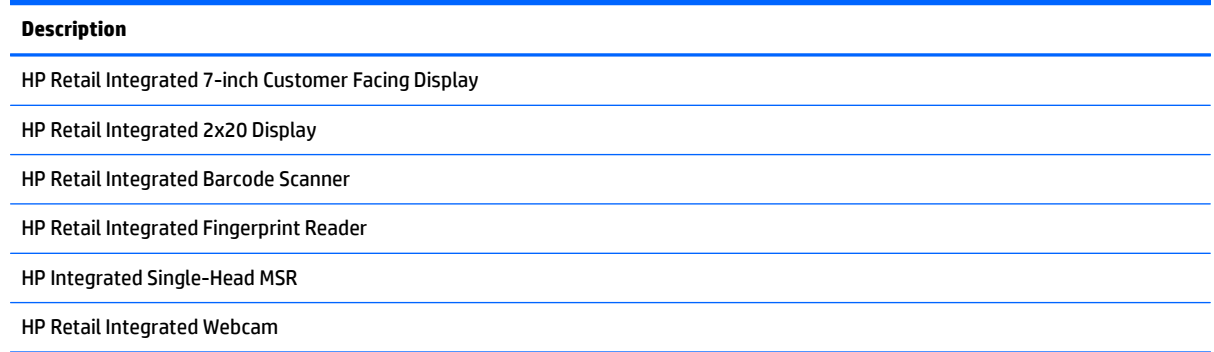

Only HP approved integrated USB peripheral modules will work with the RP2, such as the HP webcam, fingerprint reader, MSR (single-head and dual head), 2 x 20 LCD (complex and non-complex) customer facing display, 7" LCD customer facing display, and 2D imager scanner.

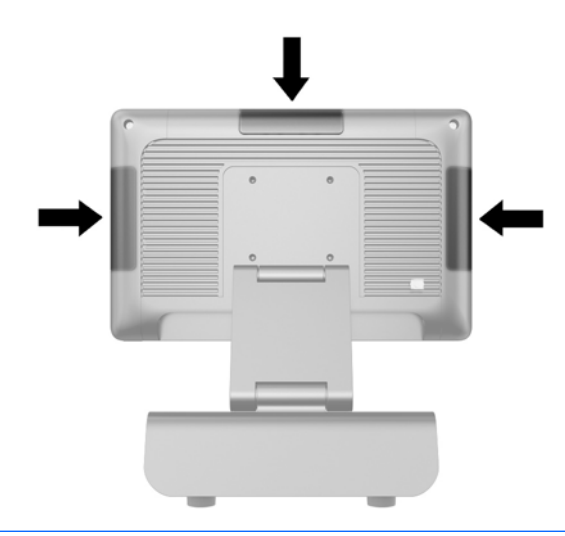

- **W** NOTE: Do not install an HP webcam, 2 x 20 LCD (complex and non-complex) customer facing display, or a 7" LCD customer facing display on the sides of the display head. These three peripheral modules must be installed on top of the display head for proper video orientation.
- **NOTE:** Only install HP approved USB peripherals designed for these USB ports. The USB ports do not support optical drives or hard drives.

The procedure for installing an HP integrated USB peripheral module is the same for all modules. To install an HP USB peripheral module, follow the steps below.

- **1.** Turn off the computer properly through the operating system, then turn off any external devices.
- **2.** Disconnect the power cord from the power outlet.
- **CAUTION:** Regardless of the power-on state, voltage is always present on the system board as long as the system is plugged into an active AC outlet. You must disconnect the power cord to avoid damage to the internal components of the computer.

**3.** Pry off the bottom part of the USB cover plate (1) and then pull the cover plate off the unit (2).

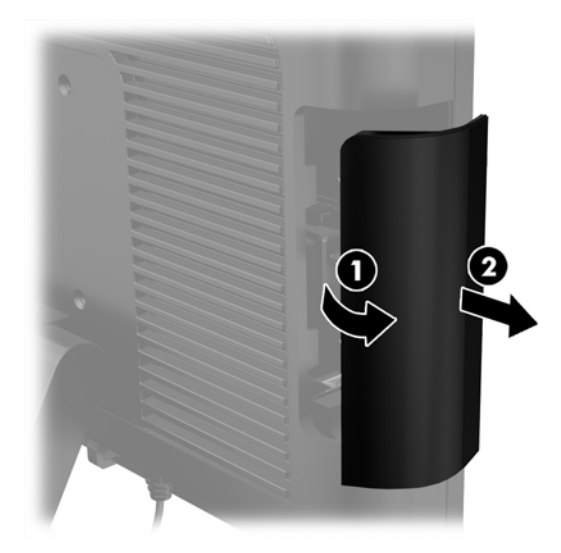

**4.** Pull the plug that is inserted in the USB port out of the port.

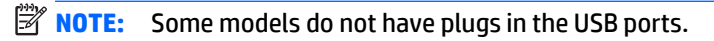

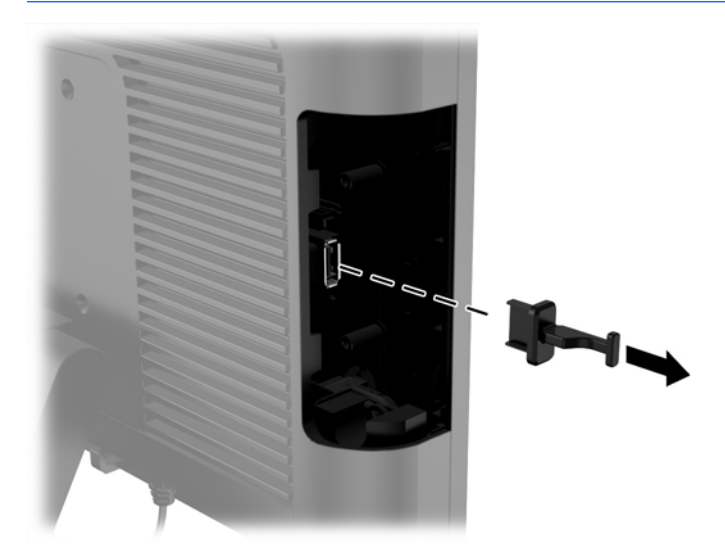
**5.** Remove the two screws next to the USB port. The screws are needed to install the USB module.

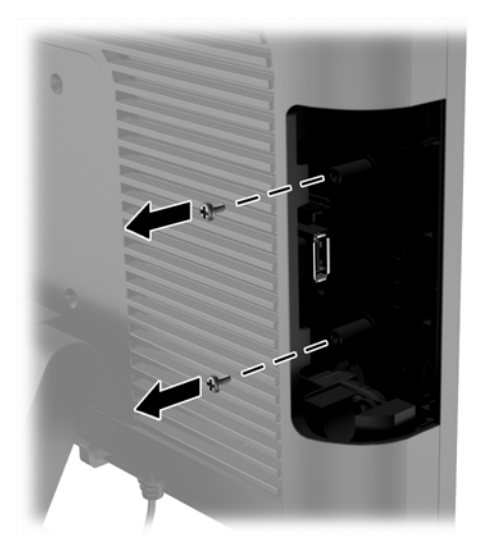

**6.** Slide the screw hole cover plate on the module back (1) and insert the USB connector on the module into the USB port (2).

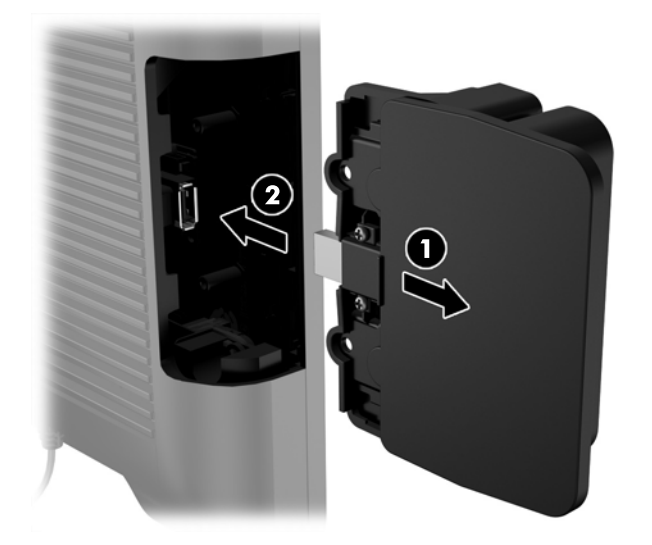

**7.** Install the two screws that were previously removed (1) and slide the cover plate on the module forward to cover the screws (2).

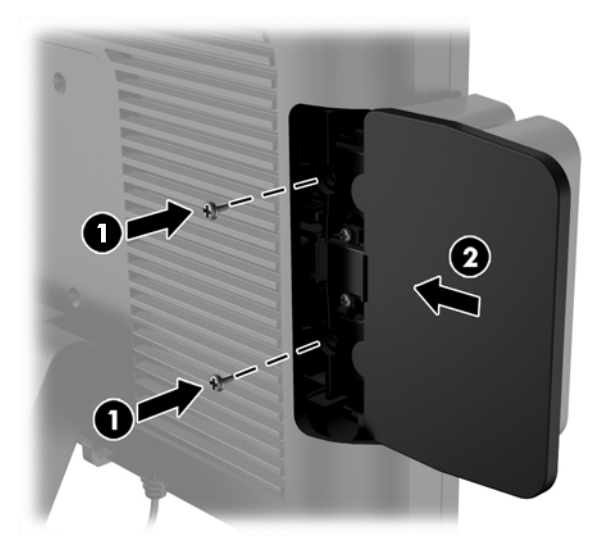

**8.** Reconnect the power cord and press the power button.

# <span id="page-38-0"></span>**Front panel**

To access the internal components of the computer, such as the hard drive and memory module, you must remove the front panel.

**1.** Push up on the bottom corners of the cable cover **(1)** and rotate the cover off the unit **(2)** to expose two of the screws that must be loosened to remove the front panel.

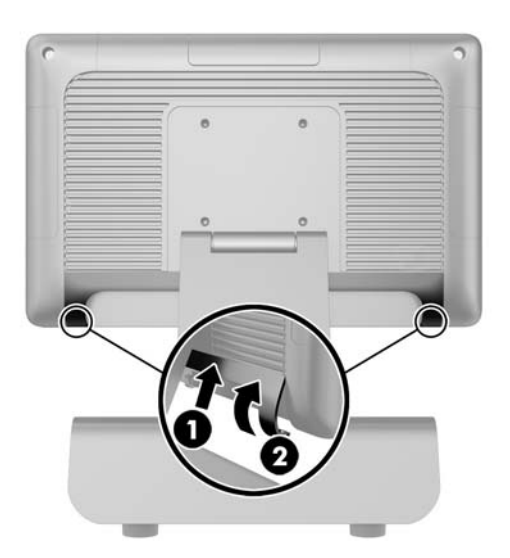

- **2.** Disconnect all cables from the rear I/O connectors, including the power cord.
- **3.** Loosen the two captive screws in the top corners of the panel and the two captive screws in the bottom corners of the panel.
- **The captive screws are not removable. They can only be loosened to the point that the panel is** no longer secured by them.

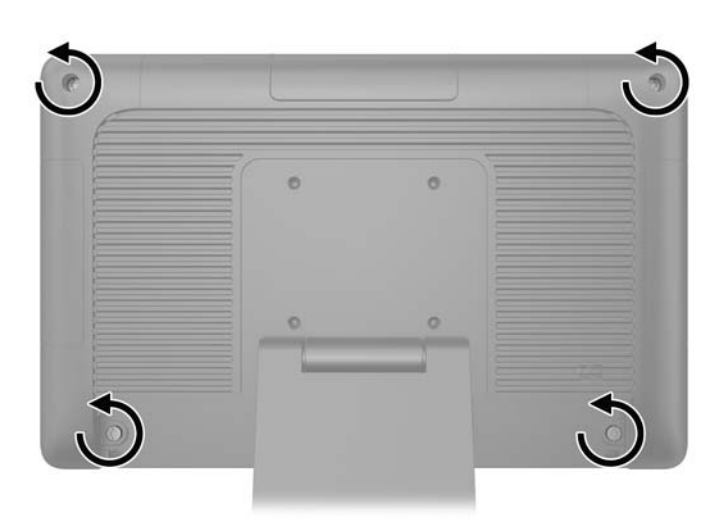

**4.** Rotate the display head back to the horizontal position.

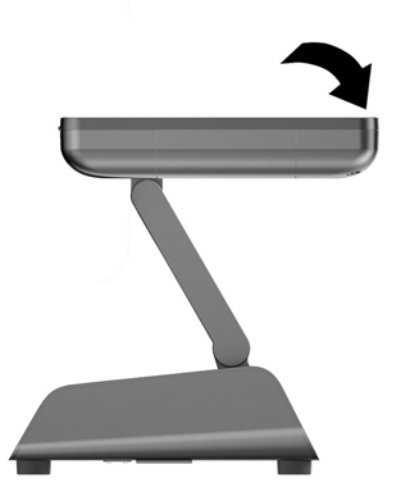

**5.** Lift the front panel straight up and off the rear casing.

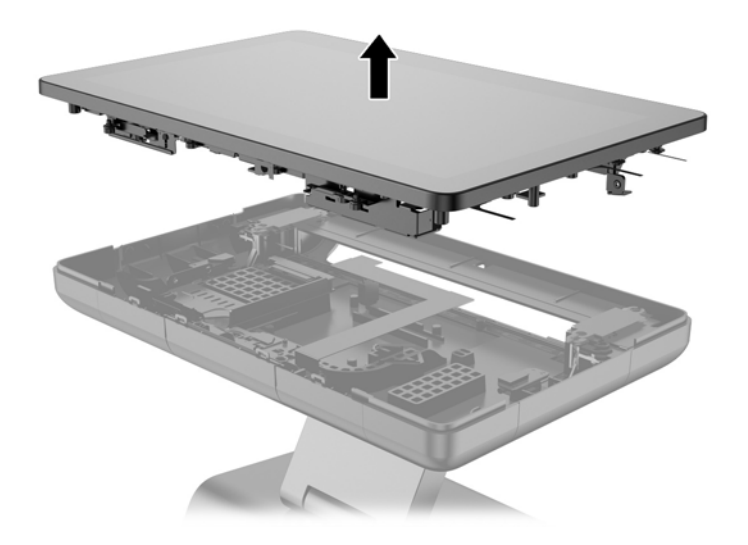

**6.** Use the following image to determine proper placement of thermal pads under the panel on the rear casing.

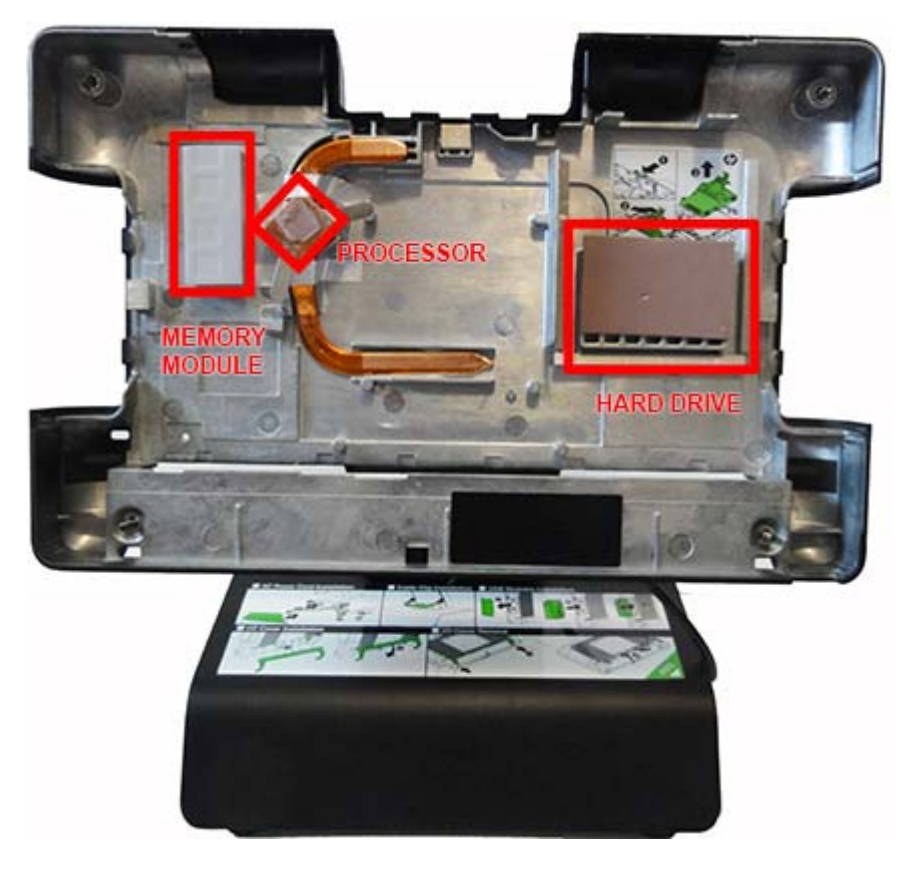

A thermal pad spare part kit is available.

# <span id="page-41-0"></span>**Memory**

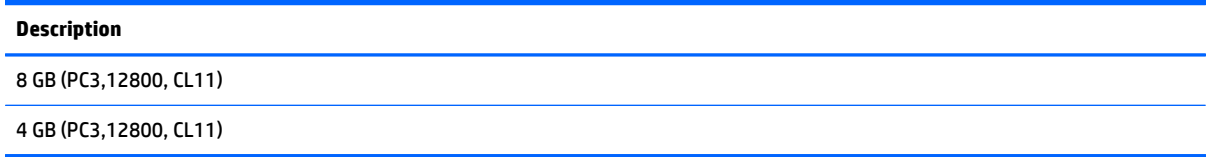

The computer comes with one preinstalled double data rate 3 synchronous dynamic random access memory (DDR3-SDRAM) small outline dual inline memory module (SODIMM).

## **DDR3-SDRAM SODIMM**

**CAUTION:** This product DOES NOT support DDR3 Ultra Low Voltage (DDR3U) memory. The processor is not compatible with DDR3U memory and if you plug DDR3U memory into the system board, it can cause the physical damage to the SODIMM or invoke system malfunction.

For proper system operation, the SODIMM must be:

- industry-standard 204-pin
- unbuffered non-ECC PC3-12800 DDR3-1600 MHz-compliant
- 1.5 volt DDR3-SDRAM SODIMM

The DDR3-SDRAM SODIMM must also:

- support CAS latency 11 DDR3 1600 MHz (11-11-11 timing)
- contain the mandatory Joint Electronic Device Engineering Council (JEDEC) specification

In addition, the computer supports:

- 512-Mbit, 1-Gbit, 2-Gbit, 4-Gbit, and 8-Gbit non-ECC memory technologies
- single-sided and double-sided SODIMMS
- SODIMMs constructed with x8 and x16 devices; SODIMMs constructed with x4 SDRAM are not supported

**X NOTE:** The system will not operate properly if you install unsupported SODIMMs.

## **Replacing the SODIMM**

**A CAUTION:** You must disconnect the power cord and wait approximately 30 seconds for the power to drain before replacing the memory module. Regardless of the power-on state, voltage is always supplied to the memory module as long as the computer is plugged into an active AC outlet. Adding or removing the memory module while voltage is present may cause irreparable damage to the memory module or system board.

The memory module socket has gold-plated metal contacts. When upgrading the memory, it is important to use a memory module with gold-plated metal contacts to prevent corrosion and/or oxidation resulting from having incompatible metals in contact with each other.

Static electricity can damage the electronic components of the computer or optional cards. Before beginning these procedures, ensure that you are discharged of static electricity by briefly touching a grounded metal object.

When handling a memory module, be careful not to touch any of the contacts. Doing so may damage the module.

- **1.** Turn off the computer properly through the operating system, then turn off any external devices.
- **2.** Disconnect the power cord from the power outlet.
	- **CAUTION:** You must disconnect the power cord and wait approximately 30 seconds for the power to drain before replacing the memory module. Regardless of the power-on state, voltage is always supplied to the memory module as long as the computer is plugged into an active AC outlet. Adding or removing a memory module while voltage is present may cause irreparable damage to the memory module or system board.
- **3.** Remove the front panel [\(Front panel on page 31](#page-38-0)).
- **4.** To remove the SODIMM, press outward on the two latches on each side of the SODIMM **(1)** then pull the SODIMM out of the socket **(2)**.

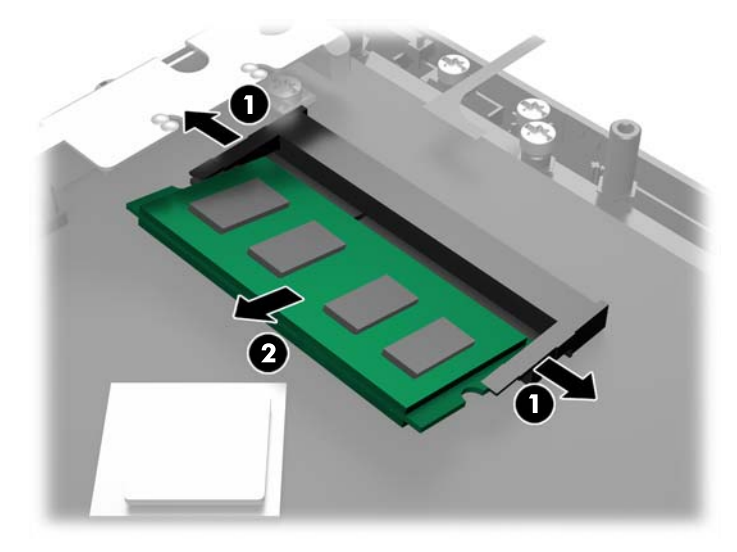

The computer automatically recognizes the additional memory when you turn on the computer.

To replace a memory module, reverse the removal procedures.

# **Hard drive**

#### **Description**

500 GB, 7200 rpm, 2.5 inch, self-encrypting (SED)

500 GB, 7200 rpm, 2.5 inch

320 GB, 7200 rpm, 2.5 inch

256 GB Solid-state Drive (SSD), self-encrypting (SED)

128 GB Solid-state Drive (SSD), self-encrypting (SED)

64-GB, flash, MLC, 2.5-inch

32-GB, flash, MLC, 2.5-inch

**CAUTION:** If you are replacing a hard drive, be sure to back up the data from the old drive so that you can transfer the data to the new drive.

- **1.** Turn off the computer properly through the operating system, then turn off any external devices.
- **2.** Disconnect the power cord from the power outlet.
- **AL CAUTION:** Regardless of the power-on state, voltage is always present on the system board as long as the system is plugged into an active AC outlet. You must disconnect the power cord to avoid damage to the internal components of the computer.
- **3.** Remove the front panel [\(Front panel on page 31](#page-38-0)).
- **4.** Press in the release latch on the left side of the hard drive carrier **(1)** and then rotate the carrier handle up **(2)**.

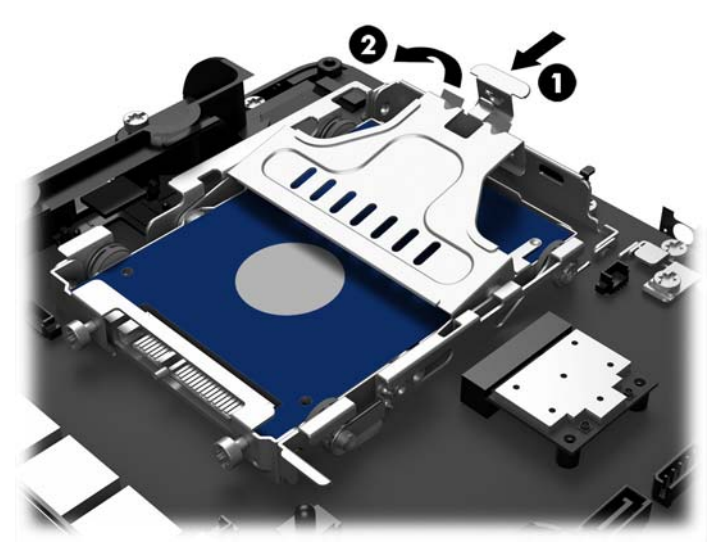

**5.** Lift the hard drive carrier straight up and out of the drive bay.

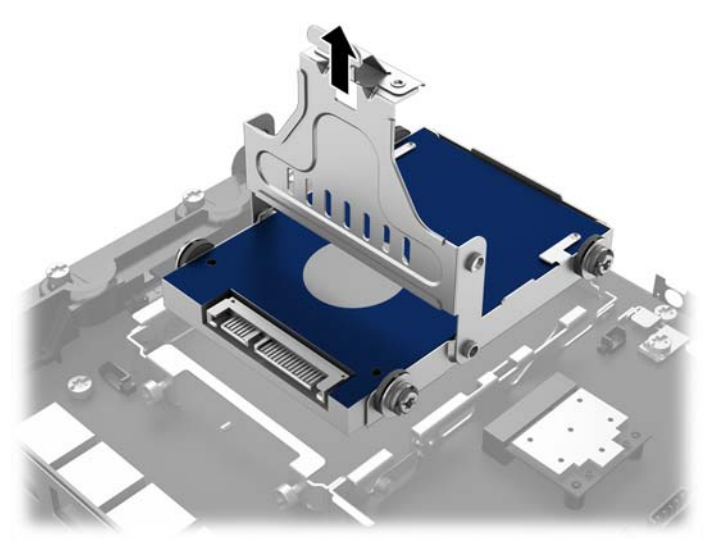

**6.** Remove the four grommet screws from the sides of the hard drive carrier.

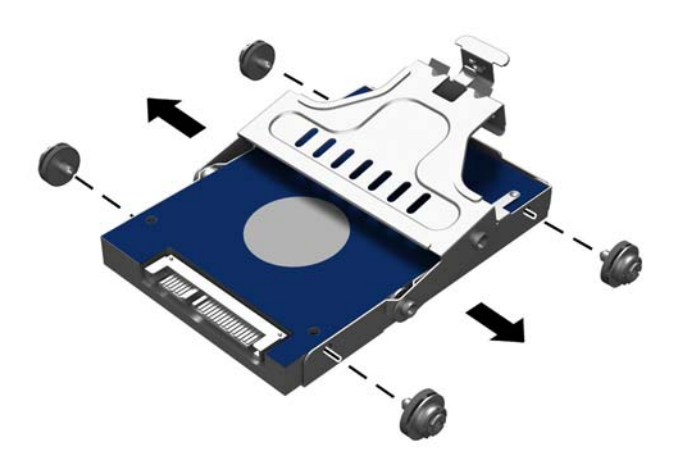

**7.** Slide the hard drive out of the carrier

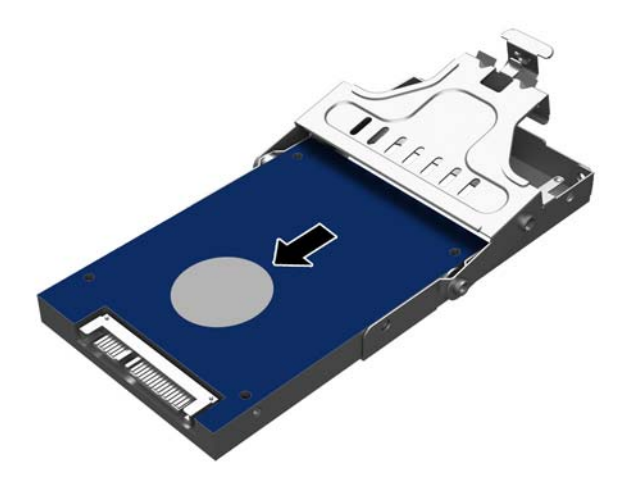

Reverse the removal procedures to install a hard drive.

When installing the hard drive assembly, make sure the thermal pad is installed on the hard drive.

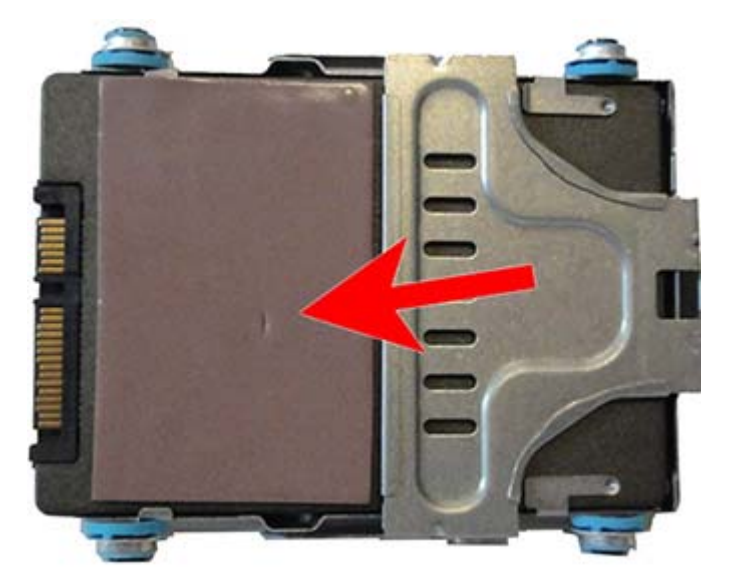

# **Battery**

The battery that comes with the computer provides power to the real-time clock. When replacing the battery, use a battery equivalent to the battery originally installed in the computer. The computer comes with a 3 volt lithium coin cell battery.

**A WARNING!** The computer contains an internal lithium manganese dioxide battery. There is a risk of fire and burns if the battery is not handled properly. To reduce the risk of personal injury:

Do not attempt to recharge the battery.

Do not expose to temperatures higher than 60°C (140ºF).

Do not disassemble, crush, puncture, short external contacts, or dispose of in fire or water.

Replace the battery only with the HP spare designated for this product.

**A CAUTION:** Before replacing the battery, it is important to back up the computer CMOS settings. When the battery is removed or replaced, the CMOS settings will be cleared.

Static electricity can damage the electronic components of the computer or optional equipment. Before beginning these procedures, ensure that you are discharged of static electricity by briefly touching a grounded metal object.

**WE:** The lifetime of the lithium battery can be extended by plugging the computer into a live AC wall socket. The lithium battery is only used when the computer is NOT connected to AC power.

HP encourages customers to recycle used electronic hardware, HP original print cartridges, and rechargeable batteries. For more information about recycling programs, go to [http://www.hp.com/recycle.](http://www.hp.com/recycle)

- **1.** Turn off the computer properly through the operating system, then turn off any external devices.
- **2.** Disconnect the power cord from the power outlet.
- **CAUTION:** Regardless of the power-on state, voltage is always present on the system board as long as the system is plugged into an active AC outlet. You must disconnect the power cord to avoid damage to the internal components of the computer.
- **3.** Remove the front panel [\(Front panel on page 31](#page-38-0)).
- **4.** To release the battery from its holder, squeeze the metal clamp that extends above one edge of the battery. When the battery pops up, lift it out (1).
- **5.** To insert the new battery, slide one edge of the replacement battery under the lip of the holder with the positive side up. Push the other edge down until the clamp snaps over the other edge of the battery (2).

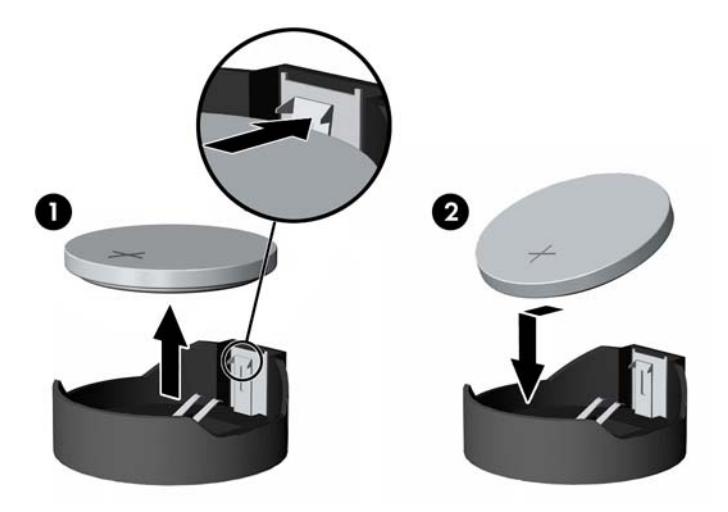

- **6.** Replace the front panel.
- **7.** Reconnect the power cord and press the power button.

# <span id="page-47-0"></span>**WLAN module**

The WLAN module is secured with one screw and has two connected antennas.

To remove the WLAN module:

- **1.** Prepare the computer for disassembly [\(Preparation for disassembly on page 19](#page-26-0))
- **2.** Remove the front panel [\(Front panel on page 31](#page-38-0)).
- **3.** To remove a WLAN module, disconnect the antenna cables from the module **(1)**.
- **4.** Remove the Phillips screw **(2)** that secures the module to the system board.

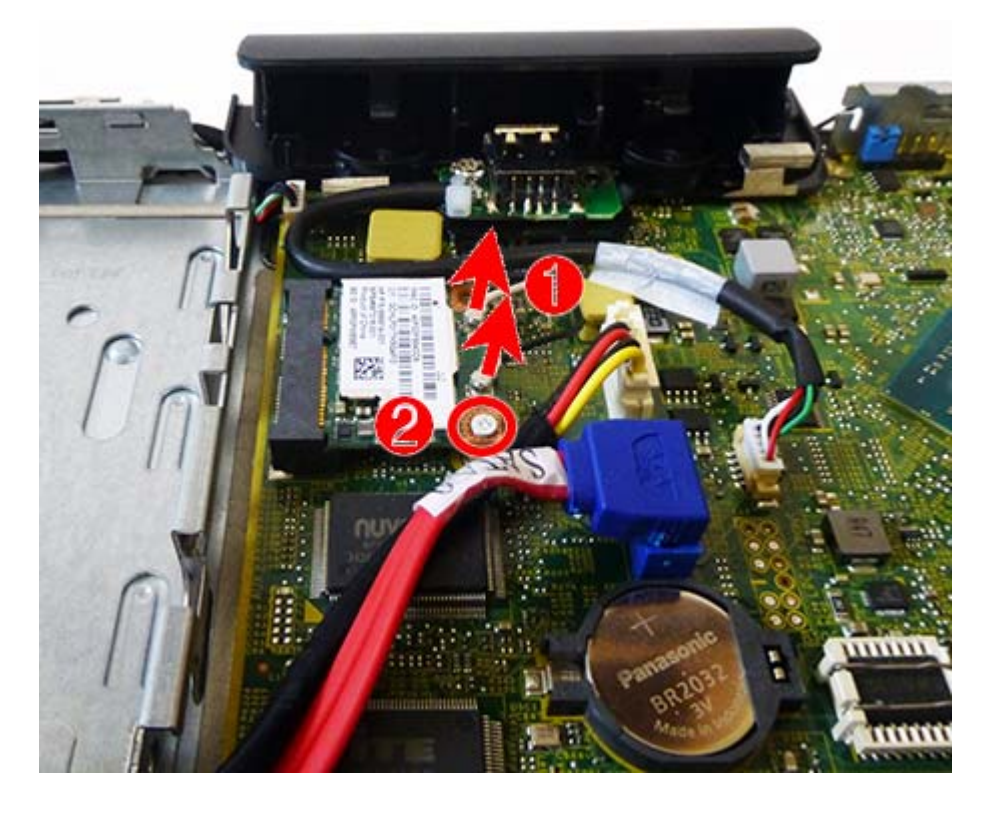

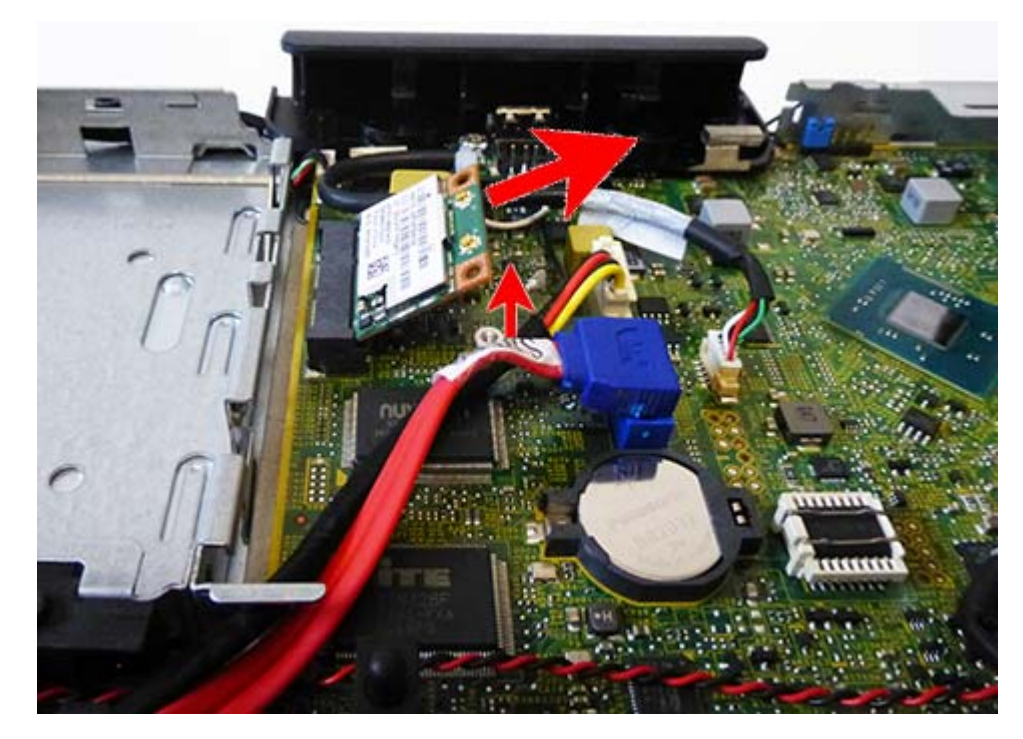

**5.** Lift the module to a 45-degree angle, and then pull it away to remove it from the socket.

To install a WLAN module, reverse the removal procedures.

# **Drive connector and cables**

The drive connector and cables assembly is connected to the bottom of the drive cage.

- **1.** Prepare the computer for disassembly (*Preparation for disassembly on page 19*).
- **2.** Remove the front panel [\(Front panel on page 31](#page-38-0)).
- **3.** Disconnect the drive data cable and drive power cable **(1)** from the system board.
- **4.** Remove the two Torx screws that secure the connector to the drive cage **(2)**, and then remove the drive connector and cables from the computer **(3)**.

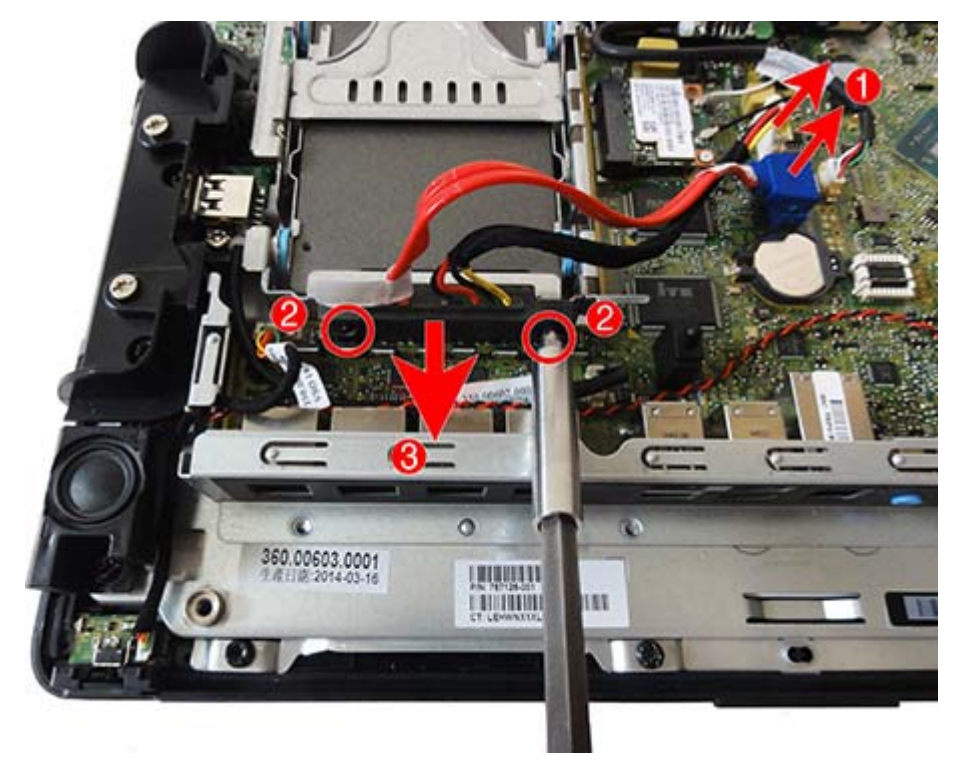

# **Power button board**

The power button board is located at the bottom, left of the computer. A separate cable connects the power button board to the system board.

- **1.** Prepare the computer for disassembly (*Preparation for disassembly on page 19*).
- **2.** Remove the front panel [\(Front panel on page 31](#page-38-0)).
- **3.** Disconnect the cable from the connector on the power button board.

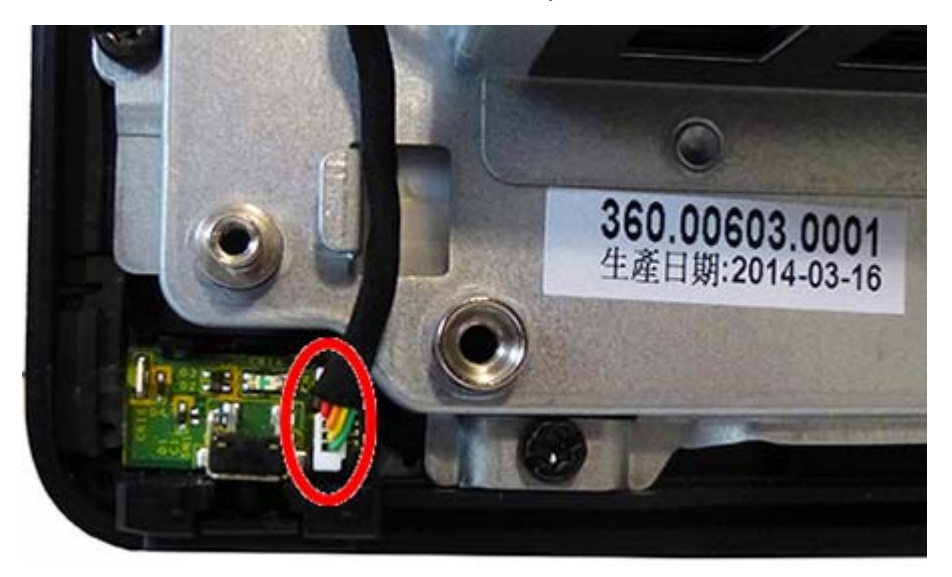

**4.** Use a flat tool to carefully pry the board from its slot in the computer.

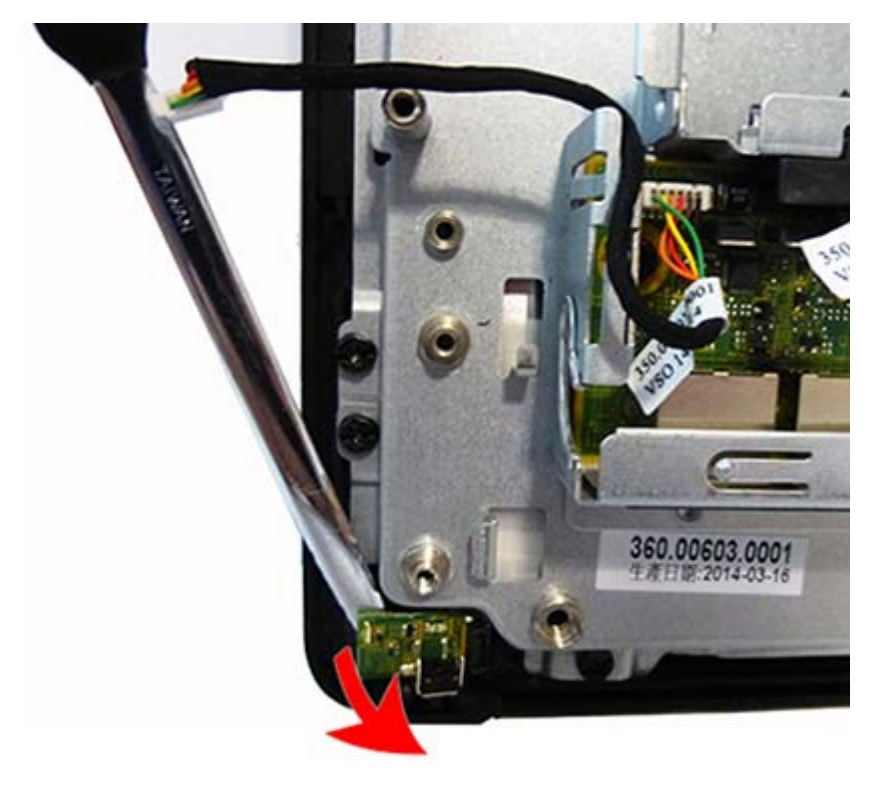

To reinstall the power button board, reverse the removal procedure.

# <span id="page-51-0"></span>**USB port assembly**

#### **Description**

USB port assembly (plastic body)

USB connector and cable

- **1.** Prepare the computer for disassembly [\(Preparation for disassembly on page 19](#page-26-0)).
- **2.** Remove the front panel [\(Front panel on page 31](#page-38-0)).
- **3.** Remove the screw from the USB connector **(1)**, disconnect the cable from the system board **(2)**, and then remove the USB port and cable.
- **WE:** Left USB connector shown. The procedure to remove the left and right USB connectors is similar.

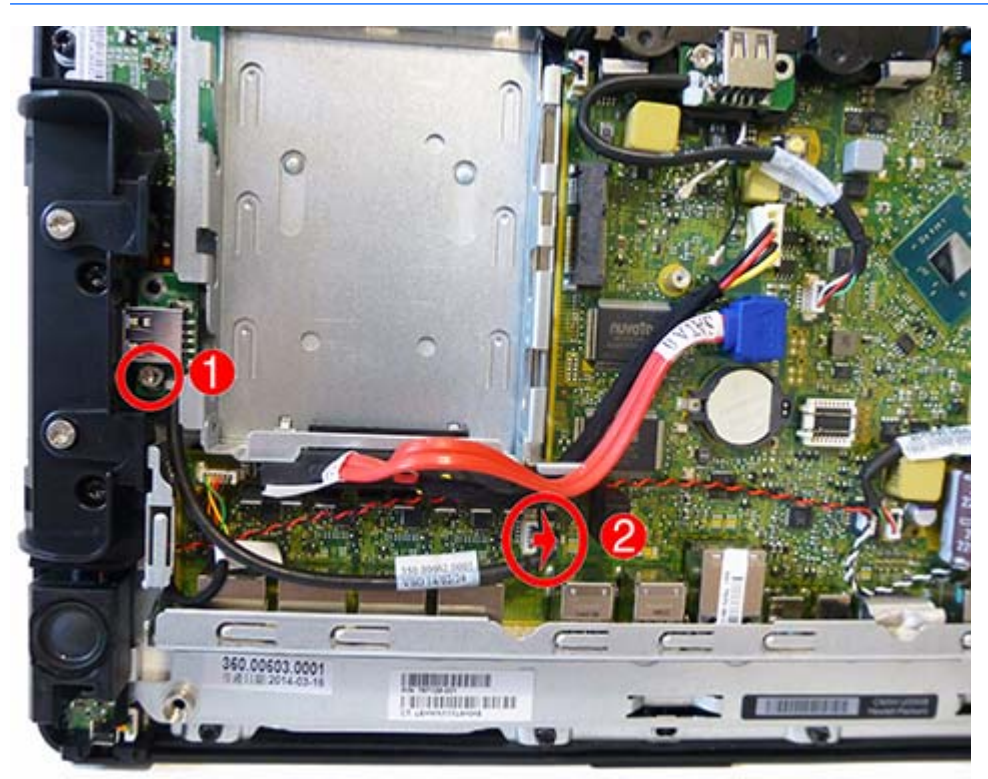

- **4.** Remove the screws **(1)** from the USB assembly, and then rotate the assembly up and off the computer **(2)**.
- **NOTE:** The screws you must remove differs depending on which USB assembly you are removing: On the top USB assembly, you must remove only the two black screws.

On the left USB assembly, you must remove the two black screws and the bottom silver screw.

On the right USB assembly, you must remove the two black screws and the top silver screw.

If you need to remove the left top assembly:

#### **Top USB assembly**

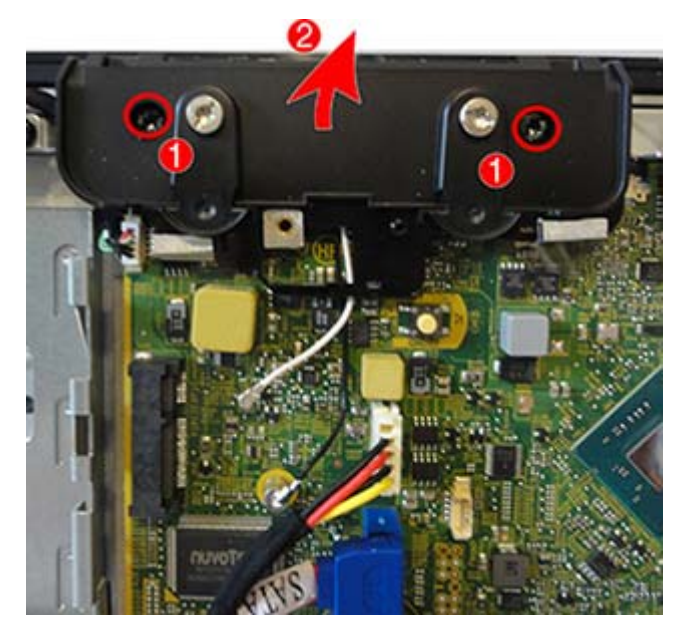

**5.** If you need to remove the left USB assembly:

#### **Left USB assembly**

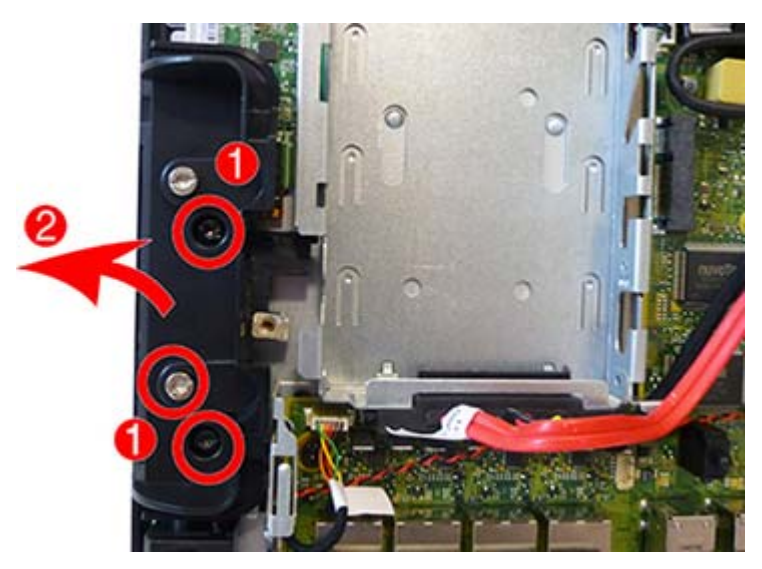

**6.** If you need to remove the right USB assembly:

#### **Right USB assembly**

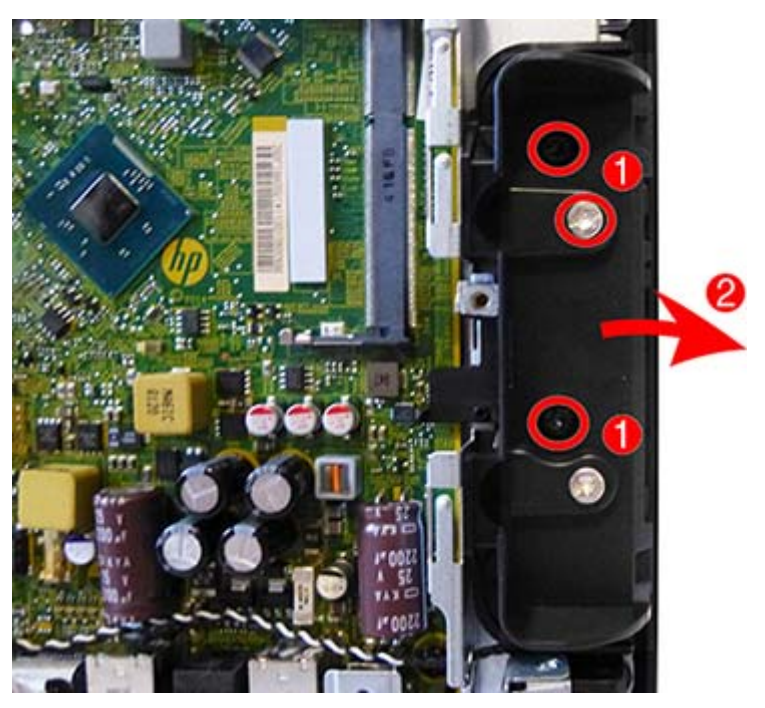

To install the USB assembly, reverse the removal procedures.

# <span id="page-54-0"></span>**Speakers**

The computer uses two speakers located on the bottom left and right sides. The speakers are wired together and plug into one connector.

- **1.** Prepare the computer for disassembly (*Preparation for disassembly on page 19*).
- **2.** Remove the front panel [\(Front panel on page 31](#page-38-0)).
- **3.** Remove the left and right USB assemblies [\(USB port assembly on page 44](#page-51-0)).
- **4.** Remove the two Torx screws **(1)** that secure the left speaker to the computer, and then lift the left speaker off the computer **(2)**.

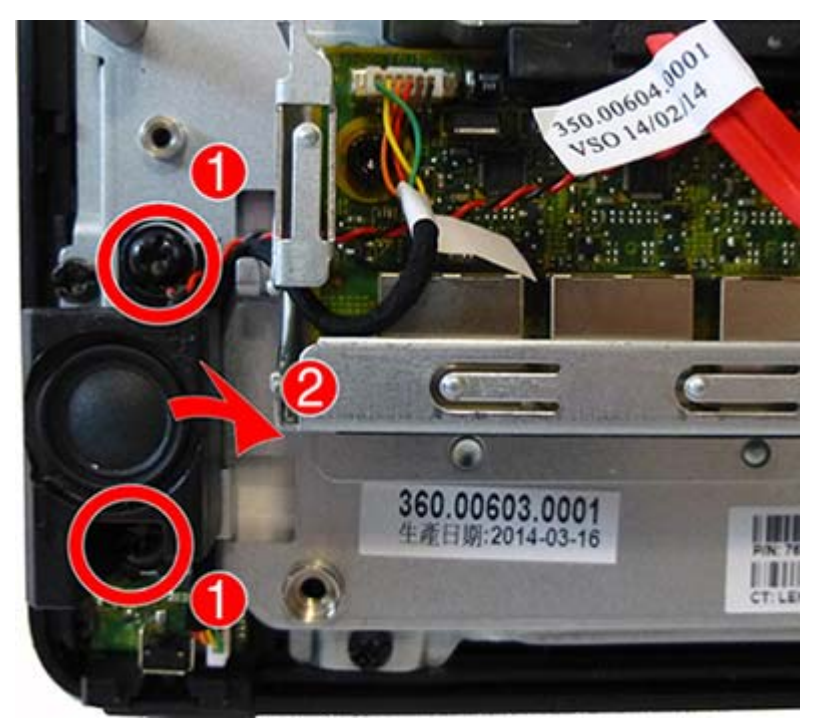

**5.** Remove the two Torx screws **(1)** that secure the right speaker to the computer, disconnect the speaker cable from the system board connector labeled SPKR **(2)**, and then lift the right speaker off the computer **(3)**.

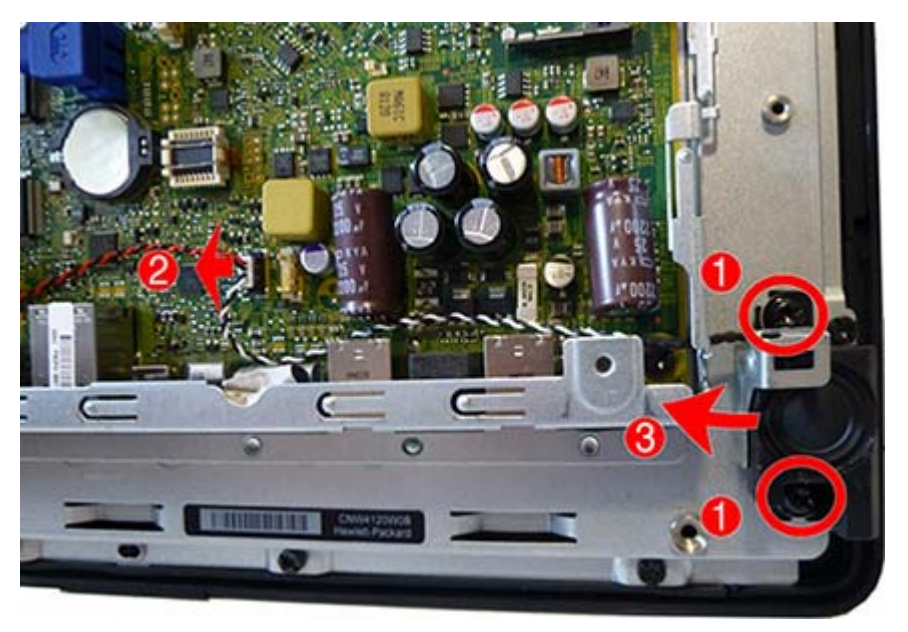

To replace the speakers, reverse the removal procedures.

# **Touch board**

**W** NOTE: For R-touch models, the display panel assembly includes a resistive touch board that is preprogrammed to the touch glass and mounted separately to the chassis. Be sure to use the same board this is supplied with the replacement display. Do not mix and match panels and touch boards.

The touch board is not spared separately from the panel.

The touch board is located at the top, left of the computer. The touch pad connects to the system board using a separate cable.

To remove the touch board:

- **1.** Remove the front panel [\(Front panel on page 31](#page-38-0)).
- **2.** Remove the left USB assembly ([USB port assembly on page 44](#page-51-0)).
- **3.** Disconnect the cable from the top of the board **(1)**.
- **4.** Disconnect the cable from the bottom of the board **(2)**.
- **5.** Remove the two screws that secure the board to the computer **(3)**.
- **6.** Remove the board from the computer **(4)**.

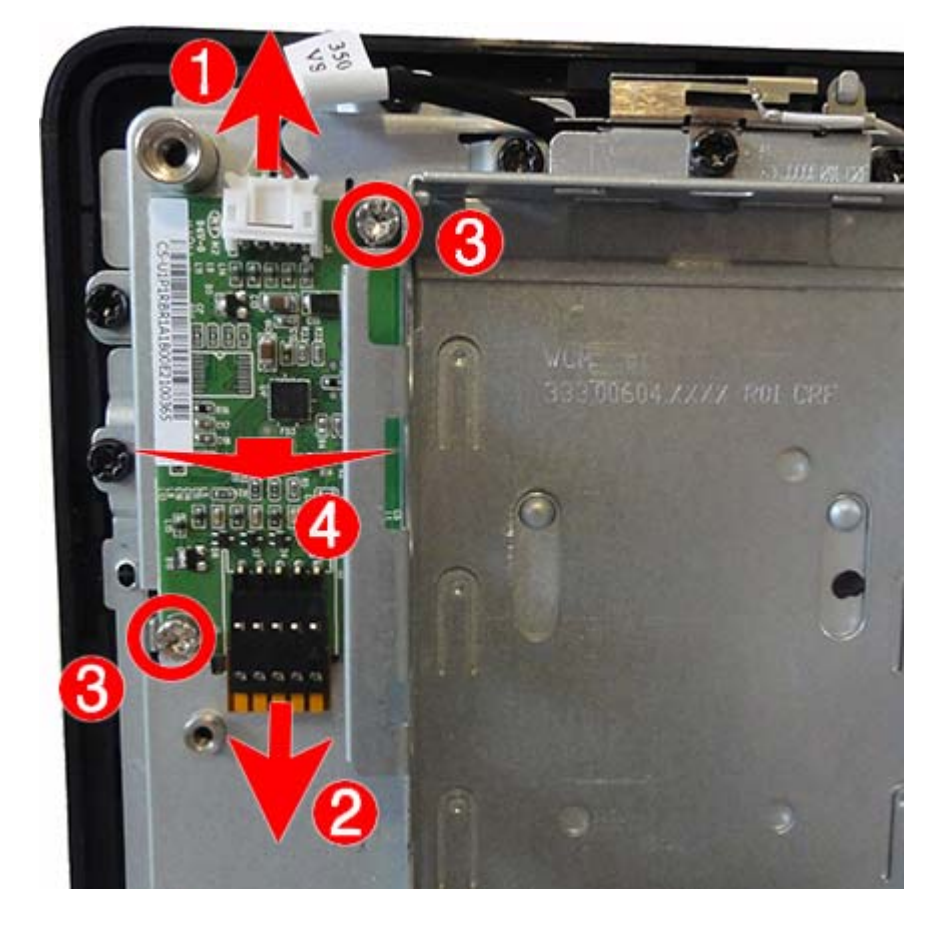

# <span id="page-57-0"></span>**Antennas and transceivers**

The wireless antennas connect from the WLAN module to transceivers at the top of the computer. Each transceiver is secured with one screw and sits atop a removable bracket.

- **1.** Prepare the computer for disassembly (*Preparation for disassembly on page 19*).
- **2.** Remove the front panel [\(Front panel on page 31](#page-38-0)).
- **3.** Remove the top USB assembly ([USB port assembly on page 44\)](#page-51-0).
- **4.** Remove the antenna cables from the clip near the top of the computer **(1)** that secures the assembly to the chassis.
- **5.** Remove the two Torx screws that secure the antenna transceivers to the computer **(2)**.
- **6.** Rotate the transceivers upward **(3)** to remove them from the brackets underneath.

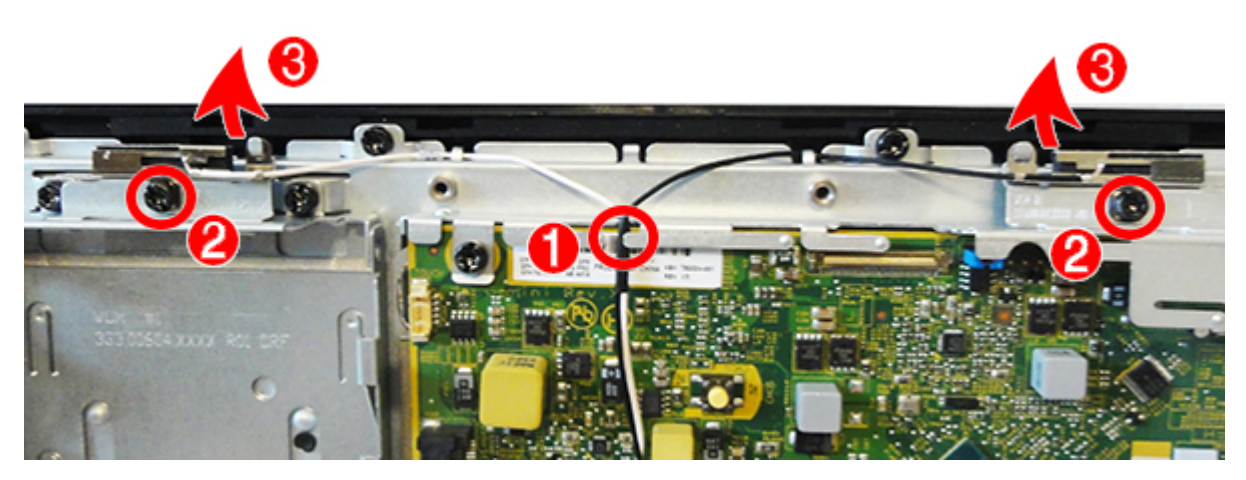

**7.** To remove the antenna brackets, rotate the top of the bracket downward, and then lift it up to remove it.

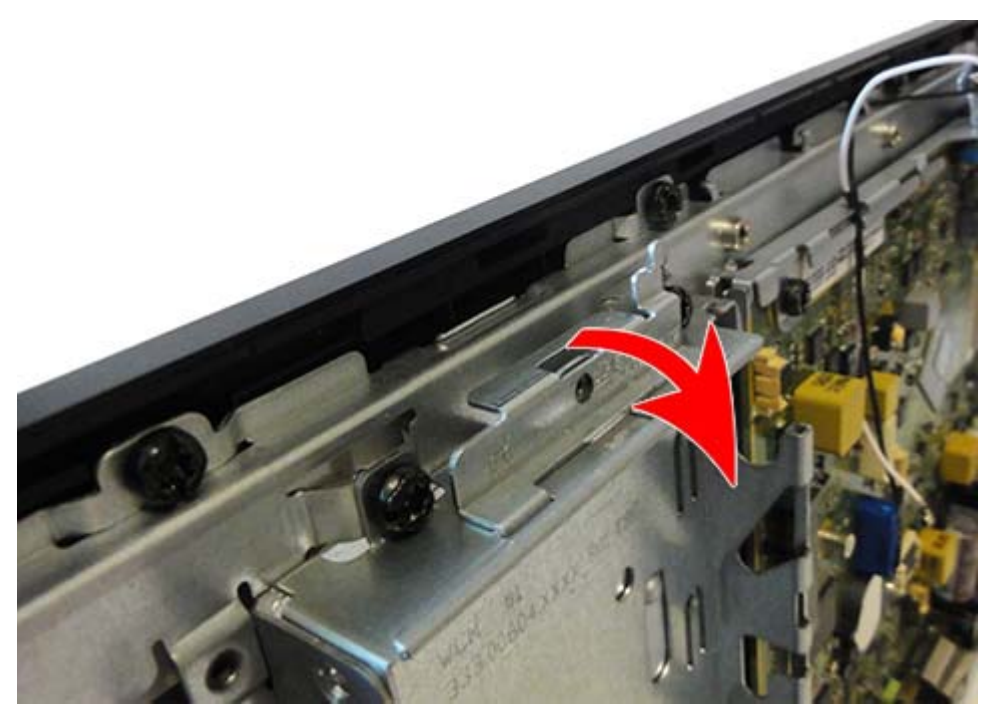

To reinstall the antennas, reverse the removal procedure.

When installing the antenna brackets, insert the tabs on the bottom of the brackets into the slots in the computer.

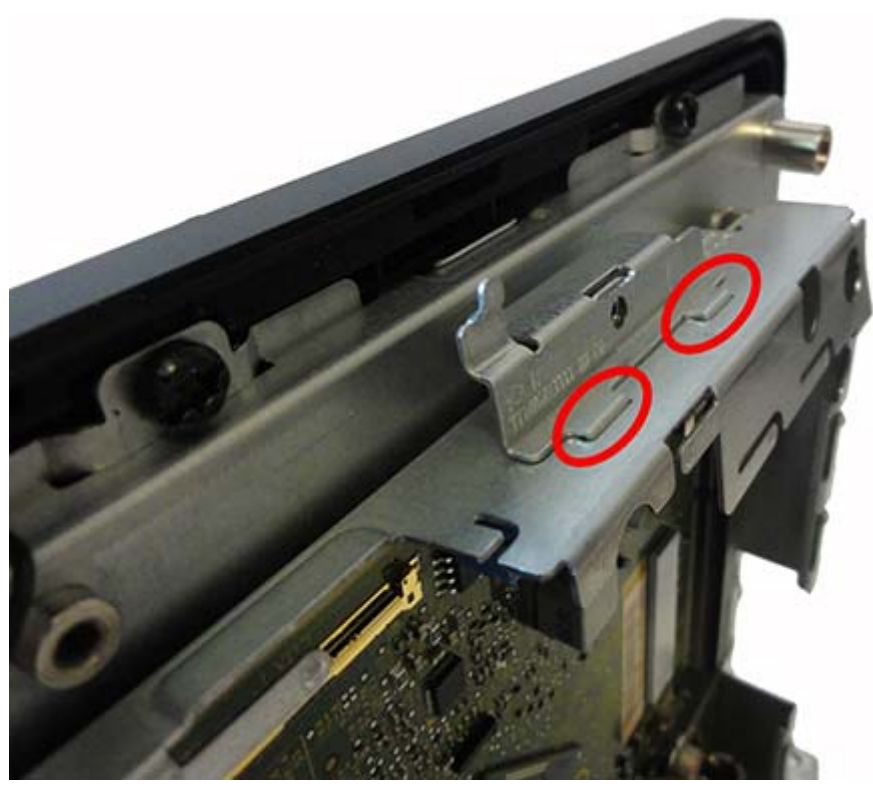

Be sure to install the eyelet on the transceiver onto the tab on the top of the antenna bracket.

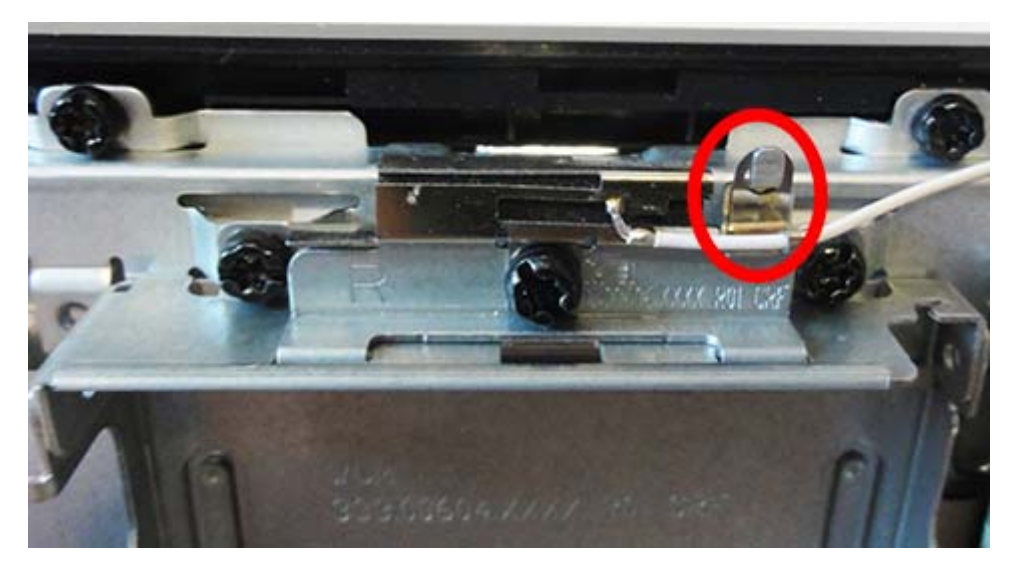

# <span id="page-59-0"></span>**System board**

#### **W** NOTE: All system board spare part kits include replacement thermal material.

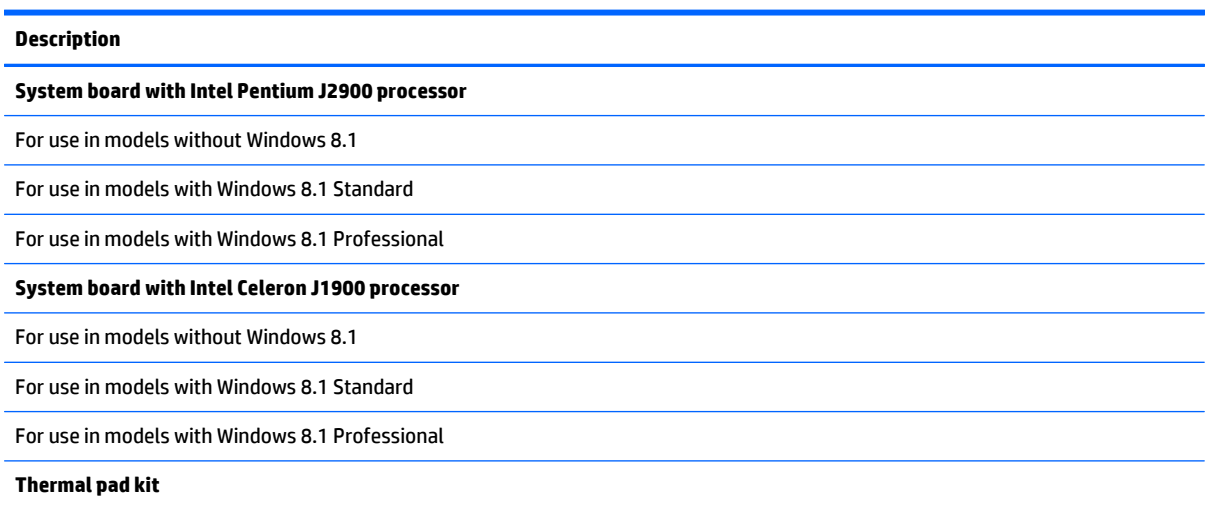

The system board is secured with four screws. You must remove the top USB assembly, drive cage, and the top bracket to remove the system board. Removal of the top bracket requires that you first remove the antenna transceivers.

- **1.** Prepare the computer for disassembly [\(Preparation for disassembly on page 19](#page-26-0)).
- **2.** Remove the front panel [\(Front panel on page 31](#page-38-0)).
- **3.** Remove the top USB assembly ([USB port assembly on page 44\)](#page-51-0).
- **4.** Remove the antennas and transceivers [\(Antennas and transceivers on page 50](#page-57-0)).
- **5.** When replacing the system board, make sure the following components are removed from the defective system board and installed on the replacement system board:
	- Memory modules ([Memory on page 34\)](#page-41-0)
	- WLAN module ([WLAN module on page 40\)](#page-47-0)
- **6.** Disconnect all cables connected to the system board, noting their location for reinstallation.
- **7.** Remove the hard drive bracket:
	- **a.** Remove the two Torx screws **(1)** that secure the hard drive bracket to the chassis.

**b.** Slide the bracket toward the top of the computer **(2)**, and then lift it from the computer.

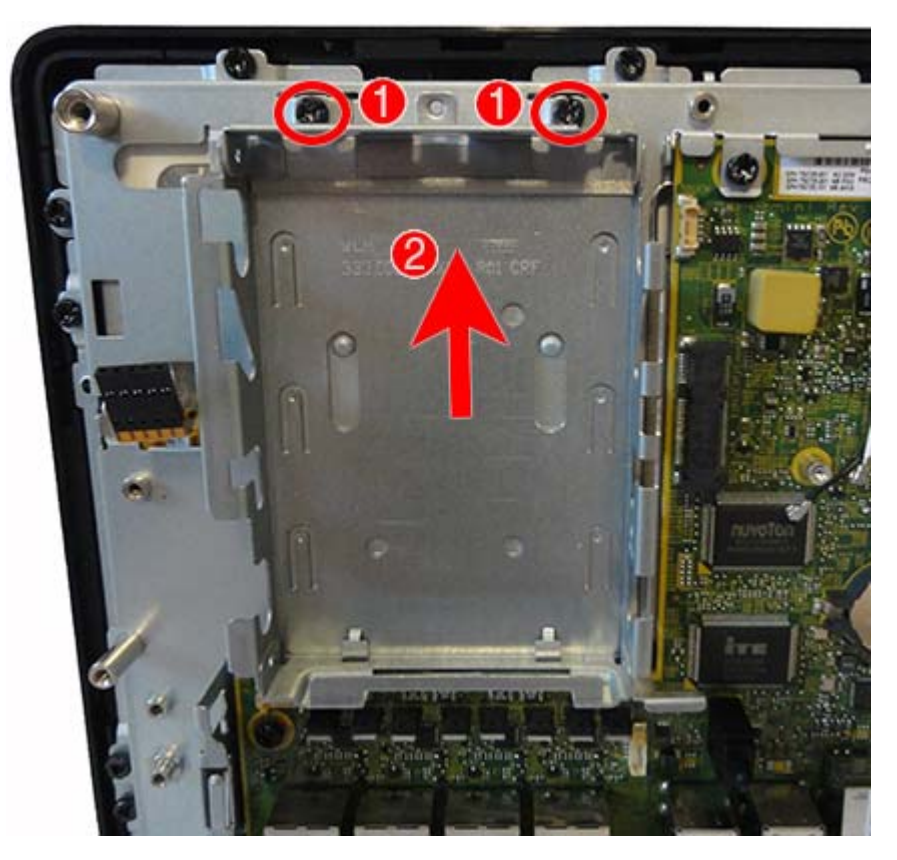

- **8.** Remove the four Torx screws that secure the system board to the computer.
- **NOTE:** The two top system board screws also secure the top bracket.

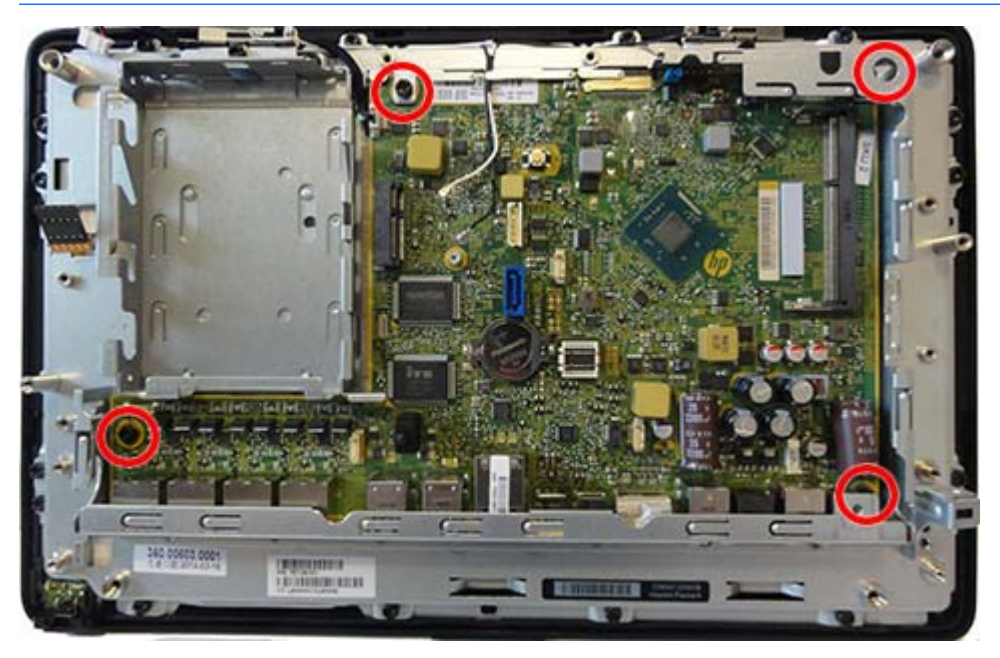

**9.** Rotate the top bracket up and remove it from the computer.

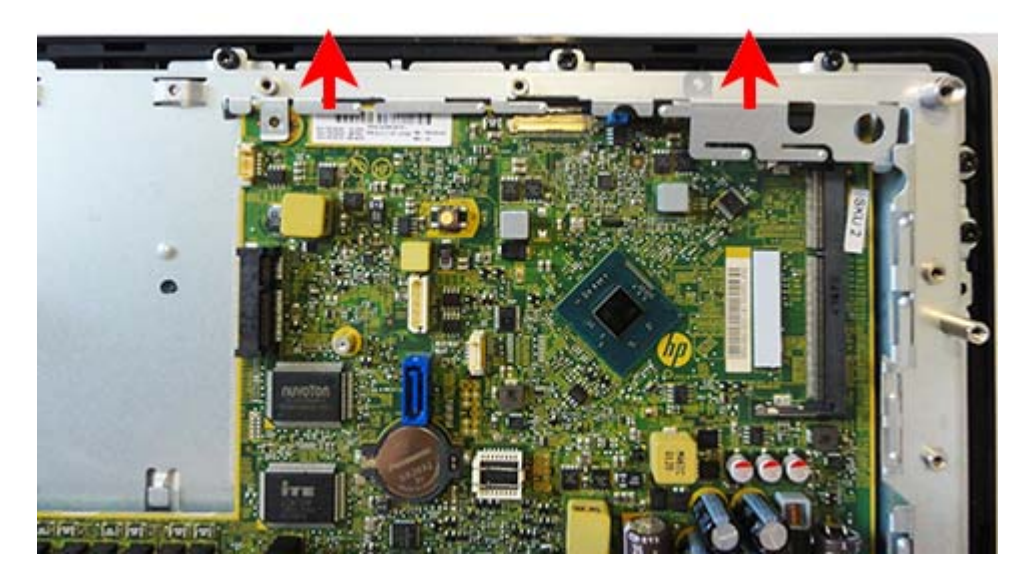

**10.** Lift the system board from the computer.

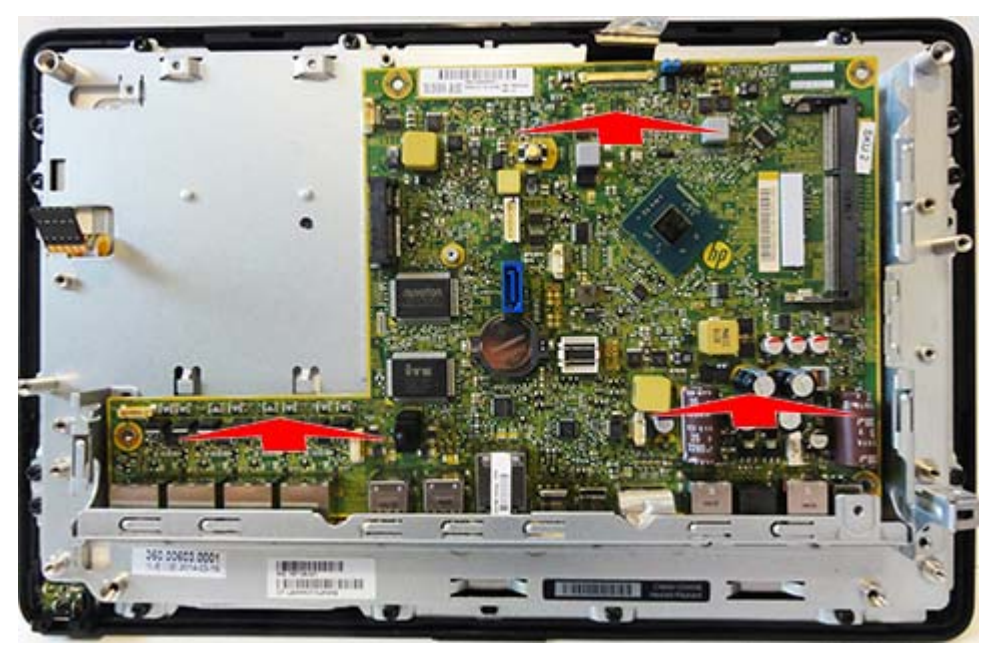

Use the following image to determine proper placement of thermal pads under the system board. A thermal pad spare part kit is available.

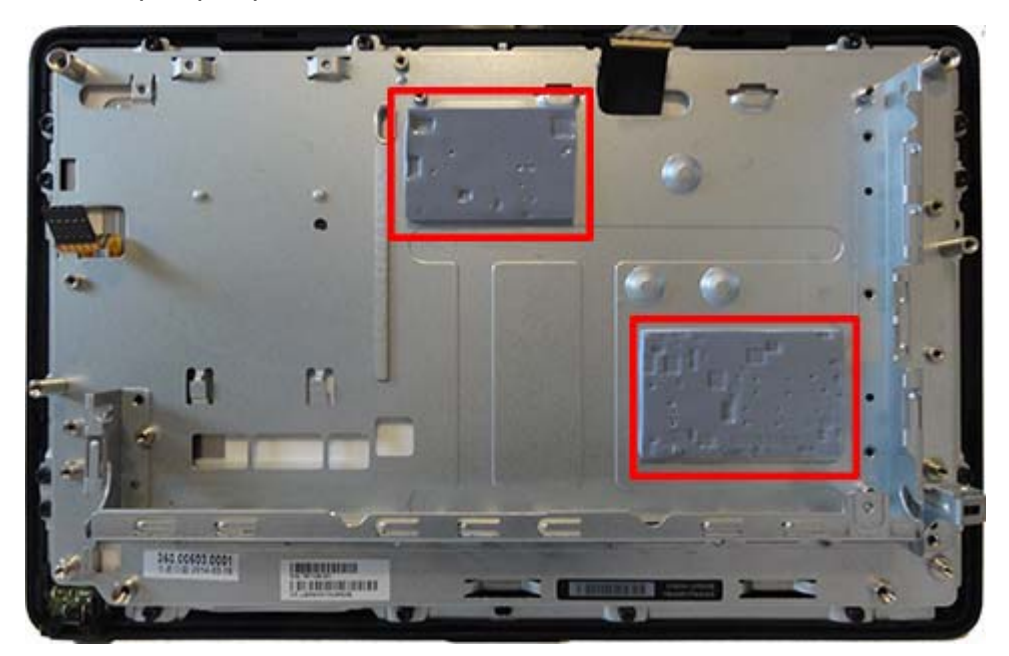

To install the system board, reverse the removal procedures.

**The NOTE:** When replacing the system board, you must change the chassis serial number in the BIOS.

## **System board callouts**

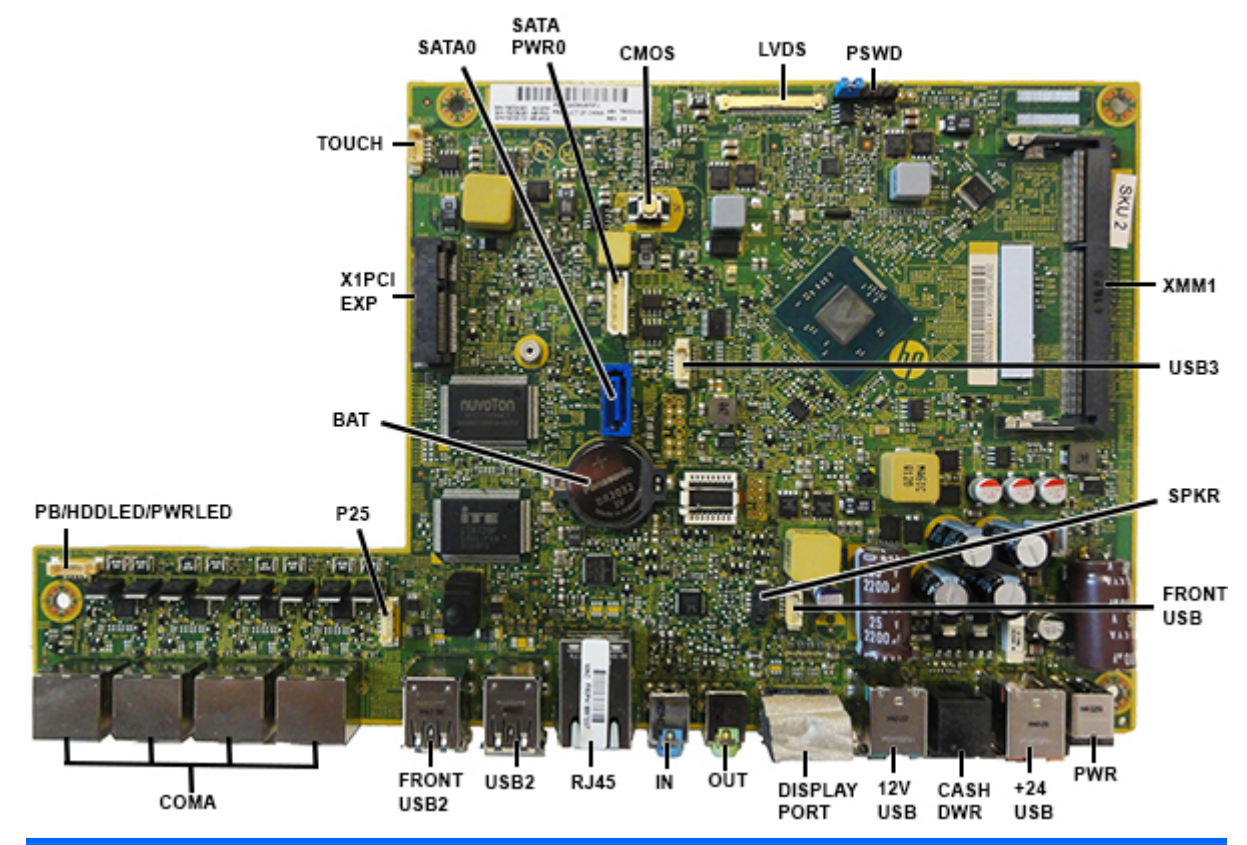

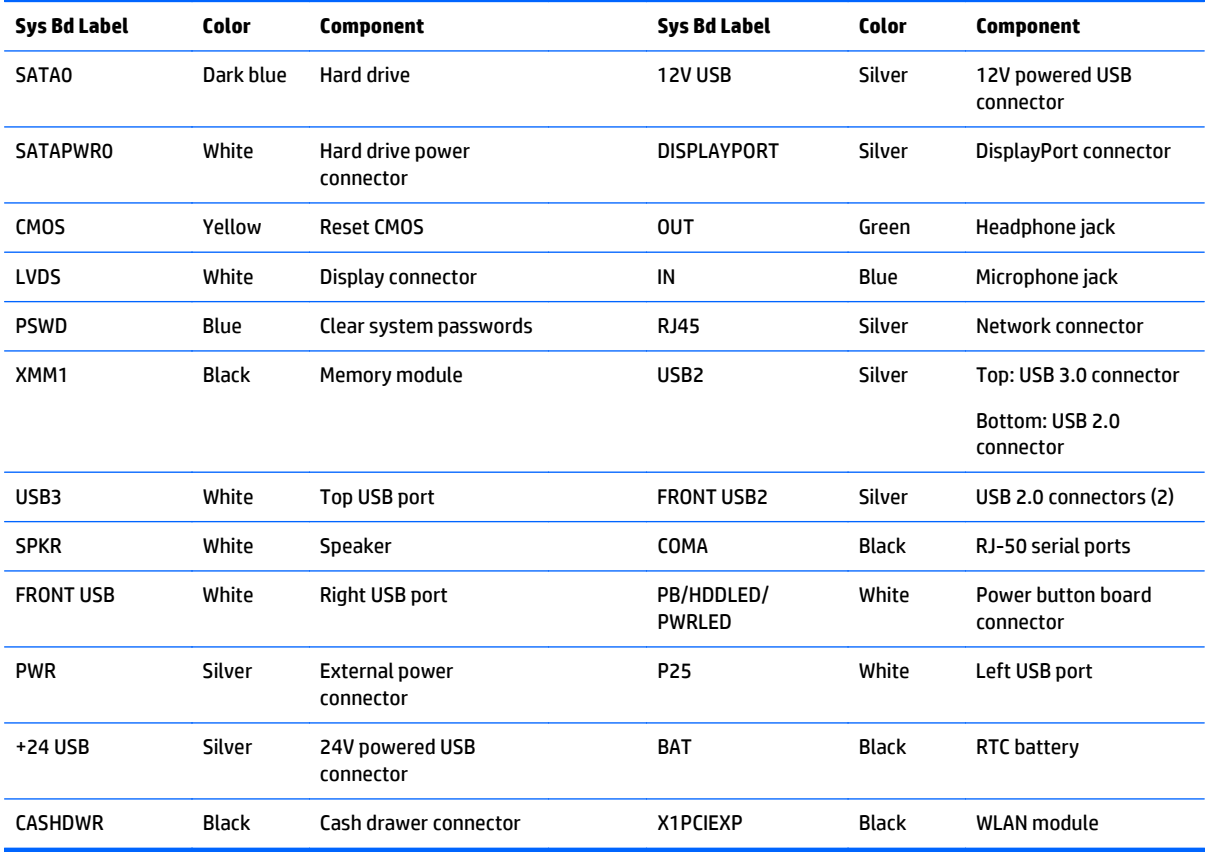

# **Display panel assembly**

**A WARNING!** To reduce risk of personal injury from hot surfaces, allow the internal system components to cool before touching.

- **1.** Prepare the computer for disassembly (*Preparation for disassembly on page 19*).
- **2.** Remove the front panel [\(Front panel on page 31](#page-38-0)).
- **3.** Remove the USB assemblies [\(USB port assembly on page 44\)](#page-51-0).
- **4.** Remove the speakers ([Speakers on page 47\)](#page-54-0).
- **5.** Remove the top system board bracket [\(System board on page 52\)](#page-59-0).
- **6.** Remove the antennas and transceivers [\(Antennas and transceivers on page 50](#page-57-0)).
- **WARD:** You have to remove the antenna transceivers to move the top system board bracket. You need only to move the bracket aside when removing the display panel assembly.
- **7.** Disconnect the cable from the touch board **(1)**.
- **8.** Disconnect the display cable from the system board **(2)**.
- **9.** Remove the 16 Torx screws **(3)** that secure the display panel assembly to the main computer bracket.

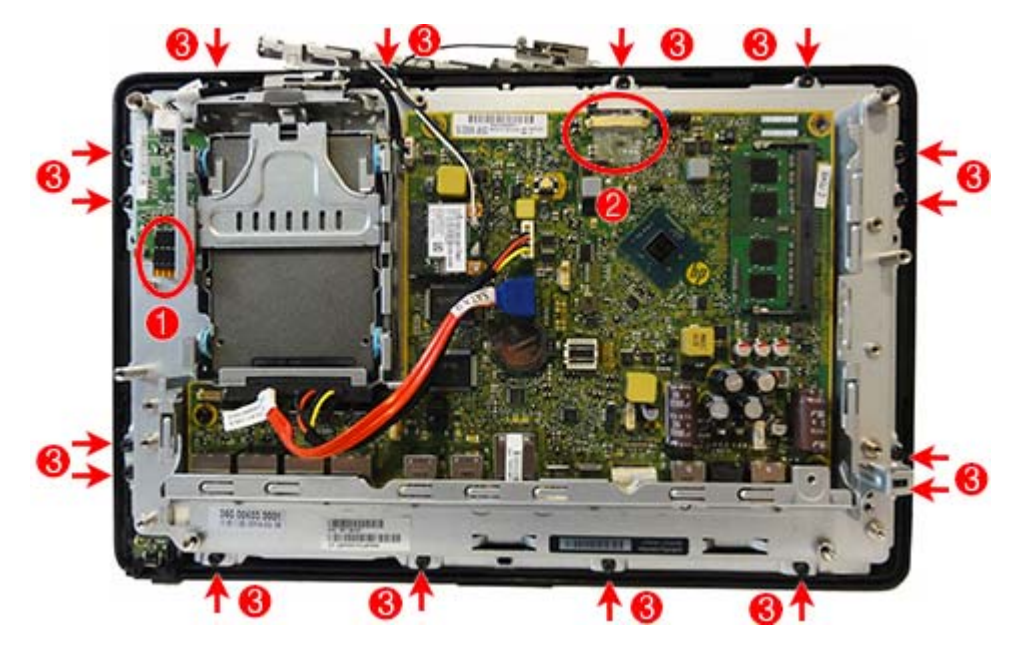

**10.** Lift the bracket off the display panel assembly.

**NOTE:** For R-touch models, the display panel assembly includes a resistive touch board that is preprogrammed to the touch glass and mounted separately to the chassis. Be sure to use the same board this is supplied with the replacement display. Do not mix and match panels and touch boards.

The P-Cap board is mounted on the display panel rear side.

To replace the display panel assembly, reverse the removal procedures.

# **6 Configuring the software**

# **Touch screen calibration**

You do not need to install the touch driver software for Microsoft Windows 7 Professional or Embedded POSReady 7. Touch drivers are already included in those operating systems for this monitor.

HP recommends that you calibrate the touch screen before using the system to ensure that the touch point registers on the screen where the stylus or finger touches the screen. If at any time you find that the touch point is not registering properly, you may need to repeat the calibration process.

## **Calibration for Windows 7 Professional and Embedded POSReady 7**

To calibrate the touch module in Windows 7 Professional and Embedded POSReady 7:

**1.** In the HP factory image, select **Start** > **All Programs** > **Load Windows Calibration Tool**, then proceed to step 2.

OR

Open the **Start** menu, tap the **Control Panel** link and type "calibrate" in the Search box. Under **Tablet PC Settings**, tap the **Calibrate the screen for pen or touch input** link. In the **Tablet PC Settings** dialog box, tap the **Calibrate** button, then proceed to step 2.

**2.** Follow the on-screen instructions to press the target marks on the touch screen. At the end of the calibration process, the touch module should be aligned with the video and the touch points will be accurate.

## **Calibration for Windows 8.1 Professional and Embedded 8.1 Industry Pro Retail**

To calibrate the touch module in Windows 8.1 Professional and Embedded 8.1 Industry Pro Retail:

- **1.** Launch the Control Panel. You can type "Control Panel" in the Search box to access it.
- **2.** In the Control Panel type "calibrate" in the Search box. Under **Tablet PC Settings**, tap the **Calibrate the screen for pen or touch input** link. In the **Tablet PC Settings** dialog box, tap the **Calibrate** button, then proceed to step 3.
- **3.** Follow the on-screen instructions to press the target marks on the touch screen. At the end of the calibration process, the touch module should be aligned with the video and the touch points will be accurate.

# **Configuring the MSR**

To configure the MSR, refer to the *HP Point of Sale Configuration Guide* (available in English only). The guide is available on the system's hard drive. In Windows 7 Professional or Embedded POSReady 7, select **Start** > **HP Point of Sale Information** to access the guide.

# **Configuring powered serial ports**

The serial ports can be configured as standard (non-powered) serial ports or powered serial ports. Some devices use a powered serial port. If the serial port is configured as a powered port, devices that support a powered serial interface do not require an external power source.

**NOTE:** The computer ships with all serial ports configured in standard non-powered serial mode (0 Volts) by default.

The serial ports can be configured using the Computer F10 Setup utility. Under the **Onboard Devices** menu, you are given the option to select the following three settings for each individual serial port.

- 0 Volts
- 5 Volts
- 12 Volts

**CAUTION:** Unplug all devices currently connected to the powered serial ports and reboot the computer before changing the serial port voltage settings in the Computer F10 Setup utility.

**NOTE:** To access the Computer F10 Setup utility, restart the computer and press the F10 key as soon as the HP logo screen is displayed (before the computer boots to the operating system).

# **7 Computer Setup (F10) Utility**

# **Computer Setup (F10) Utilities**

Use Computer Setup (F10) Utility to do the following:

- Change factory default settings.
- Set the system date and time.
- Set, view, change, or verify the system configuration, including settings for processor, graphics, memory, audio, storage, communications, and input devices.
- Modify the boot order of bootable devices such as hard drives, optical drives, or USB flash media devices.
- Establish an Ownership Tag, the text of which is displayed each time the system is turned on or restarted.
- Select Post Messages Enabled or Disabled to change the display status of Power-On Self-Test (POST) messages. Post Messages Disabled suppresses most POST messages, such as memory count, product name, and other non-error text messages. If a POST error occurs, the error is displayed regardless of the mode selected. To manually switch to Post Messages Enabled during POST, press any key (except F1 through F12).
- **Enter the Asset Tag or property identification number assigned by the company to this computer.**
- Enable the power-on password prompt during system restarts (warm boots) as well as during poweron.
- Establish a setup password that controls access to the Computer Setup (F10) Utility and the settings described in this section.
- Secure integrated I/O functionality, including the serial, USB ports, audio, or embedded NIC, so that they cannot be used until they are unsecured.
- Enable or disable removable media boot ability.
- Solve system configuration errors detected but not automatically fixed during the Power-On Self-Test (POST).
- Replicate the system setup by saving system configuration information on a USB device and restoring it on one or more computers.
- Execute self-tests on a specified ATA hard drive (when supported by drive).

## **Using Computer Setup (F10) Utilities**

Computer Setup can be accessed only by turning the computer on or restarting the system. To access the Computer Setup Utilities menu, complete the following steps:

- **1.** Turn on or restart the computer.
- **2.** Repeatedly press F10 when the monitor light turns green to access the utility.

You can also press Esc to a menu that allows you to access different options available at startup, including the Computer Setup utility.

- **W** NOTE: If you do not press F10 at the appropriate time, you must restart the computer and again repeatedly press F10 when the monitor light turns green to access the utility.
- **NOTE:** If the Computer Setup (F10) Utility is set to "fast boot", use one of the following procedures to access Computer Setup:
	- Before turning on the computer, press and hold F10. Turn on the computer and continue to hold F10 until the Computer Setup (F10) Utility is displayed.

 $-$  or  $-$ 

- Follow the Windows 8 instructions for rebooting the computer into the Computer Setup (F10) Utility.
- **3.** A choice of five headings appears in the Computer Setup Utilities menu: File, Storage, Security, Power, and Advanced.
- **4.** Use the arrow (left and right) keys to select the appropriate heading. Use the arrow (up and down) keys to select the option you want, then press Enter. To return to the Computer Setup Utilities menu, press Esc.
- **5.** To apply and save changes, select **File** > **Save Changes and Exit**.
	- If you have made changes that you do not want applied, select **Ignore Changes and Exit**.
	- To reset to factory settings or previously saved default settings (some models), select **Apply Defaults and Exit**. This option will restore the original factory system defaults.
	- **X** NOTE: Not all settings shown in the following sections are available for all models

**CAUTION:** Do NOT turn the computer power OFF while the BIOS is saving the Computer Setup (F10) changes because the CMOS could become corrupted. It is safe to turn off the computer only after exiting the F10 Setup screen.

## **Computer Setup—File**

**NOTE:** Support for specific Computer Setup options may vary depending on the hardware configuration.

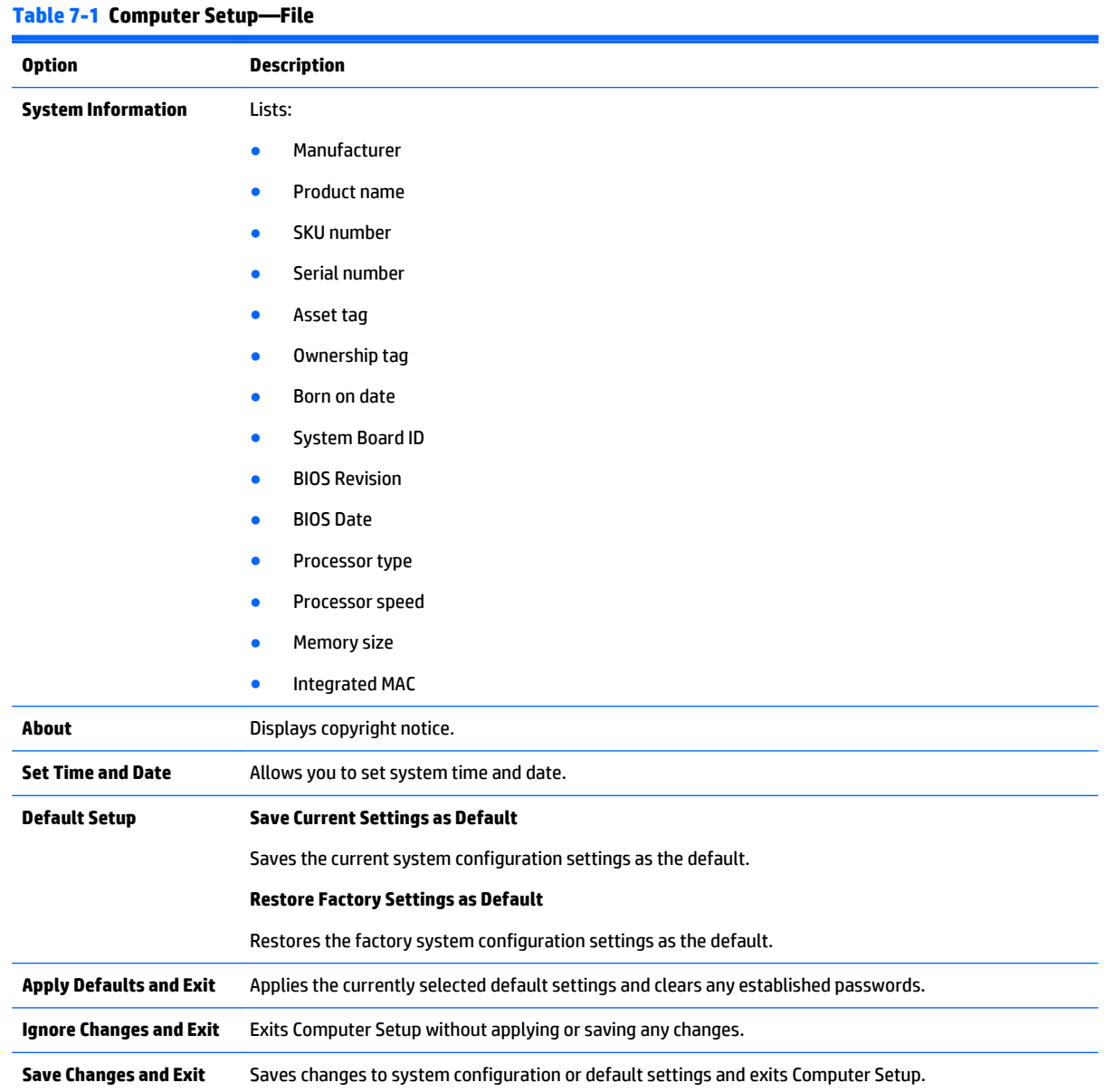

## **Computer Setup—Storage**

# **NOTE:** Support for specific Computer Setup options may vary depending on the hardware configuration.

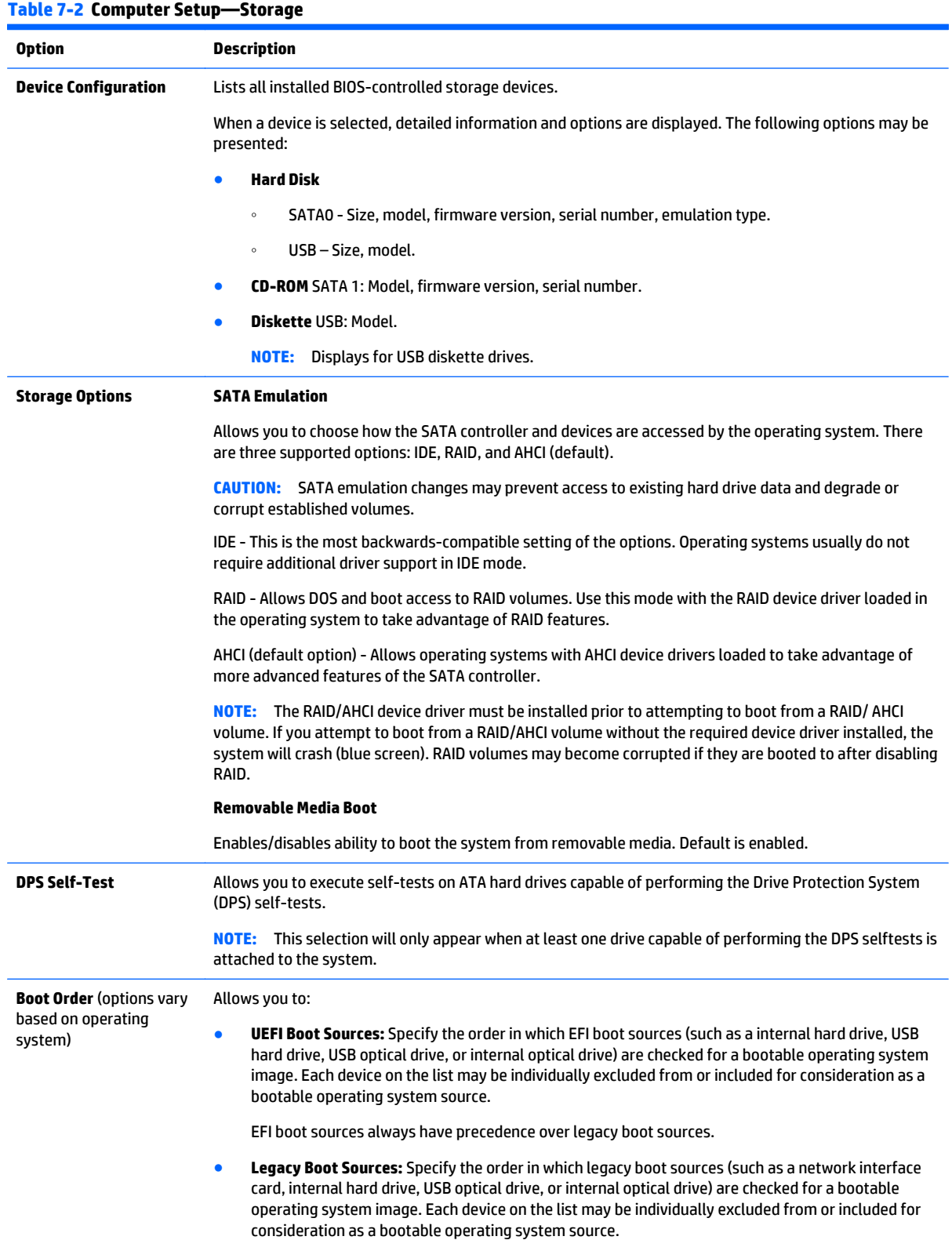

Specify the order of attached hard drives. The first hard drive in the order will have priority in the boot sequence and will be recognized as drive C (if any devices are attached).

**NOTE:** To drag a device to a preferred place, press Enter. To remove the device from consideration as a bootable device, press F5.

You can use F5 to disable individual boot items, as well as disable EFI boot and/or legacy boot.

**NOTE:** MS-DOS drive lettering assignments may not apply after a non-MS-DOS operating system has started.

#### **Shortcut to Temporarily Override Boot Order**

To boot **one time** from a device other than the default device specified in Boot Order, restart the computer and press Esc (to access the boot menu) and then F9 (Boot Order), or only F9 (skipping the boot menu) when the monitor light turns green. After POST is completed, a list of bootable devices is displayed. Use the arrow keys to select the preferred bootable device and press Enter. The computer then boots from the selected non-default device for this one time.

## **Computer Setup—Security**

**W** NOTE: Support for specific Computer Setup options may vary depending on the hardware configuration.

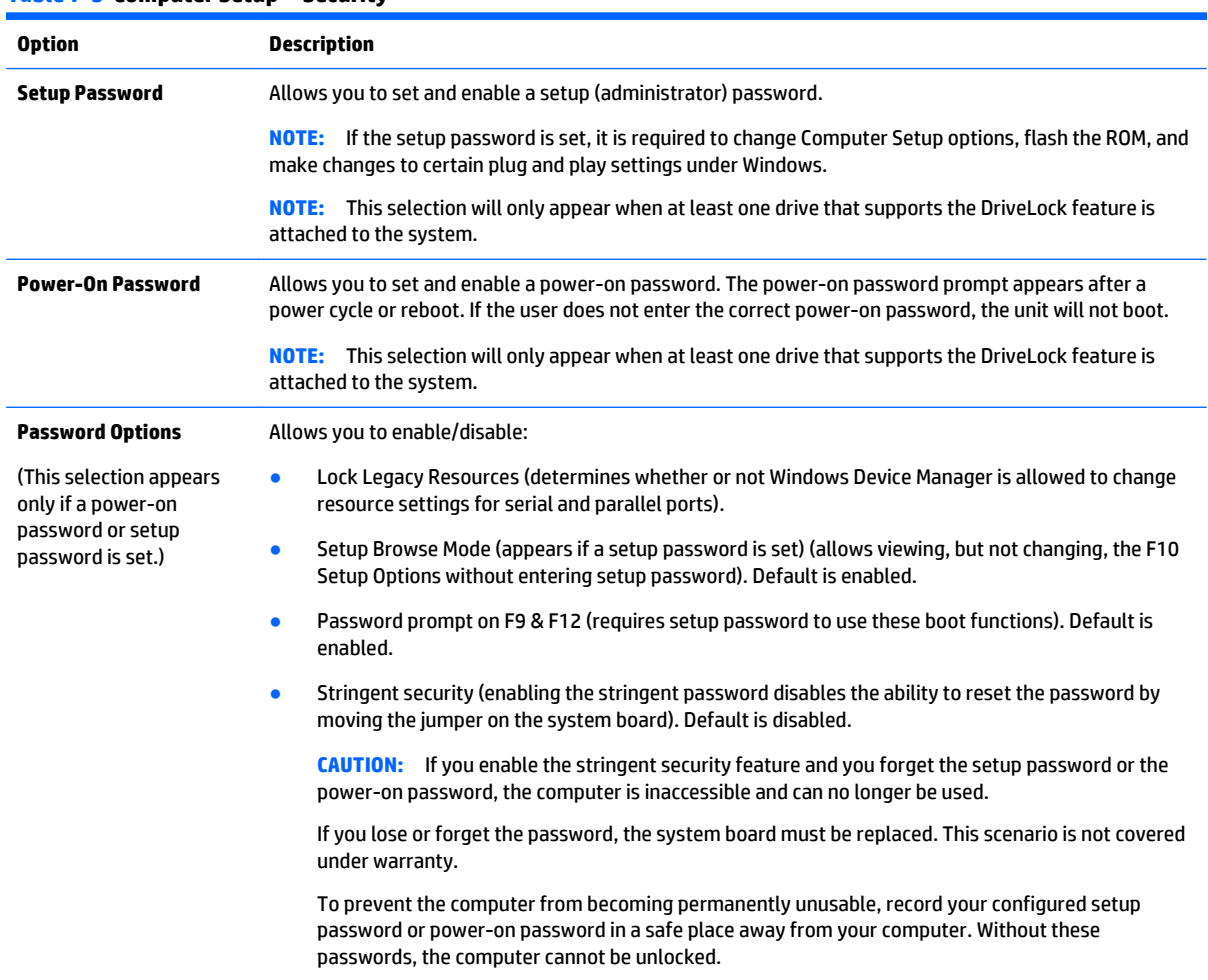

#### **Table 7-3 Computer Setup—Security**
## **Table 7-3 Computer Setup—Security (continued)**

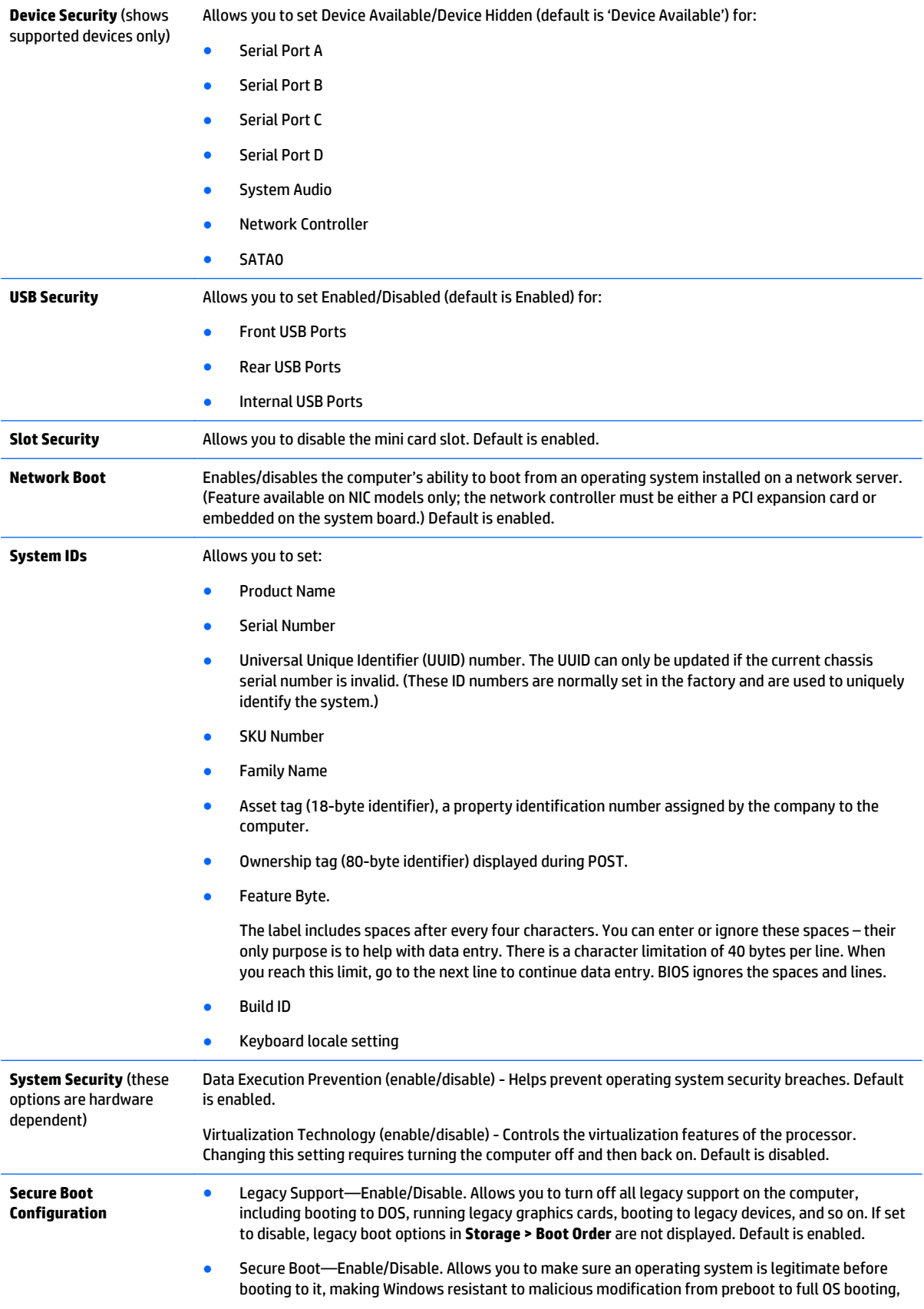

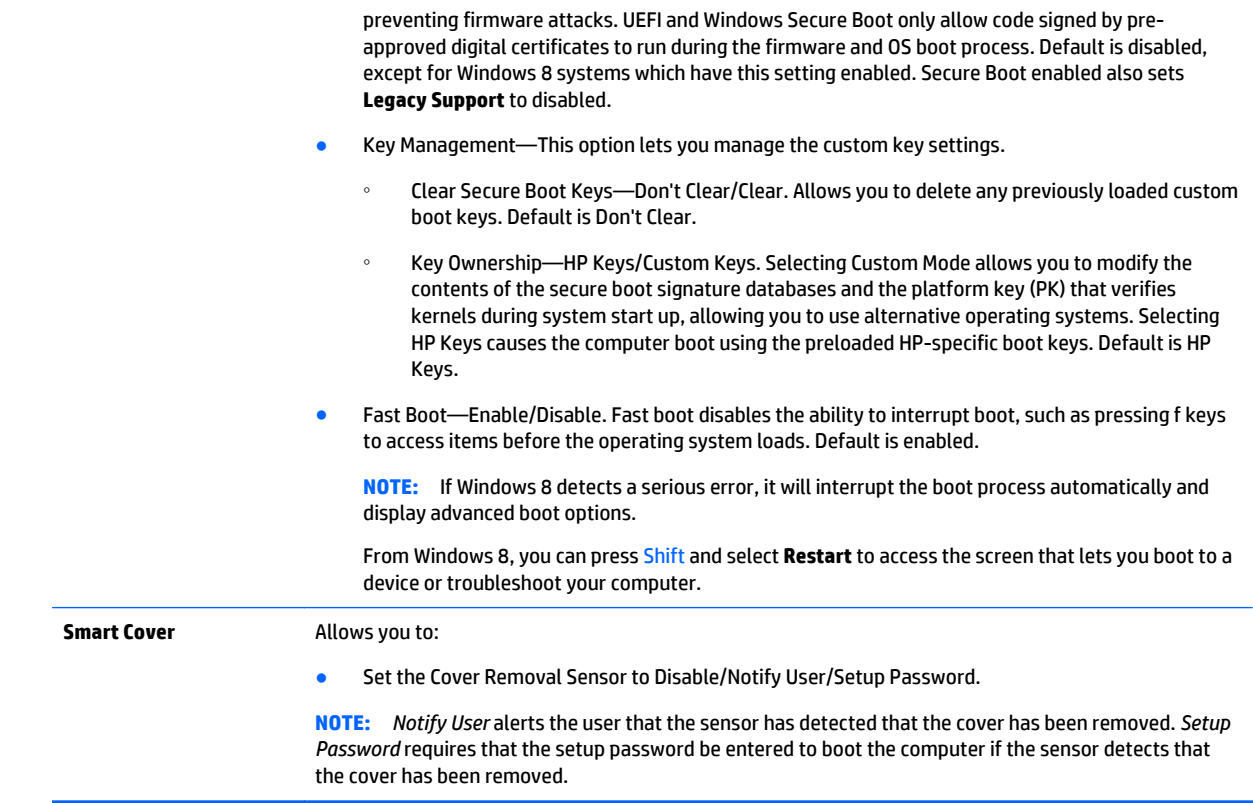

# **Computer Setup—Power**

**NOTE:** Support for specific Computer Setup options may vary depending on the hardware configuration.

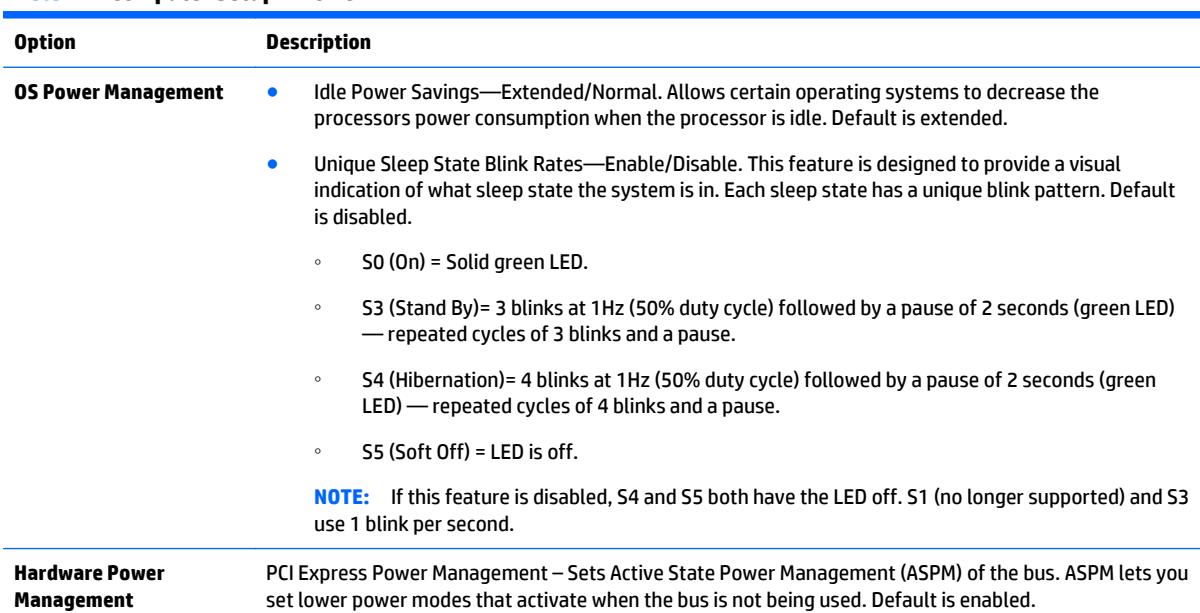

**Table 7-4 Computer Setup—Power**

S5 Maximum Power Savings – Turns off power to all nonessential hardware when system is off to meet EUP Lot 6 requirement of less than 0.5 Watt power usage. Default is disabled.

S5 Wake on LAN – Enables or disables remotely waking up the computer from S5 (power is off) power state. Default is disabled.

## **Computer Setup—Advanced**

**NOTE:** Support for specific Computer Setup options may vary depending on the hardware configuration.

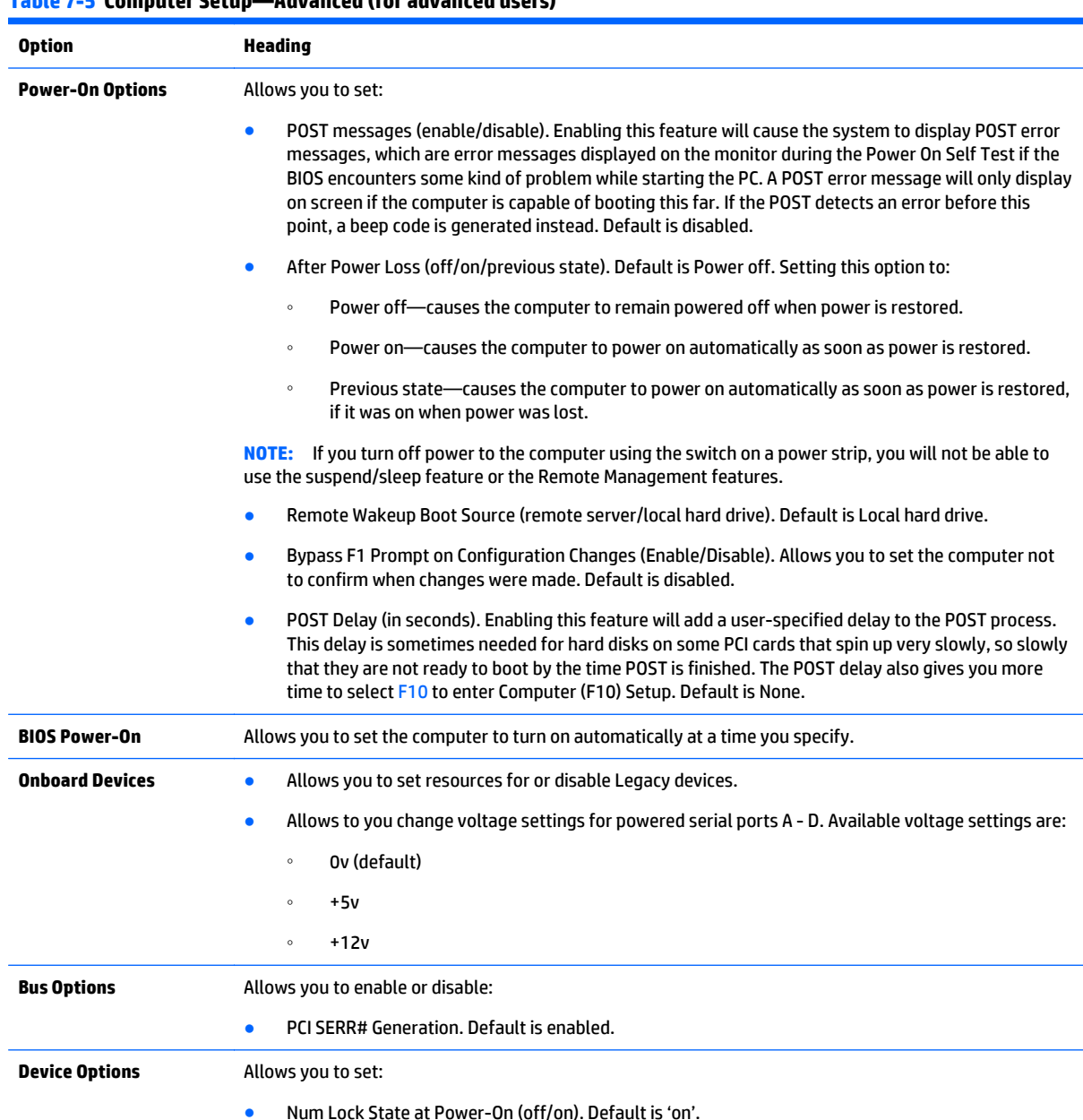

**Table 7-5 Computer Setup—Advanced (for advanced users)**

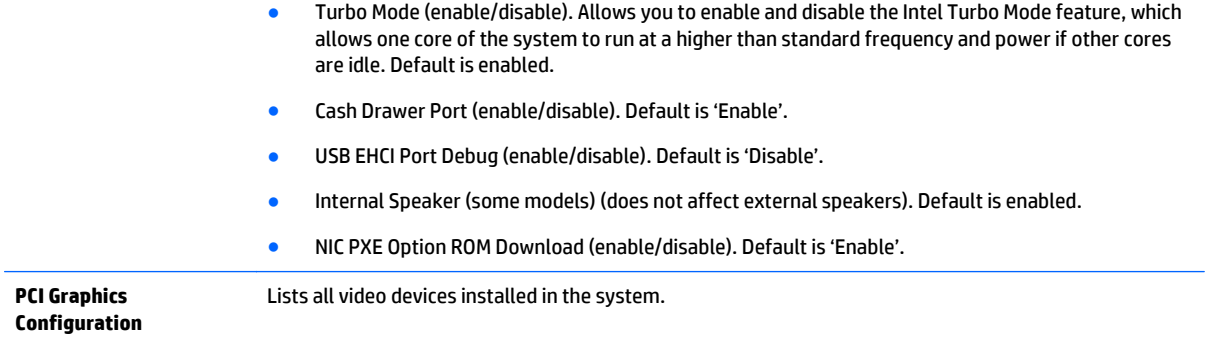

# <span id="page-76-0"></span>**8 POST error messages**

This appendix lists the error codes, error messages, and the various indicator light and audible sequences that you may encounter during Power-On Self-Test (POST) or computer restart, the probable source of the problem, and steps you can take to resolve the error condition.

POST Message Disabled suppresses most system messages during POST, such as memory count and nonerror text messages. If a POST error occurs, the screen will display the error message. To manually switch to the POST Messages Enabled mode during POST, press any key (except F10, F11, or F12). The default mode is POST Message Disabled.

The speed at which the computer loads the operating system and the extent to which it is tested are determined by the POST mode selection.

*W* NOTE: For more information on Computer Setup, see [Computer Setup \(F10\) Utility on page 60.](#page-67-0)

# **POST numeric codes and text messages**

 $\triangle$ 

This section covers those POST errors that have numeric codes associated with them. The section also includes some text messages that may be encountered during POST.

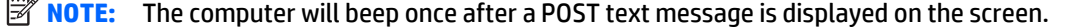

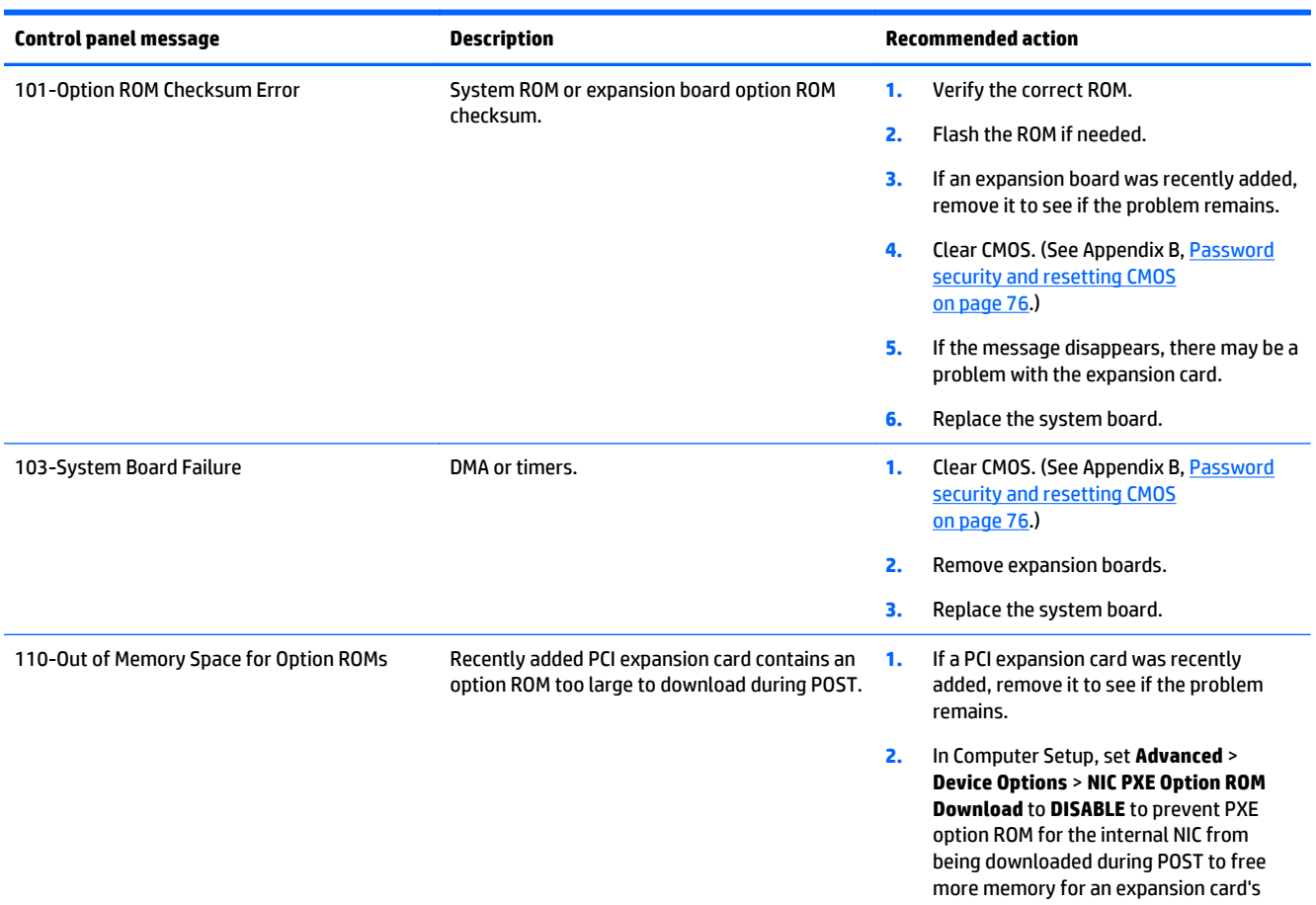

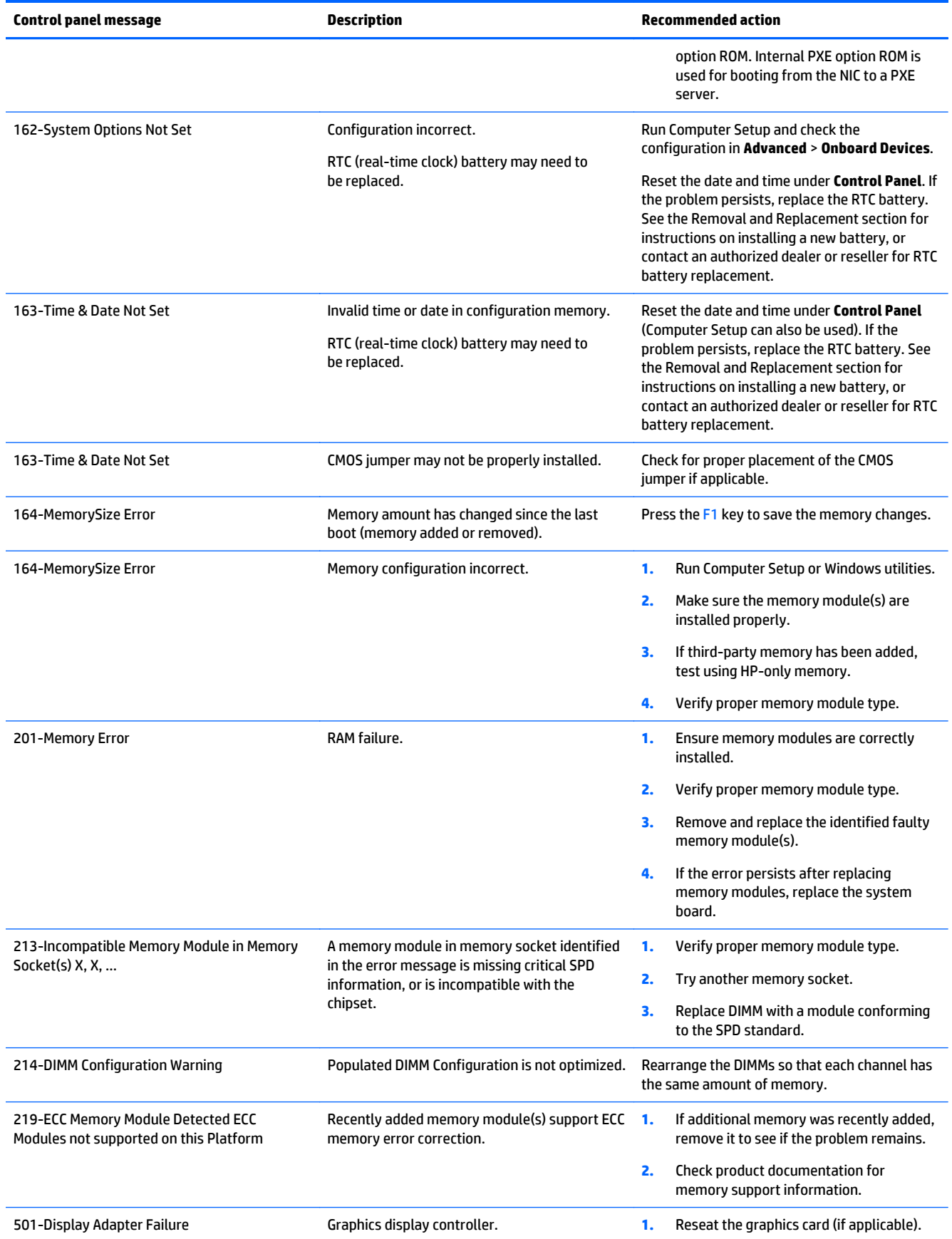

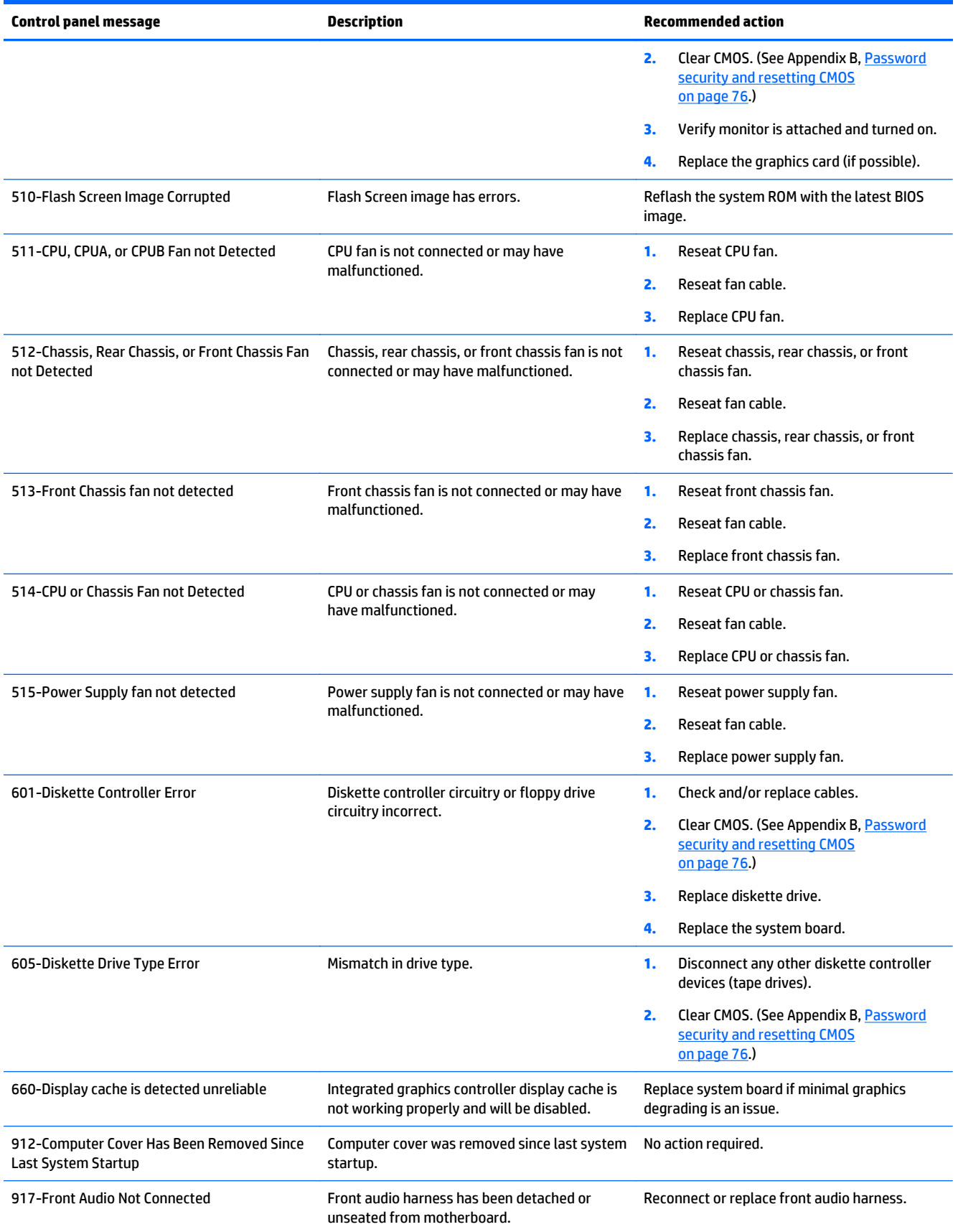

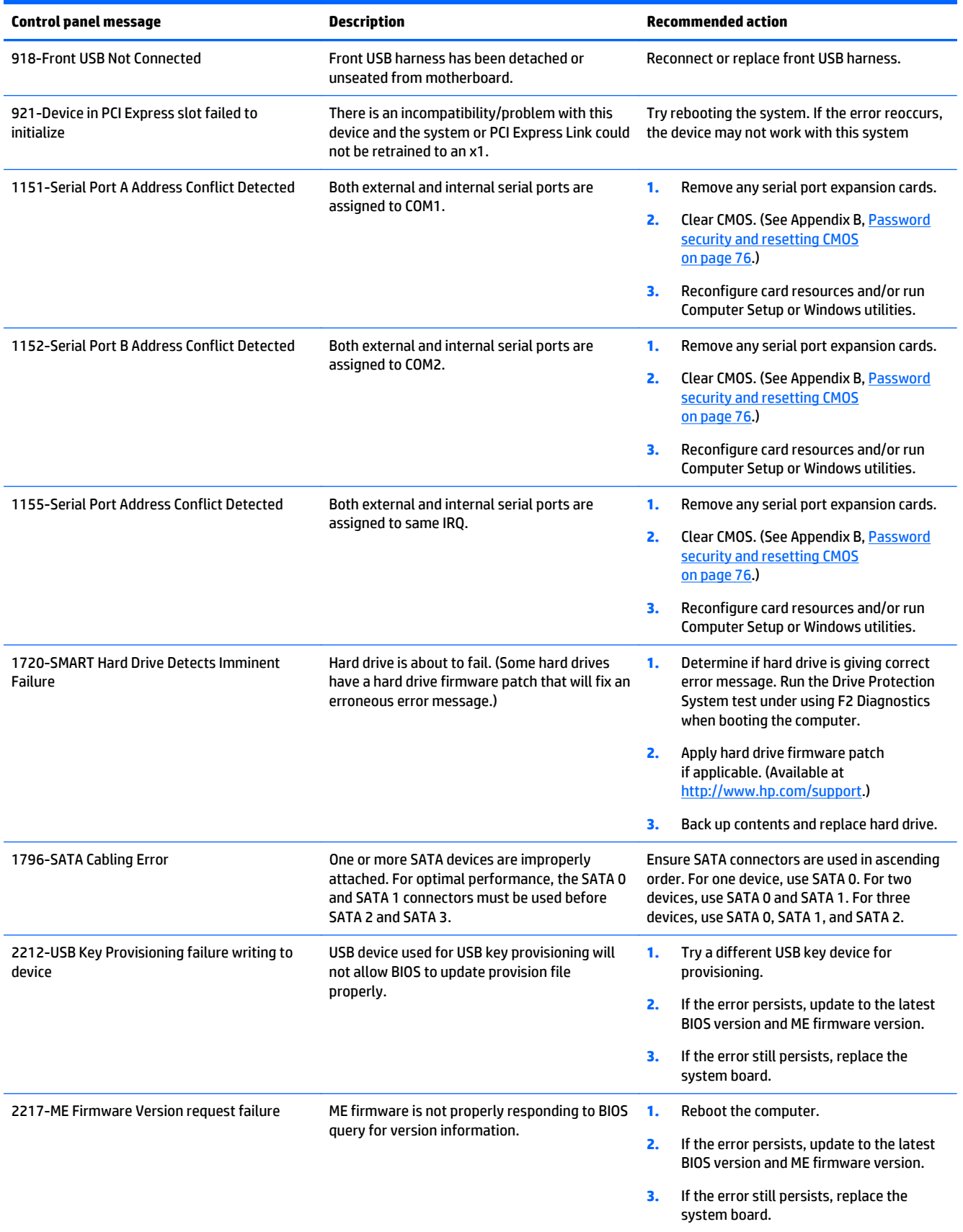

<span id="page-80-0"></span>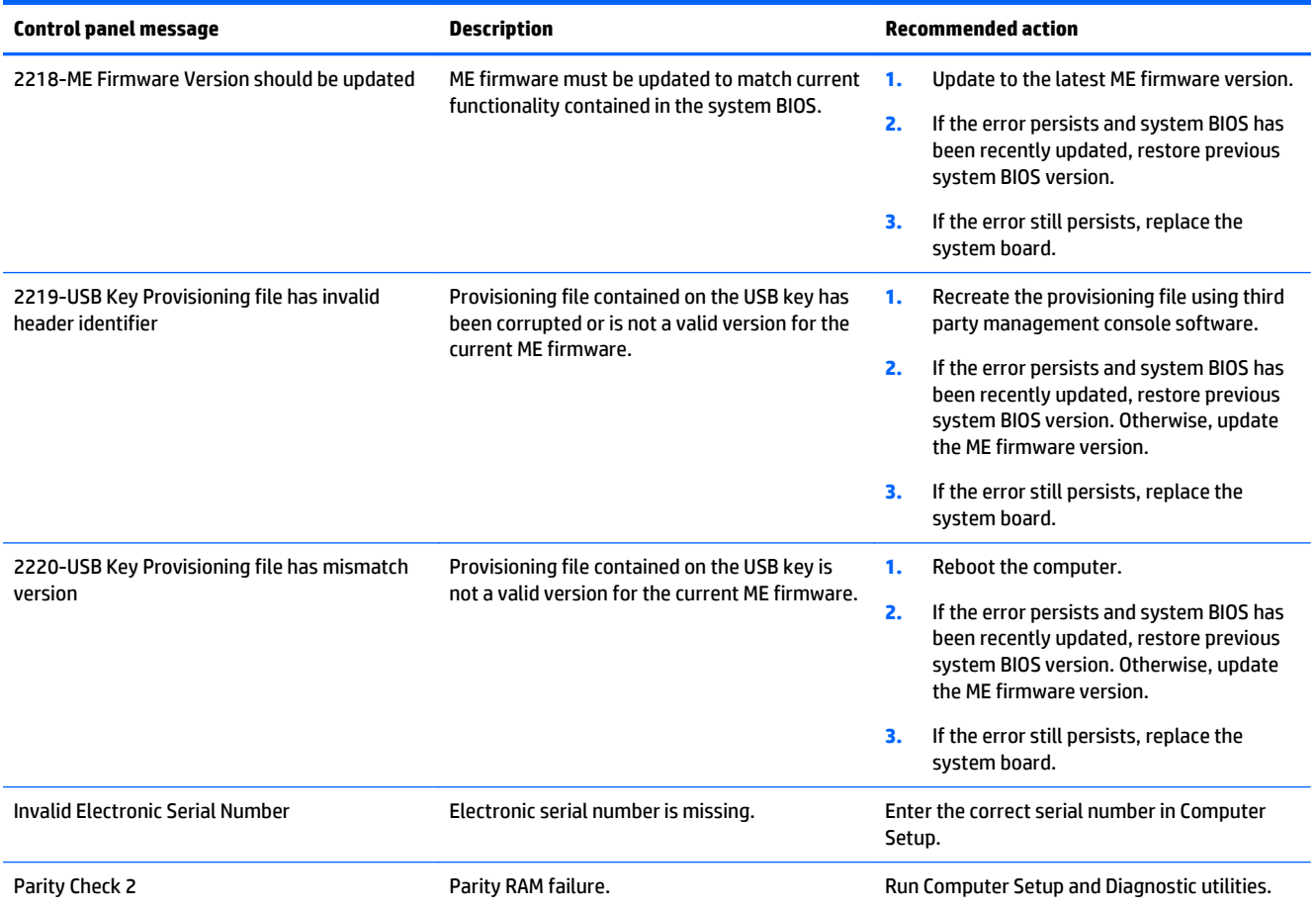

# **Interpreting POST diagnostic front panel LEDs and audible codes**

This section covers the front panel LED codes as well as the audible codes that may occur before or during POST that do not necessarily have an error code or text message associated with them.

**A WARNING!** When the computer is plugged into an AC power source, voltage is always applied to the system board. To reduce the risk of personal injury from electrical shock and/or hot surfaces, be sure to disconnect the power cord from the wall outlet and allow the internal system components to cool before touching.

**NOTE:** Look for flashing LEDs on the front panel of the computer and refer to the following table to determine the front panel LED codes.

Recommended actions in the following table are listed in the order in which they should be performed.

Not all diagnostic lights and audible codes are available on all models.

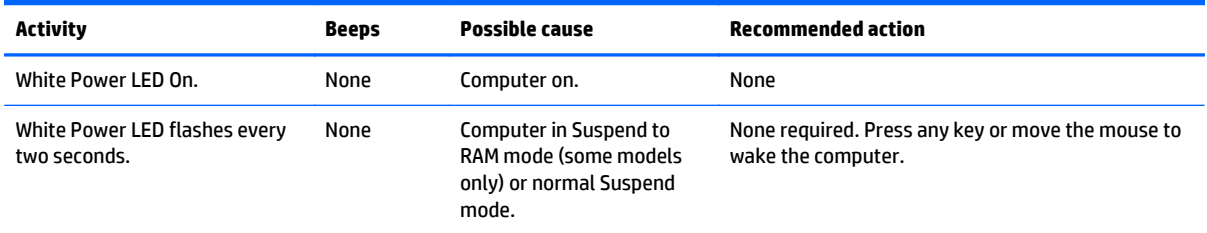

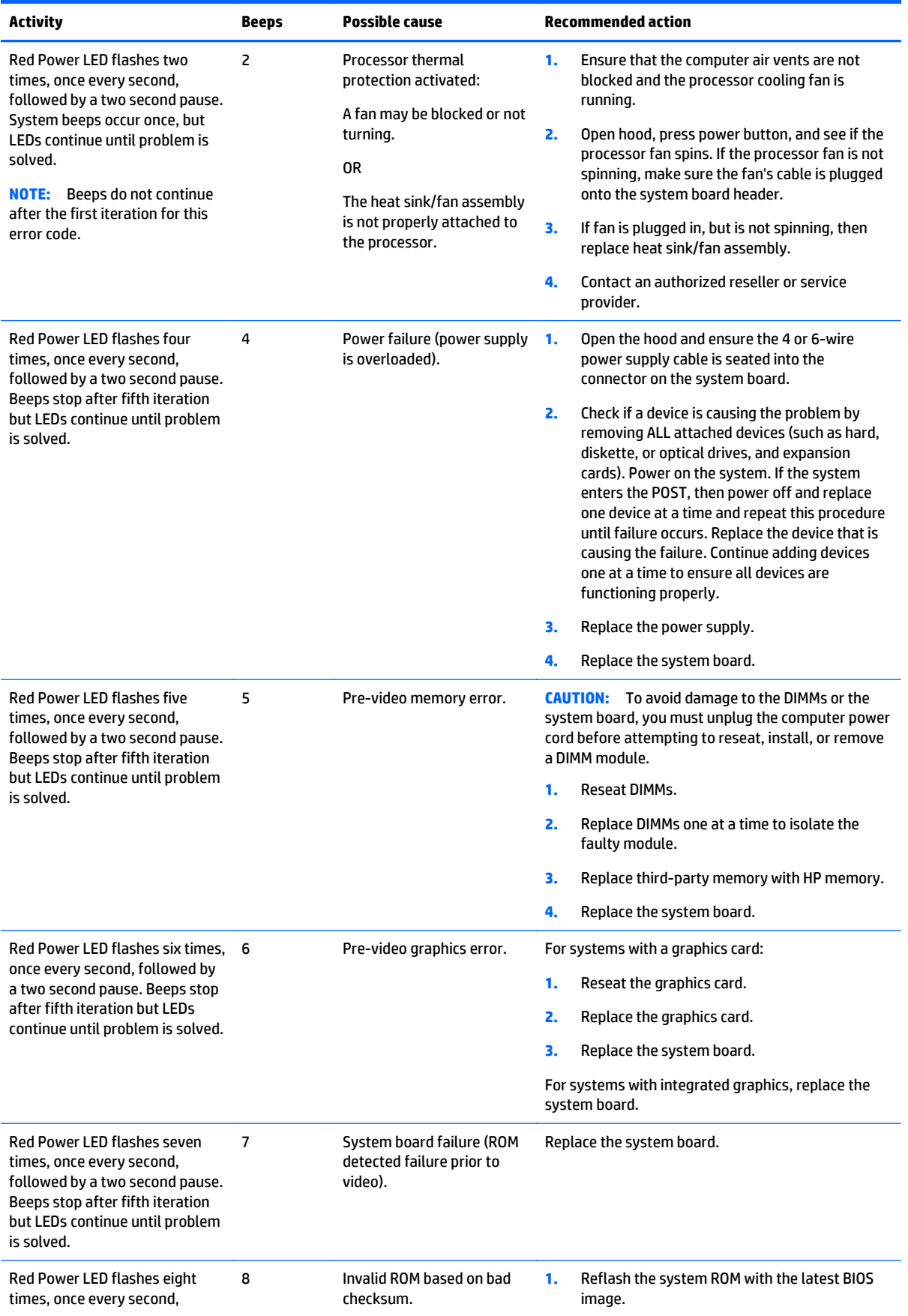

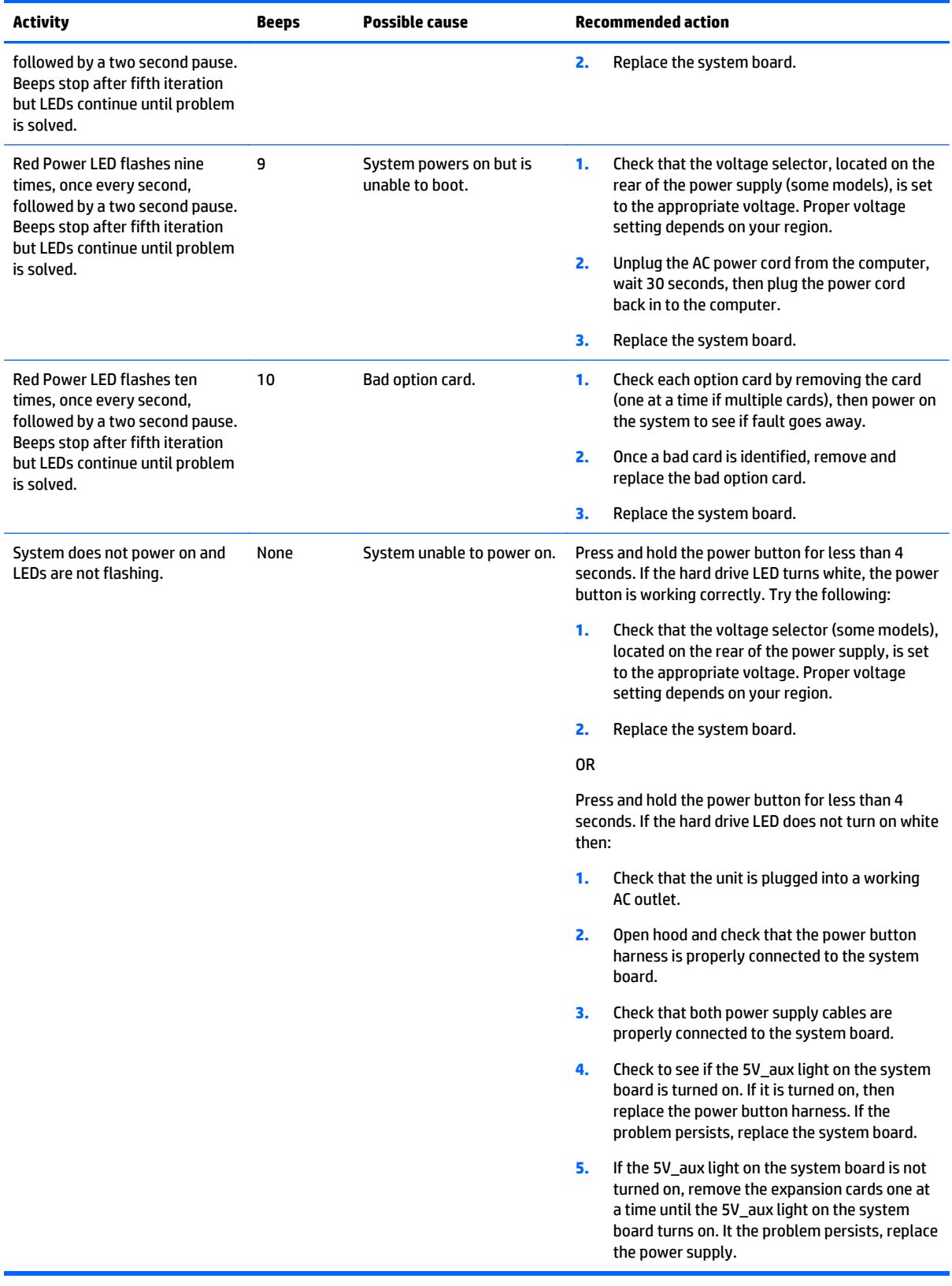

# <span id="page-83-0"></span>**9 Password security and resetting CMOS**

This computer supports security password features, which can be established through the Computer Setup Utilities menu.

This computer supports two security password features that are established through the Computer Setup Utilities menu: setup password and power-on password. When you establish only a setup password, any user can access all the information on the computer except Computer Setup. When you establish only a power-on password, the power-on password is required to access Computer Setup and any other information on the computer. When you establish both passwords, only the setup password will give you access to Computer Setup.

When both passwords are set, the setup password can also be used in place of the power-on password as an override to log in to the computer. This is a useful feature for a network administrator.

If you forget the password for the computer, you can clear that password so you can gain access to the information on the computer by resetting the password jumper.

**A CAUTION:** Pushing the CMOS button will reset CMOS values to factory defaults. It is important to back up the computer CMOS settings before resetting them in case they are needed later. Back up is easily done through Computer Setup. See [Computer Setup \(F10\) Utility on page 60](#page-67-0) for information on backing up the CMOS settings.

# **Resetting the password jumper**

**A CAUTION:** If you enable the stringent security feature in Computer Setup and you forget the setup password or the power-on password, the computer is inaccessible and can no longer be used.

Enabling the stringent password disables the ability to reset the password by moving the jumper on the system board.

If you lose or forget the password, the system board must be replaced. This scenario is not covered under warranty.

To prevent the computer from becoming permanently unusable, record your configured setup password or power-on password in a safe place away from your computer. Without these passwords, the computer cannot be unlocked.

To disable the power-on or setup password features, or to clear the power-on or setup passwords, complete the following steps:

- <span id="page-84-0"></span>**1.** Shut down the operating system properly, then turn off the computer and any external devices, and disconnect the power cord from the power outlet.
- **2.** With the power cord disconnected, press the power button again to drain the system of any residual power.
- **A WARNING!** To reduce the risk of personal injury from electrical shock and/or hot surfaces, be sure to disconnect the power cord from the wall outlet, and allow the internal system components to cool before touching.
- **CAUTION:** When the computer is plugged in, the power supply always has voltage applied to the system board even when the unit is turned off. Failure to disconnect the power cord can result in damage to the system.

Static electricity can damage the electronic components of the computer or optional equipment. Before beginning these procedures, ensure that you are discharged of static electricity by briefly touching a grounded metal object. See the *Safety & Regulatory Information* guide for more information.

- **3.** Remove the access panel.
- **4.** Locate the header and jumper.
- **X NOTE:** The password jumper is blue so that it can be easily identified. For assistance locating the password jumper and other system board components, see the system board components image at [System board on page 52.](#page-59-0)
- **5.** Remove the jumper from pins 1 and 2.
- **6.** Place the jumper on either pin 1 or 2, but not both, so that it does not get lost.
- **7.** Replace the access panel and reconnect the external equipment.
- **8.** Plug in the computer and turn on power. Allow the operating system to start. This clears the current passwords and disables the password features.
- **9.** Shut down the computer, unplug the power, and disconnect the external equipment.
- **10.** Remove the access panel.
- **11.** Place the jumper on pins 1 and 2.
- **12.** Replace the access panel.
- **13.** Reconnect the external equipment and plug in the computer.

# **Changing a Setup or Power-On password**

To change the power-on or setup password, complete the following steps:

**1.** Turn on or restart the computer.

To change the Setup password, go to step 2.

To change the Power-on password, go to step 3.

- **2.** To change the Setup password, as soon as the computer turns on:
	- Press the Esc key while "Press the ESC key for Startup Menu" message is displayed.
	- Press the F10 key to enter Computer Setup.

<span id="page-85-0"></span>**3.** When the key icon appears, type your current password, a slash (/) or alternate delimiter character, your new password, another slash (/) or alternate delimiter character, and your new password again as shown:

*current password/new password/new password*

- **W NOTE:** Type the new password carefully since the characters do not appear on the screen.
- **4.** Press Enter.

The new password will take effect the next time the computer is restarted.

# **Deleting a Setup or Power-On password**

To delete the power-on or setup password, complete the following steps:

**1.** Turn on or restart the computer.

To delete the Setup password, go to step 2.

To delete the Power-on password, go to step 3.

- **2.** To delete the Setup password, as soon as the computer turns on:
	- Press the Esc key while "Press the ESC key for Startup Menu" message is displayed.
	- Press the F10 key to enter Computer Setup.
- **3.** When the key icon appears, type your current password, a slash (/) or alternate delimiter character, your new password, another slash (/) or alternate delimiter character, and your new password again as shown:

*current password/*

**4.** Press Enter.

# **Clearing and resetting the CMOS**

The computer's configuration memory (CMOS) stores information about the computer's configuration.

The CMOS button resets CMOS but does not clear the power-on and setup passwords.

- **1.** Turn off the computer and any external devices, and disconnect the power cord from the power outlet.
- **2.** Disconnect external equipment connected to the computer.

**A WARNING!** To reduce the risk of personal injury from electrical shock and/or hot surfaces, be sure to disconnect the power cord from the wall outlet, and allow the internal system components to cool before touching.

**CAUTION:** When the computer is plugged in, the power supply always has voltage applied to the system board even when the unit is turned off. Failure to disconnect the power cord can result in damage to the system.

Static electricity can damage the electronic components of the computer or optional equipment. Before beginning these procedures, ensure that you are discharged of static electricity by briefly touching a grounded metal object. See the *Safety & Regulatory Information* guide for more information.

**3.** Remove the access panel.

- **AUTION:** Pushing the CMOS button will reset CMOS values to factory defaults. It is important to back up the computer CMOS settings before resetting them in case they are needed later. Back up is easily done through Computer Setup. See [Computer Setup \(F10\) Utility on page 60](#page-67-0) for information on backing up the CMOS settings.
- **4.** Locate, press, and hold the CMOS button in for five seconds.
	- *MOTE:* Make sure you have disconnected the AC power cord from the wall outlet. The CMOS button will not clear CMOS if the power cord is connected.

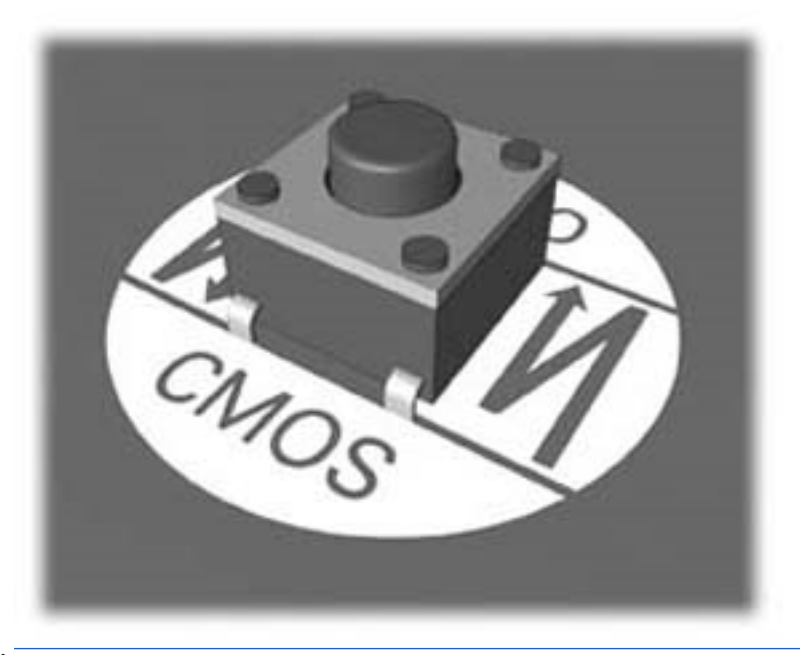

- **NOTE:** For assistance locating the CMOS button and other system board components, see the system board components image at [System board on page 52](#page-59-0).
- **5.** Replace the access panel.
- **6.** Reconnect the external devices.
- **7.** Plug in the computer and turn on power.
- **WE:** You will receive POST error messages after clearing CMOS and rebooting advising you that configuration changes have occurred. Use Computer Setup to reset any special system setups along with the date and time.

For instructions on Computer Setup, see [Computer Setup \(F10\) Utility on page 60](#page-67-0).

# <span id="page-87-0"></span>**10 HP PC Hardware Diagnostics**

To help troubleshoot and diagnose failures, use the UEFI-based hardware diagnostic solution that HP includes on all products. This tool can even be used if the computer will not boot to the operating system.

# **Why run HP PC Hardware Diagnostics**

The HP PC Hardware Diagnostic tools simplify the process of diagnosing hardware issues and expedite the support process when issues are found. The tools save time by pinpointing the component that needs to be replaced.

- **Isolate true hardware failures**: The diagnostics run outside of the operating system so they effectively isolate hardware failures from issues that may be caused by the operating system or other software components.
- **Failure ID:** When a failure is detected that requires hardware replacement, a 24-digit Failure ID is generated. This ID can then be provided to the call agent, who will either schedule support or provide replacement parts.

## **How to access and run HP PC Hardware Diagnostics**

You can run the diagnostics from one of three places, depending on your preference and the health of the computer.

- **1.** Turn on the computer and press Esc repeatedly until the BIOS Boot Menu appears.
- **2.** Press F2 or select **Diagnostics (F2)**.

Pressing F2 signals the system to search for the diagnostics in the following locations:

- **a.** A connected USB drive (to download the diagnostics tools to a USB drive, see the instructions in Downloading HP PC Hardware Diagnostics (UEFI) to a USB device on page 80)
- **b.** The hard disk drive
- **c.** A core set of diagnostics in the BIOS (for memory and hard disk drive) that are accessible only if the USB or hard disk drive versions are not detected

# **Downloading HP PC Hardware Diagnostics (UEFI) to a USB device**

**W NOTE:** Instructions for downloading HP PC Hardware Diagnostics (UEFI) are provided in English only.

There are two options to download HP PC Hardward Diagnostics to USB device.

**Option 1: HP PC Diagnostics homepage**–Provides access to the latest UEFI version

- **1.** Go to <http://www.hp.com/go/techcenter/pcdiags>.
- **2.** Click the **UEFI Dowload** link, and then select **Run**.

**Option 2: Support and Drivers pages**–Provides downloads for a specific product for earlier and later versions.

- **1.** Go to <http://www.hp.com>.
- **2.** Point to Support, located at the top of the page, and then click **Download Drivers**.
- **3.** In the text box, enter the product name, and then click **Go**.

 $-$  or  $-$ 

Click **Find Now** to let HP automatically detect your product.

- **4.** Select your computer model, and then select your operating system.
- **5.** In the **Diagnostic** section, click **HP UEFI Support Environment**.
- **6.** Click **Download**, and then select **Run**.

# <span id="page-89-0"></span>**11 System backup and recovery**

# **Backing up, restoring, and recovering in Windows 8.1, Windows 8, or Industry 8.1**

Your computer includes tools provided by HP and Windows to help you safeguard your information and retrieve it if you ever need to. These tools will help you return your computer to a proper working state or even back to the original factory state, all with simple steps.

This section provides information about the following processes:

- Creating recovery media and backups
- Restoring and recovering your system

**BY NOTE:** This section describes an overview of backing up, restoring, and recovering options. For more details about the tools provided, see Help and Support. From the Start screen, type help, and then select **Help and Support**.

## **Creating recovery media and backups**

Recovery after a system failure is only as good as your most recent backup.

- **1.** After you successfully set up the computer, create recovery media. This step creates a backup of the recovery partition on the computer. The backup can be used to reinstall the original operating system in cases where the hard drive is corrupted or has been replaced.
- **X** NOTE: There is no recovery partition on systems with a 32GB SSD. For those systems, you must use the recovery media in the box or that can be obtained from HP Services.

You will use a USB flash drive to create a bootable recovery drive that can be used to troubleshoot a computer that is unable to start. The USB flash drive can be used to reinstall the original operating system and the programs that were installed at the factory.

**X NOTE:** Any information on the USB flash drive will be erased before the recovery media is created.

- To create the Windows 8.1 or Industry 8.1 recovery media, from the Start screen, type  $\text{recovery}$ drive, then click on **Create a recovery drive**. Follow the on-screen instructions to continue.
- To create the Windows 8 recovery media, from the Start screen, type  $\texttt{recovery drive}$ , and then click on **Settings**, then click on **Create a recovery drive**. Follow the on-screen instructions to continue.
- **2.** Use the Windows tools to create system restore points and create backups of personal information. For more information and steps, see Help and Support. From the Start screen, type  $\text{help}$ , and then select **Help and Support**.

## **Restoring and recovering using Windows tools**

Windows offers several options for restoring from backup, refreshing the computer, and resetting the computer to its original state. For more information and steps, see Help and Support. From the Start screen, type help, and then select **Help and Support**.

### **Using Reset when the system is not responding**

- **W** NOTE: You may be prompted by User Account Control for your permission or password when you perform certain tasks. To continue a task, select the appropriate option. For information about User Account Control, see Help and Support. From the Start screen, type help, and then select **Help and Support**.
- **IMPORTANT:** Reset does not provide backups of your information. Before using Reset, back up any personal information you wish to retain.

If Windows recovery steps are not working and the system is not responding, use these steps to start Reset:

- **1.** If possible, back up all personal files.
- **2.** If possible, check for the presence of the HP Recovery partition:
	- For Windows 8.1 or Industry 8.1, from the Start screen, type pc, and then select **This PC**.
	- For Windows 8, from the Start screen, type c, and then select **Computer**.
- **WE NOTE:** If the HP Recovery partition is not listed, or you cannot check for its presence, you must recover using the recovery media you created; see Recovery using the Windows recovery USB flash drive on page 83. Or you must use the Windows operating system media and the *Driver Recovery* media (purchased separately); see [Recovery using Windows operating system media \(purchased separately\)](#page-91-0) [on page 84.](#page-91-0)
- **3.** If the HP Recovery partition is listed, restart the computer, and then press esc while the HP logo is displayed. The computer Startup Menu displays.
- **4.** Press f11 to select the System Recovery option.
- **5.** Choose your keyboard layout.
- **6.** Select **Troubleshoot**.
- **7.** Select **Reset**.
- **8.** Follow the on-screen instructions to continue.

#### **Recovery using the Windows recovery USB flash drive**

To recover your system using the recovery USB flash drive you previously created:

- **X NOTE:** If you did not create a recovery USB flash drive or the one you created does not work, see [Recovery](#page-91-0) [using Windows operating system media \(purchased separately\) on page 84](#page-91-0).
	- **1.** If possible, back up all personal files.
	- **2.** Insert the recovery USB flash drive you created into a USB port on your computer.
	- **3.** Restart the computer and as soon as you see the HP logo screen, press f9 to display a list of boot devices. Use the arrow keys to select your USB flash drive from the UEFI Boot Sources list. Press Enter to boot from that device.
	- **4.** Choose your keyboard layout.
	- **5.** Select **Troubleshoot**.
	- **6.** Select **Refresh your PC**.
	- **7.** Follow the on-screen instructions.

### <span id="page-91-0"></span>**Recovery using Windows operating system media (purchased separately)**

To order a Windows operating system DVD, contact support. Go to [http://www.hp.com/support,](http://www.hp.com/support) select your country or region, and follow the on-screen instructions.

**ALCAUTION:** Using Windows operating system media completely erases the hard drive contents and reformats the hard drive. All files that you have created and any software that you have installed on the computer are permanently removed. When reformatting is complete, the recovery process helps you restore the operating system, as well as drivers, software, and utilities.

To initiate recovery using Windows operating system media:

#### **X NOTE:** This process takes several minutes.

- **1.** If possible, back up all personal files.
- **2.** Restart the computer, and then follow the instructions provided with the Windows operating system media to install the operating system.
- **3.** When prompted, press any keyboard key.
- **4.** Follow the on-screen instructions.

After the repair is completed and the Windows desktop appears:

- **1.** Remove the Windows operating system media, and then insert the *Driver Recovery* media.
- **2.** Install the Hardware Enabling Drivers first, and then install Recommended Applications.

## **Backing up, restoring, and recovering in Windows 7 and POSReady 7**

Your computer includes tools provided by HP and Windows to help you safeguard your information and retrieve it if you ever need to. These tools will help you return your computer to a proper working state or even back to the original factory state, all with simple steps.

This section provides information about the following processes:

- Creating recovery media and backups
- Restoring and recovering your system

**X** NOTE: This section describes an overview of backing up, restoring, and recovering options. For more details about the Windows Backup and Restore tools provided, see Help and Support. To access Help and Support, select **Start > Help and Support**.

Recovery after a system failure is only as good as your most recent backup.

- <span id="page-92-0"></span>**1.** After you successfully set up the computer, create recovery media. This media can be used to reinstall the original operating system in cases where the hard drive is corrupted or has been replaced. See Creating recovery media on page 85.
- **2.** As you add hardware and software programs, create system restore points. A system restore point is a snapshot of certain hard drive contents saved by Windows System Restore at a specific time. A system restore point contains information that Windows uses, such as registry settings. Windows creates a system restore point for you automatically during a Windows update and during other system maintenance (such as a software update, security scanning, or system diagnostics). You can also manually create a system restore point at any time. For more information and steps for creating specific system restore points, see Help and Support. To access Help and Support, select **Start > Help and Support**.
- **3.** As you add photos, video, music, and other personal files, create a backup of your personal information. If files are accidentally deleted from the hard drive and they can no longer be restored from the Recycle Bin, or if files become corrupted, you can restore the files that you backed up. In case of system failure, you can use the backup files to restore the contents of your computer. See [Backing up your information](#page-94-0) [on page 87.](#page-94-0)
- **NOTE:** HP recommends that you print the recovery procedures and save them for later use, in case of system instability.

## **Creating recovery media**

After you successfully set up the computer, create recovery media. The media can be used to reinstall the original operating system in cases where the hard drive is corrupted or has been replaced.

There are two types of recovery media. To determine which steps to follow for your computer:

- **1.** Click the **Start** button.
- **2.** Click **All Programs**.
	- **If Security and Protection** is listed, continue with the steps in Creating recovery media using HP Recovery Manager (select models only) on page 85.
	- If **Productivity and Tools** is listed, continue with the steps in [Creating recovery discs with HP](#page-93-0) [Recovery Disc Creator \(select models only\) on page 86.](#page-93-0)

#### **Creating recovery media using HP Recovery Manager (select models only)**

To create recovery discs, your computer must have a DVD writer. Use DVD+R or DVD-R discs (purchased separately). The discs you use will depend on the type of optical drive you are using.

**WE:** DVD+R DL, DVD-R DL, or DVD±RW disc are not supported.

- You have the option of creating a recovery USB flash drive instead, using a high-quality USB drive.
- If you are creating recovery discs, be sure to use high-quality discs. It is normal for the system to reject defective discs. You will be prompted to insert a new blank disc to try again.
- The number of discs in the recovery-disc set depends on your computer model (typically 3 to 6 DVDs). The Recovery Media Creation program tells you the specific number of blank discs needed to make the set. If you are using a USB flash drive, the program will tell you the size of the drive required to store all the data (minimum of 8 GB).
- **NOTE:** The process of creating recovery media is lengthy. You can quit the process at any time. The next time you initiate the process, it resumes where it left off.

<span id="page-93-0"></span>**X** NOTE: Do not use media cards for creating recovery media. The system may not be able to boot up from a media card and you may not be able to run system recovery.

To create recovery discs:

- **1.** Close all open programs.
- **2.** Click the **Start** button, click **All Programs**, click **Security and Protection**, click **Recovery Manager**, and then click **HP Recovery Media Creation**. If prompted, click **Yes** to allow the program to continue.
- **3.** Click **Create recovery media using blank DVD(s)**, and then click **Next**.
- **4.** Follow the on-screen instructions. Label each disc after you make it (for example, Recovery 1, Recovery 2), and then store the discs in a secure place.

To create a recovery USB flash drive:

- **W** NOTE: You must use a USB flash drive with a capacity of at least 8 GB.
- **NOTE:** Recovery Media Creation formats the USB flash drive, deleting any files on it.
	- **1.** Close all open programs.
	- **2.** Insert the USB flash drive into a USB port on the computer.
	- **3.** Click the **Start** button, click **All Programs**, click **Security and Protection**, click **Recovery Manager**, and then click **Recovery Media Creation**.
	- **4.** Click **Create recovery media with a USB flash drive**, and then click **Next**.
	- **5.** Select the USB flash drive from the list of media. The program will let you know how much storage is required to create the recovery drive. If the USB flash drive does not have enough storage capacity, it will appear grayed out, and you must replace it with a larger USB flash drive. Click **Next**.
	- **6.** Follow the on-screen instructions. When the process is complete, label the USB flash drive and store it in a secure place.

#### **Creating recovery discs with HP Recovery Disc Creator (select models only)**

HP Recovery Disc Creator is a software program that offers an alternative way to create recovery discs on select models. After you successfully set up the computer, you can create recovery discs using HP Recovery Disc Creator. The recovery discs allow you to reinstall your original operating system as well as select drivers and applications if the hard drive becomes corrupted. HP Recovery Disc Creator creates two kinds of recovery discs:

- Operating system DVD—Installs the operating system without additional drivers or applications.
- *Driver Recovery* DVD—Installs specific drivers and applications only, in the same way that the HP Software Setup utility installs drivers and applications.

To create recovery discs, your computer must have a DVD writer. Use any of the following types of discs (purchased separately): DVD+R, DVD+R DL, DVD-R, DVD-R DL, or DVD±RW. The discs you use will depend on the type of optical drive you are using.

#### **Creating recovery discs**

**BY NOTE:** The operating system DVD can be created only once. The option to create that media will not be available after you create a Windows DVD.

To create the Windows DVD:

- <span id="page-94-0"></span>**1.** Select **Start > All Programs > Productivity and Tools > HP Recovery Disc Creator**.
- **2.** Select **Windows disk**.
- **3.** From the drop-down menu, select the drive for burning the recovery media.
- **4.** Click the **Create** button to start the burning process. Label the disc after you create it, and store it in a secure place.

After the Windows 7 operating system DVD has been created, create the *Driver Recovery* DVD:

- **1.** Select **Start > All Programs > Productivity and Tools > HP Recovery Disc Creator**.
- **2.** Select **Driver disk**.
- **3.** From the drop-down menu, select the drive for burning the recovery media.
- **4.** Click the **Create** button to start the burning process. Label the disc after you create it, and store it in a secure place.

#### **Backing up your information**

You should create your initial backup immediately after initial system setup. As you add new software and data files, you should continue to back up your system on a regular basis to maintain a reasonably current backup. Your initial and subsequent backups allow you to restore your data and settings if a failure occurs.

You can back up your information to an optional external hard drive, a network drive, or discs.

Note the following when backing up:

- Store personal files in the Documents library, and back it up regularly.
- Back up templates that are stored in their associated directories.
- Save customized settings that appear in a window, toolbar, or menu bar by taking a screen shot of your settings. The screen shot can be a time-saver if you have to reset your preferences.
- When backing up to discs, number each disc after removing it from the drive.
- **W** NOTE: For detailed instructions on various backup and restore options, perform a search for these topics in Help and Support. To access Help and Support, select **Start > Help and Support**.
- **NOTE:** You may be prompted by User Account Control for your permission or password when you perform certain tasks. To continue a task, select the appropriate option. For information about User Account Control, see Help and Support: Select **Start > Help and Support**.

To create a backup using Windows Backup and Restore:

**W** NOTE: The backup process may take over an hour, depending on file size and the speed of the computer.

- **1.** Select **Start > All Programs > Maintenance > Backup and Restore**.
- **2.** Follow the on-screen instructions to set up your backup.

## **System Restore**

If you have a problem that might be due to software that you installed on your computer, or if you want to restore the system to a previous state without losing any personal information, use System Restore to return the computer to a previous restore point.

**X NOTE:** Always use this System Restore procedure before you use the System Recovery feature.

To start System Restore:

- <span id="page-95-0"></span>**1.** Close all open programs.
- **2.** Click the **Start** button, right-click **Computer**, and then click **Properties**.
- **3.** Click **System protection**, **System Restore**, click **Next**, and then follow the on-screen instructions.

## **System Recovery**

**A WARNING!** This procedure will delete all user information. To prevent loss of information, be sure to back up all user information so you can restore it after recovery.

System Recovery completely erases and reformats the hard disk drive, deleting all data files that you have created, and then reinstalls the operating system, programs, and drivers. However, you must reinstall any software that was not installed on the computer at the factory. This includes software that came on media included in the computer accessory box, and any software programs you installed after purchase. Any personal files must be restored from backups you made.

If you were not able to create system recovery DVDs or USB flash drive, you can order a recovery disc set from support. Go to <http://www.hp.com/support>, select your country or region, and follow the on-screen instructions.

**X NOTE:** Always use the System Restore procedure before you use the System Recovery program. See [System Restore on page 87.](#page-94-0)

You must choose one of the following methods to perform a System Recovery:

- Recovery image Run System Recovery from a recovery image stored on your hard disk drive. The recovery image is a file that contains a copy of the original factory-shipped software. To perform a System Recovery from a recovery image, see **System Recovery when Windows is responding** on page 88 or [System Recovery when Windows is not responding on page 89](#page-96-0).
- Recovery media Run System Recovery from recovery media that you have created from files stored on your hard disk drive or purchased separately. See [System Recovery using recovery media \(select](#page-96-0) [models only\) on page 89](#page-96-0).

#### **System Recovery when Windows is responding**

**AL CAUTION:** System Recovery deletes all data and programs you created or installed. Before you begin, back up any important data to a CD or DVD or to a USB flash drive.

**NOTE:** In some cases, you must use recovery media for this procedure. If you have not already created this media, follow the instructions in [Creating recovery media on page 85](#page-92-0).

If the computer is working and Windows 7 is responding, use these steps to perform a System Recovery:

- **1.** Turn off the computer.
- **2.** Disconnect all peripheral devices from the computer except the monitor, keyboard, and mouse.
- **3.** Turn on the computer.
- **4.** When Windows has loaded, click the **Start** button, and then click **All Programs**.
	- If **Security and Protection** is listed, continue with step 5.
	- If **Productivity and Tools** is listed, follow the steps in [System Recovery when Windows is not](#page-96-0) [responding on page 89](#page-96-0).
- **5.** Click **Security and Protection**, click **Recovery Manager**, and then click **Recovery Manager**. If prompted, click **Yes** to allow the program to continue.
- <span id="page-96-0"></span>**6.** Under **I need help immediately**, click **System Recovery**.
- **7.** Select **Yes**, and then click **Next**. Your computer restarts.
- **8.** When the computer restarts, you will see the Recovery Manager welcome screen again. Under **I need help immediately**, click **System Recovery**. If you are prompted to back up your files, and you have not done so, select **Back up your files first (recommended)**, and then click **Next**. Otherwise, select **Recover without backing up your files**, and then click **Next**.
- **9.** System Recovery begins. After System Recovery is complete, click **Finish** to restart the computer.
- **10.** When Windows has loaded, shut down the computer, reconnect all peripheral devices, and then turn the computer back on.

#### **System Recovery when Windows is not responding**

**CAUTION:** System Recovery deletes all data and programs you created or installed.

If Windows is not responding, but the computer is working, follow these steps to perform a System Recovery.

- **1.** Turn off the computer. If necessary, press and hold the power button until the computer turns off.
- **2.** Disconnect all peripheral devices from the computer, except the monitor, keyboard, and mouse.
- **3.** Press the power button to turn on the computer.
- **4.** As soon as you see the HP logo screen, repeatedly press the F11 key on your keyboard until the *Windows is Loading Files…* message appears on the screen.
- **5.** At the HP Recovery Manager screen, follow the on-screen instructions to continue.
- **6.** When Windows has loaded, shut down the computer, reconnect all peripheral devices, and then turn the computer back on.

#### **System Recovery using recovery media (select models only)**

Use the steps provided in this section if you created recovery media using [Creating recovery media using HP](#page-92-0) [Recovery Manager \(select models only\) on page 85.](#page-92-0) If you used HP Recovery Disc Creator to create a Windows 7 operating system DVD and a *Driver Recovery* DVD, use the steps in [Using HP Recovery Disc operating system](#page-97-0) [discs \(select models only\) on page 90](#page-97-0).

**AUTION:** System Recovery deletes all data and programs you have created or installed. Back up any important data to a CD or DVD or to a USB flash drive.

To perform a System Recovery using recovery media:

- **1.** If you are using a set of DVDs, insert the first recovery disc into the DVD drive tray, and close the tray. If you are using a recovery USB flash drive, insert it into a USB port.
- **2.** Click the **Start** button, and then click **Shut Down**.

**or**

If the computer is not responding, press and hold the power button for approximately 5 seconds or until the computer turns off.

- **3.** Disconnect all peripheral devices from the computer except the monitor, keyboard, and mouse.
- **4.** Press the power button to turn on the computer, and press Esc as the computer is powering on to display the startup menu.
- **5.** Use the arrow keys to select the boot menu, and press Enter. Use the arrow keys to select the location where the recovery media is inserted (USB or DVD). Press Enter to boot from that device.
- <span id="page-97-0"></span>**6.** If Recovery Manager asks if you want to run System Recovery from Media or Hard Drive, select **Media**. On the Welcome screen, under **I need help immediately**, click **Factory Reset**.
- **7.** If you are prompted to back up your files, and you have not done so, select **Back up your files first (recommended)**, and then click **Next**. Otherwise, select **Recover without backing up your files**, and then click **Next**.
- **8.** If you are prompted to insert the next recovery disc, do so.
- **9.** When Recovery Manager is finished, remove the recovery disc or the recovery USB flash drive from the system.
- **10.** Click **Finish** to restart the computer.

#### **Using HP Recovery Disc operating system discs (select models only)**

Use the steps provided in this section if you used HP Recovery Disc Creator to create an operating system DVD and a *Driver Recovery* DVD. If you created recovery media using [Creating recovery media using HP](#page-92-0) [Recovery Manager \(select models only\) on page 85.](#page-92-0) use the steps in [System Recovery using recovery media](#page-96-0) [\(select models only\) on page 89.](#page-96-0)

If you cannot use the recovery discs you previously created using the HP Recovery Disc Creator (select models only), you must purchase an operating system DVD to reboot the computer and repair the operating system.

To order an operating system DVD, contact support. Go to [http://www.hp.com/support,](http://www.hp.com/support) select your country or region, and follow the on-screen instructions.

**CAUTION:** Using a Windows 7 or POSReady operating system DVD completely erases the hard drive contents and reformats the hard drive. All files that you have created and any software that you have installed on the computer are permanently removed. When reformatting is complete, the recovery process helps you restore the operating system, as well as drivers, software, and utilities.

To initiate recovery using a Windows 7 or POSReady operating system DVD:

- **NOTE:** This process takes several minutes.
	- **1.** If possible, back up all personal files.
	- **2.** Restart the computer, and then insert the operating system DVD into the optical drive before the Windows operating system loads.
	- **W** NOTE: If the computer does not boot to the DVD, restart the computer and press Esc as the computer is powering on to see the startup menu. Use the arrow keys to select the boot menu and press Enter. Use the arrow keys to select the location where the recovery DVD is inserted. Press Enter to boot from that device.
	- **3.** When prompted, press any keyboard key.
	- **4.** Follow the on-screen instructions.
	- **5.** Click **Next**.
	- **6.** Select **Install now**.
	- **7.** Follow the on-screen instructions.

After the repair is completed:

- **1.** Eject the operating system DVD and then insert the *Driver Recovery* DVD.
- **2.** Follow the on-screen instructions to install the Hardware Enabling Drivers first, and then install Recommended Applications.

# **A Power cord set requirements**

The power supplies on some computers have external power switches. The voltage select switch feature on the computer permits it to operate from any line voltage between 100-120 or 220-240 volts AC. Power supplies on those computers that do not have external power switches are equipped with internal switches that sense the incoming voltage and automatically switch to the proper voltage.

The power cord set received with the computer meets the requirements for use in the country where you purchased the equipment.

Power cord sets for use in other countries must meet the requirements of the country where you use the computer.

## **General requirements**

The requirements listed below are applicable to all countries:

- **1.** The power cord must be approved by an acceptable accredited agency responsible for evaluation in the country where the power cord set will be installed.
- **2.** The power cord set must have a minimum current capacity of 10A (7A Japan only) and a nominal voltage rating of 125 or 250 volts AC, as required by each country's power system.
- **3.** The diameter of the wire must be a minimum of 0.75 mm<sub>2</sub> or 18AWG, and the length of the cord must be between 1.8 m (6 feet) and 3.6 m (12 feet).

The power cord should be routed so that it is not likely to be walked on or pinched by items placed upon it or against it. Particular attention should be paid to the plug, electrical outlet, and the point where the cord exits from the product.

**WARNING!** Do not operate this product with a damaged power cord set. If the power cord set is damaged in any manner, replace it immediately.

## **Japanese power cord requirements**

For use in Japan, use only the power cord received with this product.

**A CAUTION:** Do not use the power cord received with this product on any other products.

# <span id="page-100-0"></span>**Country-specific requirements**

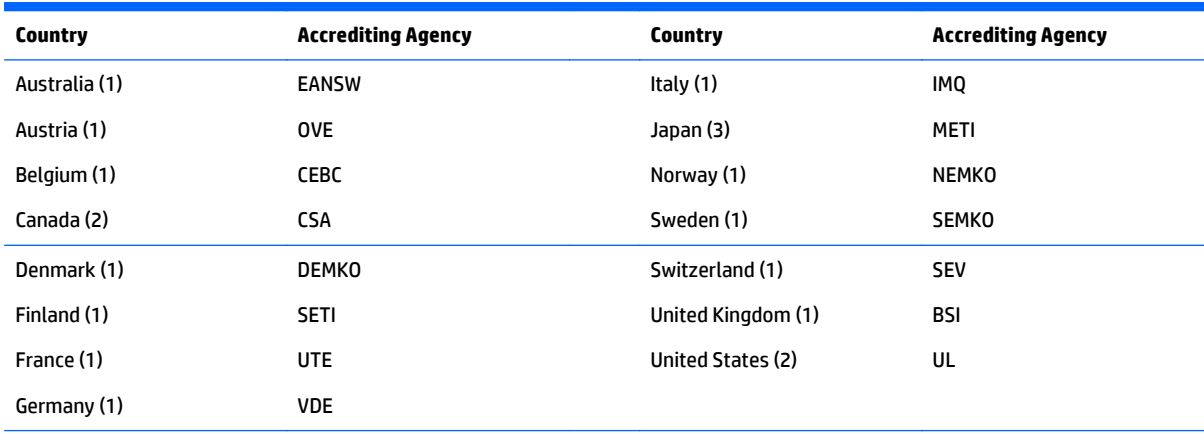

Additional requirements specific to a country are shown in parentheses and explained below.

1. The flexible cord must be Type HO5VV-F, 3-conductor, 0.75mm<sub>2</sub> conductor size. Power cord set fittings (appliance coupler and wall plug) must bear the certification mark of the agency responsible for evaluation in the country where it will be used.

**2.** The flexible cord must be Type SVT or equivalent, No. 18 AWG, 3-conductor. The wall plug must be a two-pole grounding type with a NEMA 5-15P (15A, 125V) or NEMA 6-15P (15A, 250V) configuration.

**3.** Appliance coupler, flexible cord, and wall plug must bear a "T" mark and registration number in accordance with the Japanese Dentori Law. Flexible cord must be Type VCT or VCTF, 3-conductor, 0.75 mm<sub>2</sub> conductor size. Wall plug must be a two-pole grounding type with a Japanese Industrial Standard C8303 (7A, 125V) configuration.

# <span id="page-101-0"></span>**B Specifications**

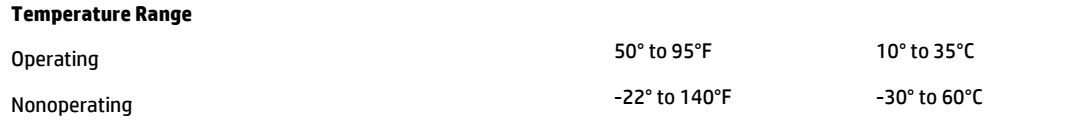

**NOTE:** Operating temperature is derated 1.0° C per 300 m (1000 ft) to 3000 m (10,000 ft) above sea level; no direct sustained sunlight. Maximum rate of change is 10° C/Hr. The upper limit may be limited by the type and number of options installed.

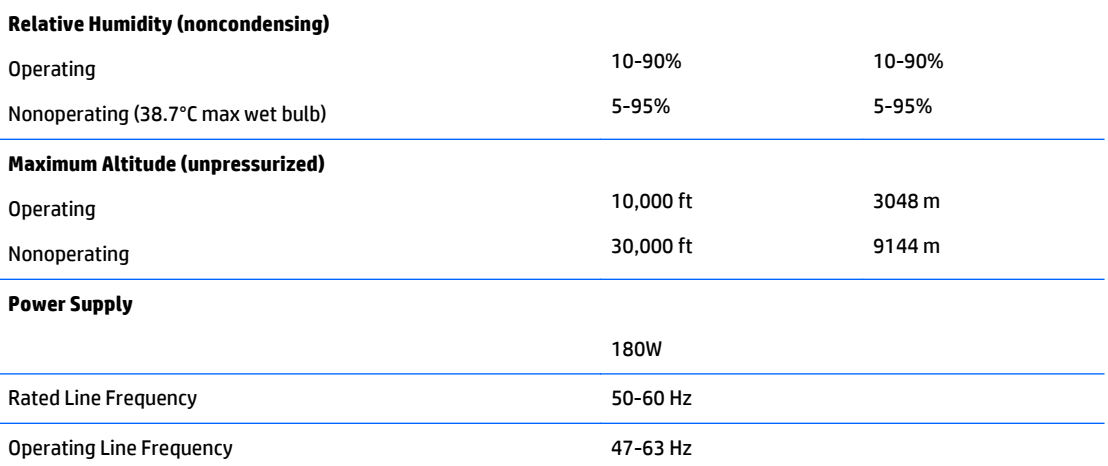

<sup>1</sup> This system utilizes an active power factor corrected power supply. This allows the system to pass the CE mark requirements for use in the countries of the European Union. The active power factor corrected power supply also has the added benefit of not requiring an input voltage range select switch.

<sup>2</sup> High efficiency power supply is a requirement for ENERGY STAR® qualification in conjunction with a select range of processors and modules.

# **Index**

### **A**

antennas illustrated [9](#page-16-0) removal and replacement [50](#page-57-0) audible codes [73](#page-80-0)

#### **B**

backup and recovery, Windows 7 [84](#page-91-0) Backup and Restore, Windows 7 [87](#page-94-0) backups creating Windows 7 [85](#page-92-0), [87](#page-94-0) barcode scanner, illustrated [8](#page-15-0) base side panel, illustrated [11](#page-18-0) battery disposal [17](#page-24-0) battery, replacing [38](#page-45-0) beep codes [73](#page-80-0)

### **C**

cable cover, illustrated [11](#page-18-0) cable management [18](#page-25-0) cable pinouts, SATA data [17](#page-24-0) cable routing [21](#page-28-0) cautions AC power [12](#page-19-0) cables [16](#page-23-0) cooling fan [15](#page-22-0) electrostatic discharge [12](#page-19-0) CFD, illustrated [8](#page-15-0) changing a Power-On password [77](#page-84-0) changing a Setup password [77](#page-84-0) cleaning computer [15](#page-22-0) safety precautions [15](#page-22-0) **CMOS** backing up [76](#page-83-0) clearing and resetting [78](#page-85-0) computer cleaning [15](#page-22-0) country power cord set requirements [93](#page-100-0)

### **D**

deleting a Power-On password [78](#page-85-0) deleting a Setup password [78](#page-85-0) disassembly preparation [19](#page-26-0)

display (2x20), illustrated [8](#page-15-0) Display (LVDS) cable illustrated [9](#page-16-0) display panel illustrated [7](#page-14-0) display panel assembly removal and replacement [57](#page-64-0) drive cable removal [42](#page-49-0) drive connector removal [42](#page-49-0) Driver Recovery DVD, creating [86](#page-93-0) using for restore [90](#page-97-0) Driver Recovery media, Windows [84](#page-91-0) Driver Recovery media, Windows 8.1 [84](#page-91-0)

#### **E**

electrostatic discharge (ESD) [12](#page-19-0) preventing damage [13](#page-20-0) error codes [69,](#page-76-0) [73](#page-80-0) messages [69](#page-76-0)

## **F**

f11 recovery, Windows 8 [82](#page-89-0) f11 recovery, Windows 8.1 [82](#page-89-0) fan, power supply [15](#page-22-0) features [1](#page-8-0) feet removing [23](#page-30-0) fingerprint reader, illustrated [8](#page-15-0) flashing LEDs [73](#page-80-0) front panel removal [31](#page-38-0)

## **G**

grounding methods [13](#page-20-0)

## **H**

hard drive illustrated [10](#page-17-0) installing [36](#page-43-0)

proper handling [16](#page-23-0) removing [36](#page-43-0) SATA characteristics [17](#page-24-0) hard drive connector and cable illustrated [9](#page-16-0) hard drive recovery Windows [82](#page-89-0) Windows 7 [88](#page-95-0) Windows 8.1 [82](#page-89-0) hard drives [8](#page-15-0) Help and Support Windows 7 [84](#page-91-0) HP PC Hardware Diagnostics (UEFI) downloading [80](#page-87-0) HP Recovery Disc Creator, using [86](#page-93-0)

## **L**

LEDs [73](#page-80-0)

## **M**

memory installing [34](#page-41-0) specifications [34](#page-41-0) memory modules illustrated [8](#page-15-0) models [1](#page-8-0) MSR, configuring [58](#page-65-0) MSR, illustrated [8](#page-15-0)

#### **N**

numeric error codes [69](#page-76-0)

## **O**

operating guidelines [14](#page-21-0) operating system media, Windows 8 [84](#page-91-0) operating system media, Windows 8.1 [84](#page-91-0) overheating, prevention [14](#page-21-0)

## **P**

password clearing [76](#page-83-0) power-on [76](#page-83-0) setup [76](#page-83-0)

passwords [77](#page-84-0), [78](#page-85-0) plastic parts [11](#page-18-0) POST error messages [69](#page-76-0) power button board removal and replacement [43](#page-50-0) power button board cable illustrated [9](#page-16-0) power cord set requirements country specific [93](#page-100-0) power supply fan [15](#page-22-0) illustrated [8](#page-15-0) operating voltage range [94](#page-101-0) power supply removal and replacement [24](#page-31-0) Power-On password [77](#page-84-0), [78](#page-85-0) power-on password [76](#page-83-0)

#### **R**

rear components [3](#page-10-0) recovery discs, steps for creating Windows 7 [86](#page-93-0) recovery discs, using for restore [90](#page-97-0) recovery media, creating [86](#page-93-0) recovery media, creating Windows 7 [85](#page-92-0) recovery partition, Windows 8 [82](#page-89-0) recovery partition, Windows 8.1 [82](#page-89-0) recovery USB flash drive, steps for creating Windows 7 [86](#page-93-0) recovery using Windows 8 operating system media [84](#page-91-0) recovery using Windows 8.1 operating system media [84](#page-91-0) removal and replacement antennas [50](#page-57-0) display panel assembly [57](#page-64-0) power button board [43](#page-50-0) speakers [47](#page-54-0) system board [52](#page-59-0) removal and replacement procedures feet [23](#page-30-0) WLAN module [40](#page-47-0) removing touch board [49](#page-56-0) USB port assembly [44](#page-51-0) resetting CMOS [76](#page-83-0) password jumper [76](#page-83-0)

restoring the hard drive, Windows [82](#page-89-0) restoring the hard drive, Windows 8.1 [82](#page-89-0) RJ50 to DB9 cable illustrated [9](#page-16-0)

#### **S**

safety precautions cleaning [15](#page-22-0) SATA connectors on system board [17](#page-24-0) data cable pinouts [17](#page-24-0) hard drive characteristics [17](#page-24-0) screws, correct size [16](#page-23-0) serial cable [4](#page-11-0) serial ports, configuring for power [59](#page-66-0) service considerations [15](#page-22-0) Setup password [77,](#page-84-0) [78](#page-85-0) setup password [76](#page-83-0) side panel, illustrated [11](#page-18-0) software servicing computer [16](#page-23-0) speakers illustrated [10](#page-17-0) removal and replacement [47](#page-54-0) specifications computer [94](#page-101-0) static electricity [12](#page-19-0) system board illustrated [7](#page-14-0) removal and replacement [52](#page-59-0) SATA connectors [17](#page-24-0) System Recovery using Windows 7 recovery media [89](#page-96-0) System Recovery, Windows 7 [88](#page-95-0) system restore points, creating Windows 7 [85](#page-92-0) System Restore, Windows 7 [87](#page-94-0)

#### **T**

tamper-proof screws tool [16](#page-23-0) temperature control [14](#page-21-0) tools, servicing [16](#page-23-0) Torx T15 screwdriver [16](#page-23-0) touch board blank removal [49](#page-56-0)

touch board cable illustrated [9](#page-16-0) touch screen calibration [58](#page-65-0) transceivers illustrated [9](#page-16-0)

#### **U**

USB assembly plastic, illustrated [11](#page-18-0) USB connector illustrated [10](#page-17-0) USB cover plate, illustrated [11](#page-18-0) USB modules, installing [27](#page-34-0) USB port assembly removal [44](#page-51-0)

#### **V**

ventilation, proper [14](#page-21-0)

#### **W**

wall mount [20](#page-27-0) webcam, illustrated [8](#page-15-0) Windows 7 backing up information [87](#page-94-0) backup and recovery [84](#page-91-0) Backup and Restore [87](#page-94-0) creating backups [85](#page-92-0) creating recovery media [85](#page-92-0) creating system restore points [85](#page-92-0) hard drive recovery [88](#page-95-0) Help and Support [84](#page-91-0) steps for creating recovery discs [86](#page-93-0) steps for creating recovery media [85](#page-92-0) steps for creating recovery USB flash drive [86](#page-93-0) System Recovery [88](#page-95-0) System Recovery using recovery media [89](#page-96-0) System Restore [87](#page-94-0) Windows 7 operating system discs using for restore [90](#page-97-0) Windows 7 operating system DVD creating [86](#page-93-0) using for restore [90](#page-97-0) Windows 7 operating system media creating [86](#page-93-0) Windows 8 backup and restore [82](#page-89-0)

Driver Recovery media [84](#page-91-0) f11 recovery [82](#page-89-0) hard drive recovery [82](#page-89-0) operating system DVD [84](#page-91-0) recovery partition [82](#page-89-0) restoring the hard drive [82](#page-89-0) Windows 8.1 backup and restore [82](#page-89-0) Driver Recovery media [84](#page-91-0) f11 recovery [82](#page-89-0) hard drive recovery [82](#page-89-0) operating system DVD [84](#page-91-0) recovery partition [82](#page-89-0) restoring the hard drive [82](#page-89-0) WLAN module removing [40](#page-47-0)